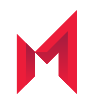

# MobileIron Email+ 3.16.0 for iOS **Guide**

for MobileIron Core and MobileIron Cloud

December 02, 2020

For complete product documentation see: MobileIron Email+ for iOS Product [Documentation](https://help.mobileiron.com/s/mil-productdoclistpage?Id=a1s3400000240gVAAQ&Name=Email++for+iOS) Copyright © 2009 - 2020 MobileIron, Inc. All Rights Reserved.

Any reproduction or redistribution of part or all of these materials is strictly prohibited. Information in this publication is subject to change without notice. MobileIron, Inc. does not warrant the use of this publication. For some phone images, a third-party database and image library, Copyright © 2007-2009 Aeleeta's Art and Design Studio, is used. This database and image library cannot be distributed separate from the MobileIron product.

"MobileIron," the MobileIron logos and other trade names, trademarks or service marks of MobileIron, Inc. appearing in this documentation are the property of MobileIron, Inc. This documentation contains additional trade names, trademarks and service marks of others, which are the property of their respective owners. We do not intend our use or display of other companies' trade names, trademarks or service marks to imply a relationship with, or endorsement or sponsorship of us by, these other companies.

### **Contents**

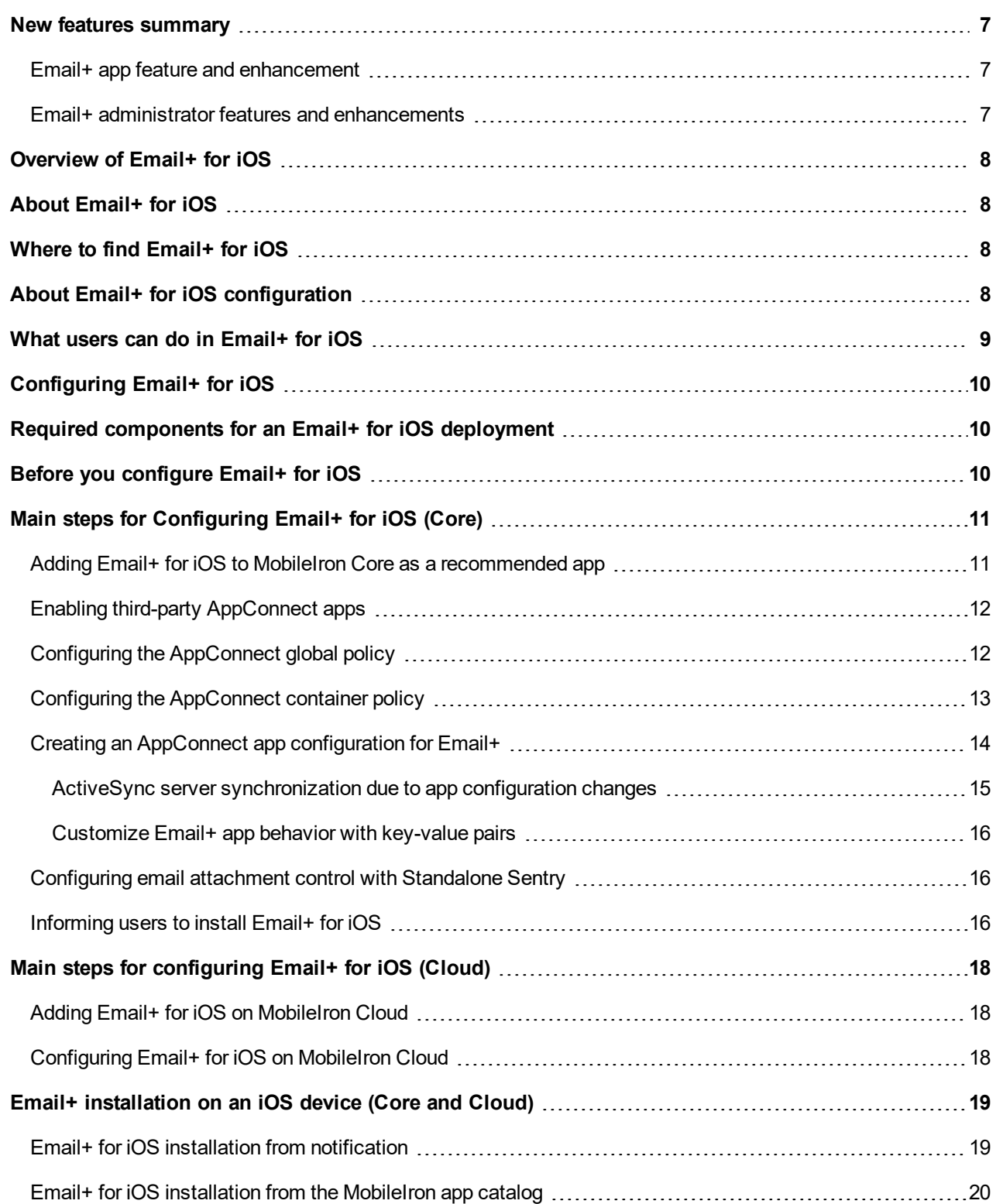

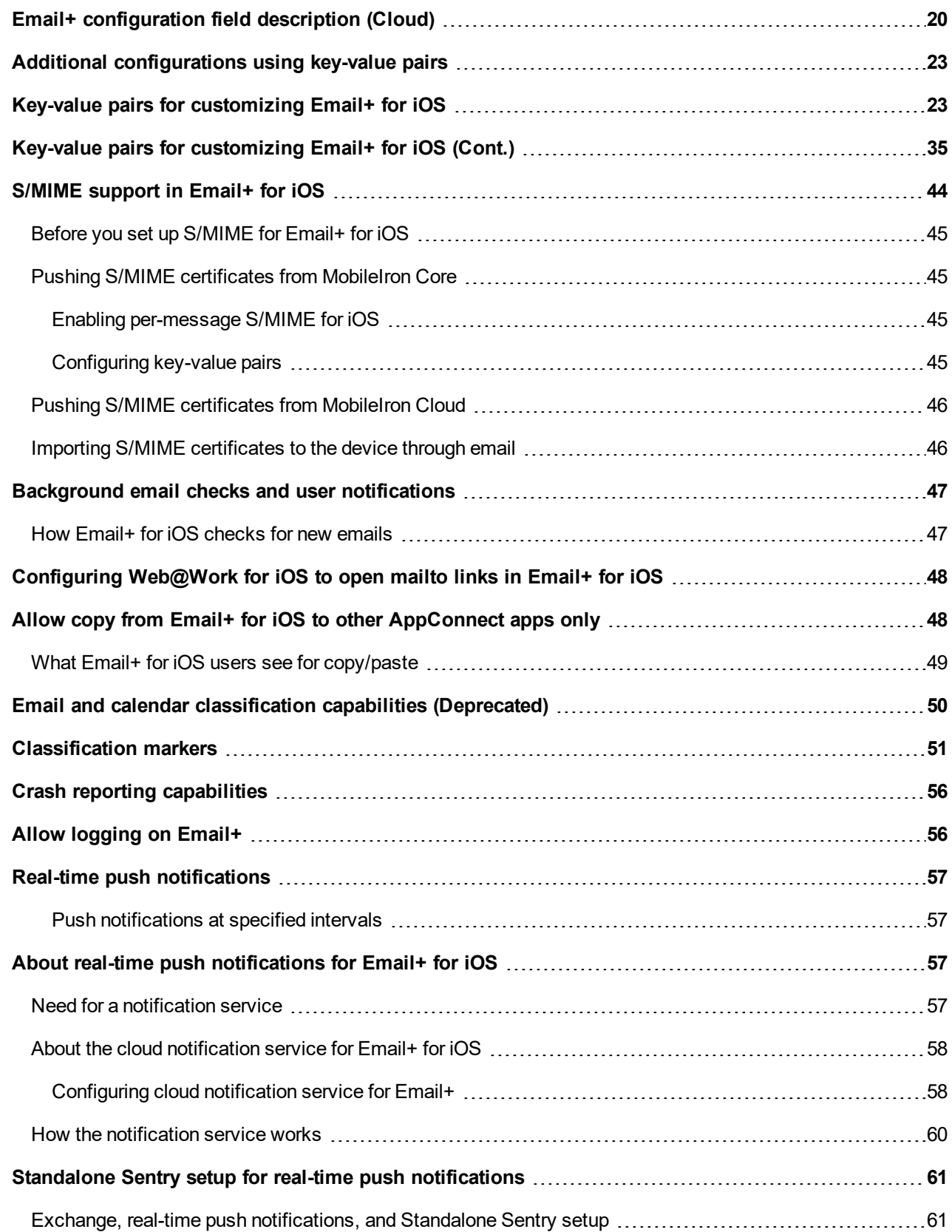

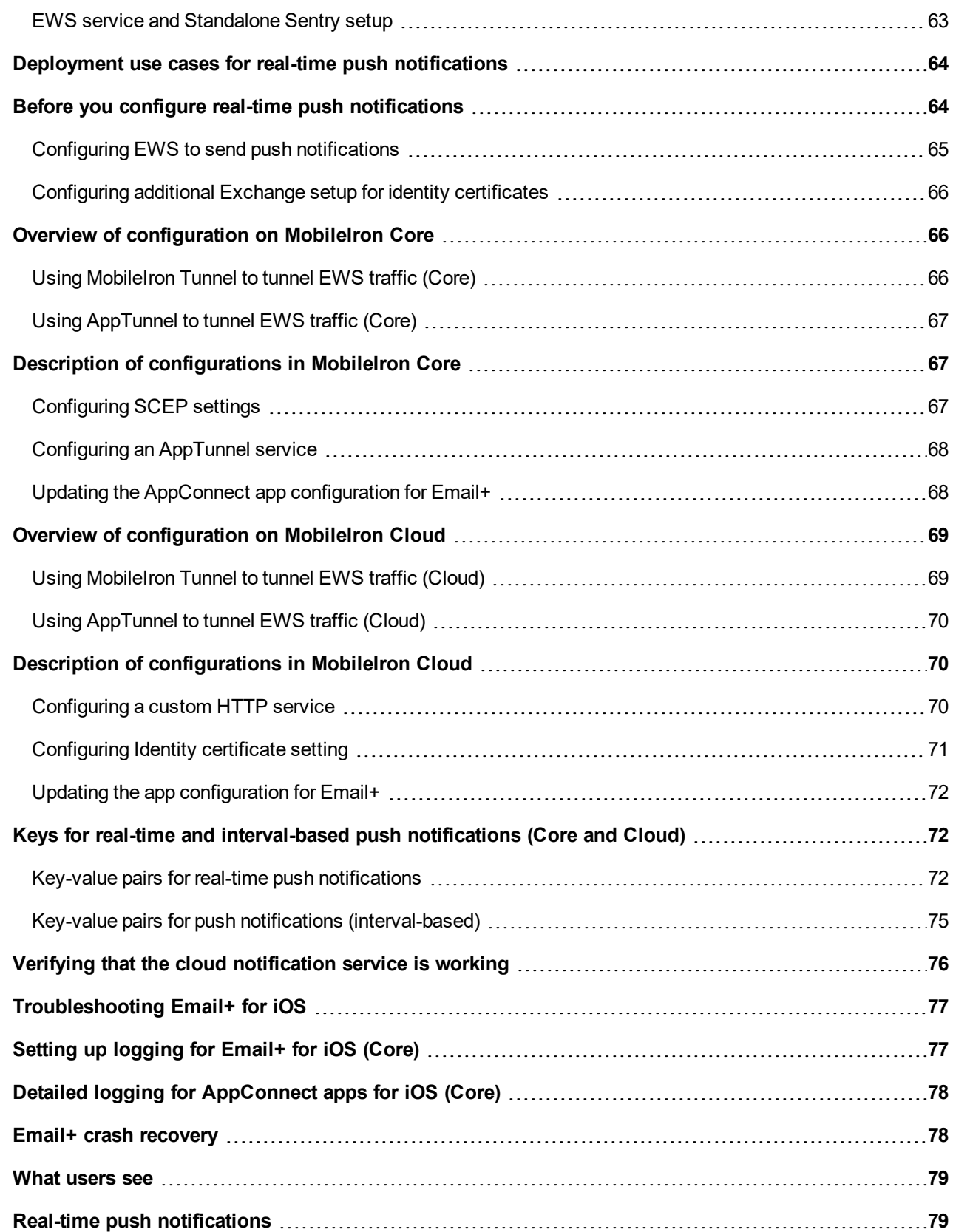

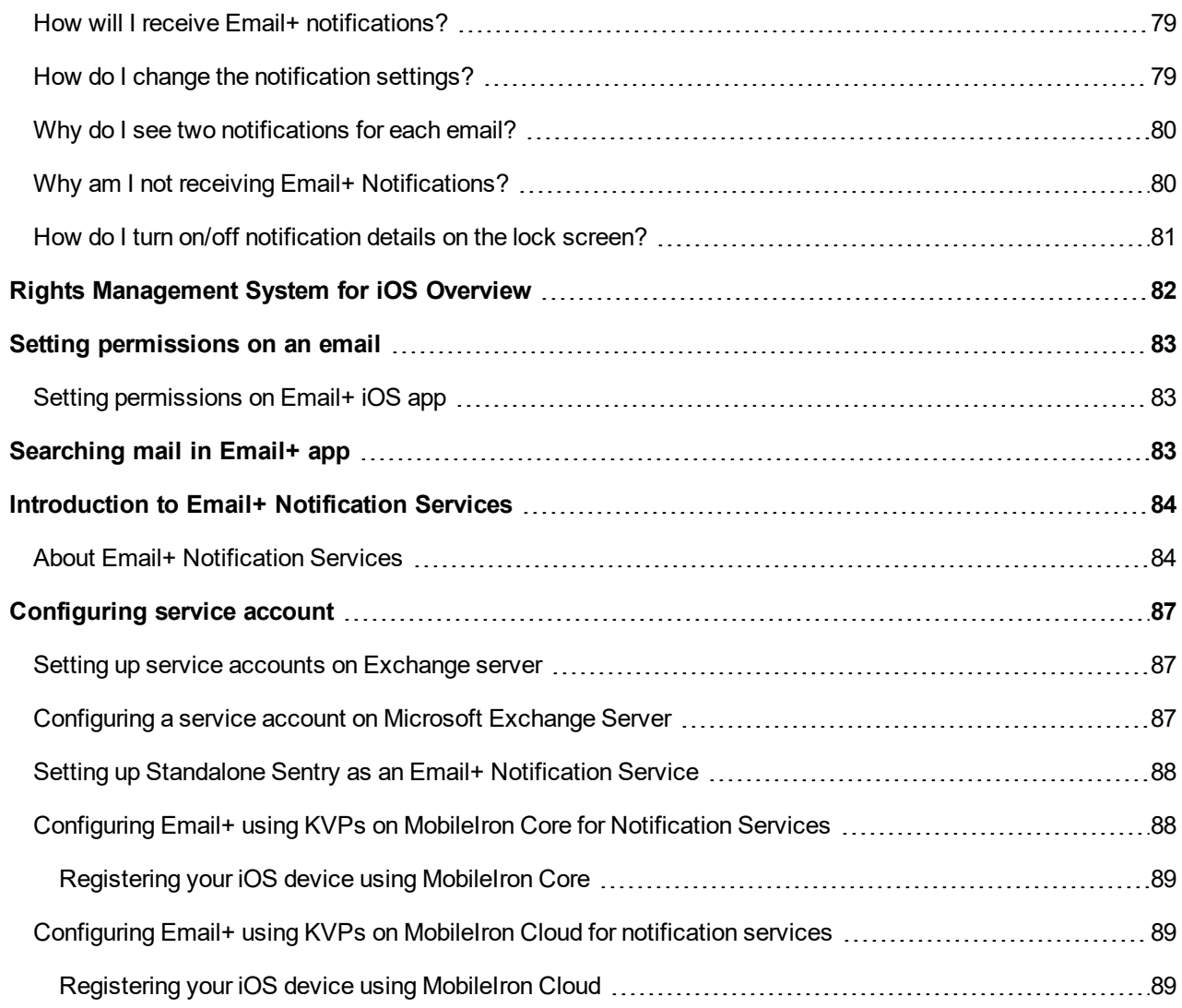

### <span id="page-6-0"></span>New features summary

This guide documents the following new features and enhancements:

- Email+ app feature and [enhancement](#page-6-1)
- <span id="page-6-1"></span>Email+ administrator features and [enhancements](#page-6-2)

### Email+ app feature and enhancement

- **Support for UIWebView is removed**: Now WKWebView is used for previewing the attachment and License screen.
- **Select multiple classification values**: Support for selecting multiple field values for the Email Classification implemented. This can be achieved with **selectionsMaxNumber** JSON property in **email\_security\_ classification\_json** configuration text. For more information see, [Classification](#page-50-0) markers
- **"On behalf" info enabled**: On receiving a forwarded invite, the information about the event organizer is now displayed on the both message list and message details screens.
- **New "style" property added in Classification markers**: New "style" property defines text style in HTML format. When defined, "**color**" and "**alignment**" properties are ignored. Also **"\\n"** is resolved as a new line within the text. For more information see, [Classification](#page-50-0) markers

### <span id="page-6-2"></span>Email+ administrator features and enhancements

• **New key-value pair added**: New key-value pair**report\_phishing\_address** is added to configure reporting a suspicious mail. For more information see, Key-value pairs for [customizing](#page-34-0) Email+ for iOS (Cont.)

## <span id="page-7-0"></span>Overview of Email+ for iOS

MobileIron Email+ for iOS provides secure email, calendar, contacts, notes, and tasks on corporate-owned and BYOD iOS devices by communicating with an ActiveSync server in your enterprise.

### <span id="page-7-1"></span>About Email+ for iOS

Email+ for iOS is an AppConnect-enabled app. AppConnect is a MobileIron feature that containerizes apps to protect content on iOS and Android devices. Each AppConnect app becomes a secure container whose content is encrypted and, protected from unauthorized access. Because each user has multiple business apps, each app container is also connected to other secure app containers. This connection allows the AppConnect apps to share content. AppConnect apps are managed using policies configured in a MobileIron unified endpoint management (UEM) platform. The UEM platform is either MobileIron Core or MobileIron Cloud.

As an AppConnect app, all Email+ content is secured. The app interacts with other apps according to the data loss prevention policies that you specify. The app has the following secure features:

- **Secure apps passcode**: A secure apps passcode, if you require one, protects access to all secure apps. This is the AppConnect passcode, which you define in MobileIron UEM. The AppConnect passcode provides an additional layer of security for secure apps, beyond the device passcode.
- **Data encryption**: AppConnect encrypts all AppConnect-related data on the device, such as Email+ app data, app configurations, and policies. This means app data is secure even if a device is compromised.
- **Data loss prevention**: You determine whether Email+ for iOS can use the iOS copy/paste, open-in, and openfrom features. AppConnect data loss prevention policies control if users can copy/paste data out of Email+ and control how email attachments can be shared with other apps via open-in and open-from.

For information about AppConnect features and configuration beyond Email+ for iOS, see the AppConnect and AppTunnel Guide.

### <span id="page-7-2"></span>Where to find Email+ for iOS

You can download Email+ for iOS from the Apple App Store.

### <span id="page-7-3"></span>About Email+ for iOS configuration

You configure settings for Email+ in the MobileIron UEM platform. Because MobileIron UEM provides these settings to the app, device users do not have to manually enter configuration details. By automating the configuration for device users, each user has a better experience when installing and setting up the app. Also, the enterprise has fewer support calls, and the app is secured from misuse due to configuration.

**1**

These settings include, for example:

- the ActiveSync server, or the Standalone Sentry that interacts with the ActiveSync server.
- the user ID for the ActiveSync server.
- the SCEP or certificate setting for the certificate that the device presents to the Standalone Sentry for authentication, if you are using certificates for authentication.
- Kerberos Constrained Delegation with Standalone Sentry, which provides a better user experience for device users.

### <span id="page-8-0"></span>What users can do in Email+ for iOS

When users launch Email+ for iOS, users can do the following from the main screen:

- Email: Send and receive their corporate email, and manage any sub-folders.
- Calendar: Manage and synchronize their corporate calendar data, including meetings and appointments in a daily, monthly, or list view.
- Contacts: Manage and synchronize their corporate contacts.
- Notes: Manage, synchronize, and create new notes.
- Tasks: Manage, synchronize, and create new tasks.
- Settings: Manage their certificates, keys, recognized certificate authorities, as well as alerts, sync period, S/MIME signing and encryption, and so on.

## <span id="page-9-0"></span>Configuring Email+ for iOS

You can configure Email+ for iOS using different componoents. It can be configured on both MobileIron Core and MobileIron Cloud.

### <span id="page-9-1"></span>Required components for an Email+ for iOS deployment

The following components are required for an Email+ for iOS deployment:

- MobileIron unified endpoint management (UEM) platform: MobileIron Core or MobileIron Cloud
- Sentry, with ActiveSync enabled (required if you want to secure access to the ActiveSync server using Sentry)
- An iOS device that is registered with a MobileIron UEM
- MobileIron client: Mobile@Work for MobileIron Core deployments, MobileIron Go for MobileIron Cloud deployments.

*For supported versions see the MobileIron Email+ for iOS Release Notes.*

A device user who launches Email+ for iOS without MobileIron's UEM platform will be running Email+ for iOS as an unsecured standalone app during a 30 day trial.

NOTE: If a device user has already launched Email+ for iOS as a standalone trial app, the device user must uninstall and reinstall Email+ for iOS to use it as a secure AppConnect-enabled app.

### <span id="page-9-2"></span>Before you configure Email+ for iOS

Before you configure Email+ for iOS:

- Ensure that all devices to which you plan to deploy Email+ must be able to access https://activate-emailplus.mobileiron.com. This URL enables the use of ActiveSync features in Email+. No identifiable information, however, is reported to the server.
- If you are using Sentry to allow access to your enterprise ActiveSync server, you must have either an Integrated Sentry (MobileIron Core only) or Standalone Sentry installed and configured for ActiveSync with the necessary device authentication set up.
- For related documentation see the following:
	- For information on how to install Standalone Sentry, see the MobileIron Standalone Sentry Installation Guide.
	- For information on how to set up Standalone Sentry for ActiveSync, see MobileIron Sentry Guide for MobileIron Cloud. OR

"Adding an entry for Standalone Sentry in MobileIron Core" in the MobileIron Sentry Guide for MobileIron Core.

- For information on how to set up Integrated Sentry, see "Adding an entry for Integrated Sentry in MobileIron Core" in the MobileIron Sentry Guide for MobileIron Core.

Note The Following:

- For MobileIron Cloud, you will configure the Exchange (ActiveSync) service as part of the Standalone Sentry setup for ActiveSync.
- In an Email+ deployment a separate Exchange configuration is not required. The Email+ configuration contains the necessary settings.

### <span id="page-10-0"></span>Main steps for Configuring Email+ for iOS (Core)

Following are the main steps for configuring Email+ for iOS on MobileIron Core:

Adding Email+ for iOS to MobileIron Core as a [recommended](#page-10-1) app Enabling third-party [AppConnect](#page-11-0) apps Configuring the [AppConnect](#page-11-1) global policy Configuring the [AppConnect](#page-12-0) container policy Creating an AppConnect app [configuration](#page-13-0) for Email+ Configuring email attachment control with [Standalone Sentry](#page-15-1) [Informing](#page-15-2) users to install Email+ for iOS

NOTE: You do not configure a separate Exchange setting for the device as you do for other email apps. The AppConnect app configuration provides the necessary information.

### <span id="page-10-1"></span>Adding Email+ for iOS to MobileIron Core as a recommended app

Device users can download Email+ for iOS directly from the Apple App Store. You can also distribute Email+ for iOS as a recommended app through Apps@Work.

#### **Procedure**

- 1. In the Admin Portal, go to **Apps > App Catalog**.
- 2. From the **Quick Import** drop-down list, select **iOS**.
- 3. Enter **MobileIron Email+** in the Application Name text box.
- 4. Click **Search**.
- 5. Select the app from the list that is displayed.
- 6. For MobileIron Email+, click **Import**.
- 7. Click **OK** on the pop-up message, and close the **Quick Import** dialog. MobileIron Email+ is now listed in the **App Catalog**. Information included in the app, such as the name, is automatically configured. All other settings, such as the App Category and whether the app is a free app, are set to default settings.

TIP: To view and edit the settingsfor the app, click on the app name in the **App Catalog**.

- 8. Select the app to apply the app to a label:
	- a. Click **Actions > Apply to Label**.
	- b. Select the label that represents the iOS devices for which you want the selected app to be displayed.
	- c. Click **Apply**.

#### **Next steps**

Continue to Enabling third-party [AppConnect](#page-11-0) apps on page 12.

#### **Related topics**

- For more information on adding iOS apps to the app distribution library, see "Working with apps for iOS devices" in the Apps@Work Guide. See also, "Setting per app VPN priority" in the Apps@Work Guide.
- For information on creating a MobileIron Tunnel VPN setting, see the MobileIron Tunnel for iOS Guide for Administrators.

### <span id="page-11-0"></span>Enabling third-party AppConnect apps

Email+ for iOS requires you to enable the licensing option for third-party and in-house AppConnect apps.

#### **Procedure**

- 1. In the Admin Portal, go to **Settings > System Settings**.
- 2. Click **Additional Products > Licensed Products**.
- 3. Select **AppConnect For Third-party And In-house Apps**.
- 4. Click **Save**.

#### **Next steps**

<span id="page-11-1"></span>Continue to Configuring the [AppConnect](#page-11-1) global policy on page 12.

### Configuring the AppConnect global policy

Because Email+ for iOS is an AppConnect app, **AppConnect** must be enabled in the AppConnect global policy if it has not yet been configured. The AppConnect global policy specifies AppConnect app settings such as AppConnect passcode and data loss prevention requirements. You can use the Default AppConnect Global Policy.

TIP: Most fields are set to suitable default values.

#### **Procedure**

- 1. In the Admin Portal, go to **Policies & Configs > Policies**.
- 2. Select the **Default AppConnect Global Policy** and click **Edit**.

FIGURE 1. ENABLE APPCONNECT IN THE APPCONNECT GLOBAL POLICY

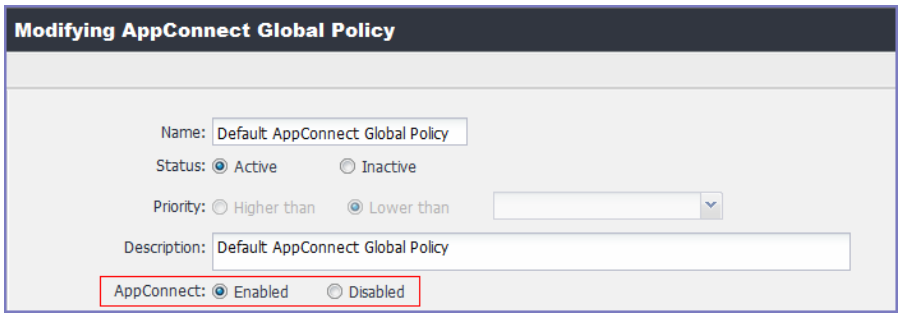

- 3. For **AppConnect**, select **Enabled**.
- 4. (Optional) Scroll down to the **Data Loss Prevention Policies** section.
- 5. (Optional) For **Apps without an AppConnect container policy**, select **Authorize**.
- NOTE: If you do not select this option, then you must create an AppConnect container policy for Email+.
- 6. (Optional) If you select **Authorize** for **Apps without an AppConnect container policy**, also select the data loss preventions options you want to enable.
- 7. Click **Save**.
- NOTE: If you create a new AppConnect Global Policy, you must apply it to the appropriate labels. You do not need to apply the Default AppConnect Global Policy to a label.

#### **Procedure: Applying to a label**

- 1. Select the AppConnect global policy.
- 2. Click **More Actions > Apply To Label**.
- 3. Select the appropriate labels to which you want to apply the policy.
- 4. Click **Apply**.

#### **Next steps**

Continue on Configuring the [AppConnect](#page-12-0) container policy on page 13.

#### **Related topics**

For more information about the AppConnect Global policy, see the "Configuring the AppConnect global policy" section in the AppConnect and AppTunnel Guide for detailed description of each field.

### <span id="page-12-0"></span>Configuring the AppConnect container policy

This task is only required:

- If you did not select **Authorize for Apps without an AppConnect container policy**, in the AppConnect Global Policy.
- If you want to configure a different set of data loss prevention policies for Email+.

The AppConnect container policy authorizes an AppConnect app and specifies the data loss prevention settings. The container policy overrides the corresponding settings in the AppConnect Global Policy.

NOTE: Make sure to apply only one AppConnect container policy for Email+ for iOS.

#### **Procedure**

- 1. In the Admin Portal, select **Policy & Configs > Configurations**.
- 2. Select **Add New > AppConnect > Container Policy**.
- 3. Enter a name for the policy.
- 4. Enter a description for the policy.
- 5. In the Application field, enter the bundle ID for the app: com.mobileiron.ios.emailplus
- 6. Configure the iOS data loss prevention policies according to your requirements.
- 7. Click **Save**.
- 8. Select the container policy.
- 9. Select **More Actions > Apply To Label**.
- 10. Select the labels to which you want to apply the policy.
- 11. Click **Apply.**

#### **Next steps**

<span id="page-13-0"></span>Continue on to Creating an AppConnect app [configuration](#page-13-0) for Email+ on page 14.

### Creating an AppConnect app configuration for Email+

Email+ for iOS requires an AppConnect app configuration in MobileIron Core. The AppConnect app configuration provides the type of information that is usually configured in an Exchange setting, such as the fully qualified domain name and user ID for the ActiveSync server, and certificate information. As such, Email+ for iOS does not require an Exchange setting.

The AppConnect app configuration for Email+ for iOS also includes the bundle ID for the app and key-value pairs used to configure app settings.

IMPORTANT: Make sure to apply only one AppConnect app configuration for Email+ for iOS to each device.

NOTE: If you make a mistake in the configuration, the app shows a message to the device user indicating an error in configuration.

#### **Procedure**

- 1. In the MobileIron Core Admin Portal, go to **Policy & Configs > Configurations**.
- 2. Click **Add New > AppConnect > Configuration** to create a new AppConnect configuration.
- 3. In the **Name** field, enter brief text that identifies this AppConnect app configuration. Example: Email+ for iOS
- 4. In the **Description** field, enter additional text that clarifies the purpose of this AppConnect app configuration.
- 5. In the **Application** field, enter the bundle ID for the app: com.mobileiron.ios.emailplus
- 6. In the **App-specific Configurations** section enter the following required key-value pairs:

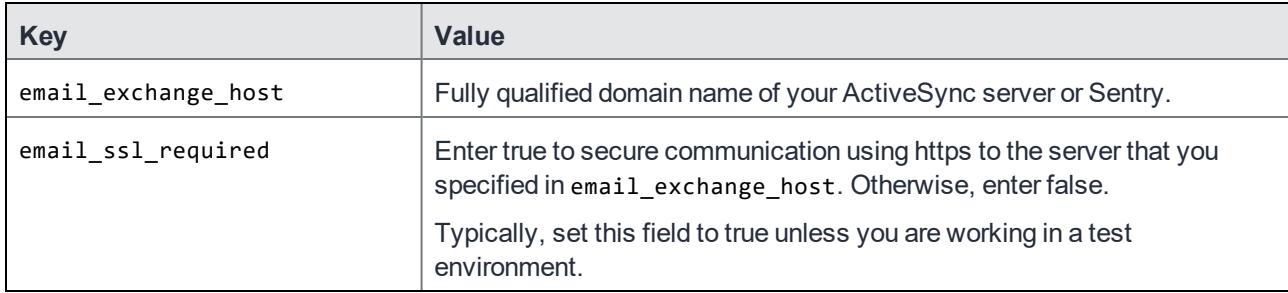

#### 7. Click **Save**.

When you save an app configuration with the bundle ID com.mobileiron.ios.emailplus, MobileIron Core automatically applies the following key-value pairs to the app configuration:

- email\_exchange\_username with value \$USERID\$
- email\_device\_id with value \$DEVICE\_UUID\_NO\_DASHES\$
- email\_address with value \$EMAIL\$

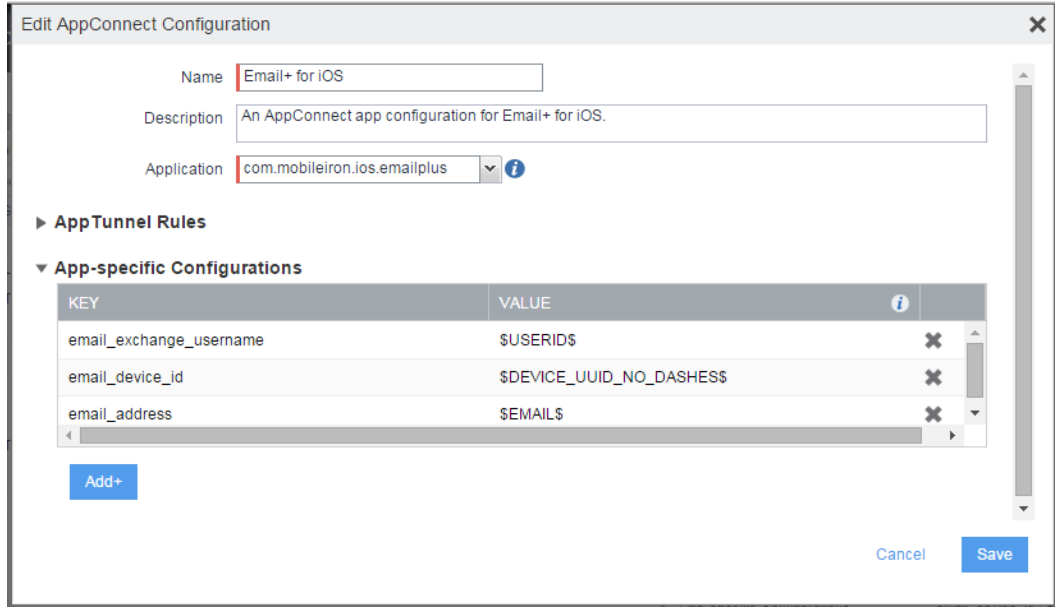

- 8. Select the new AppConnect app configuration.
- 9. Click **More Actions > Apply To Label**.
- 10. Select the labels to which you want to apply the AppConnect app configuration.
- <span id="page-14-0"></span>11. Click **Apply**.

#### ActiveSync server synchronization due to app configuration changes

Email+ for iOS synchronizes all emails, contacts, calendar, and task items with the ActiveSync server when the device user first launches Email+ for iOS. It also does a full synchronization if you change the values of the following keys in the app configuration:

- email\_address
- email\_exchange\_host
- email\_exchange\_username

After you have changed one of these values, the full synchronization occurs the next time Email+ for iOS receives the updated app configuration. Email+ for iOS receives the update the next time it runs after the AppConnect app checkin interval has expired.

WARNING: The first Email+ for iOS synchronization with the ActiveSync server may require considerable time and bandwidth, as does changing the values of the keys mentioned here.

#### <span id="page-15-0"></span>Customize Email+ app behavior with key-value pairs

Administrators can customize Email+ app behavior by configuring key-value pairs in the **App-specific Configurations** section of AppConnect app configuration for Email+ for iOS. These key-value pairs define app behavior such as providing detailed notifications to device users and export contacts from Email+. See [Additional](#page-22-0) [configurations](#page-22-0) using key-value pairs on page 23 for the complete list of custom key-value pairs.

### <span id="page-15-1"></span>Configuring email attachment control with Standalone Sentry

With Email+ for iOS, you can configure Standalone Sentry to deliver emails with attachments to the secure app. The attachments can then only be shared with other apps according to your data loss prevention policies.

Therefore, when using secure email apps, you typically configure Standalone Sentry to use the email attachment control setting called **Open With Secure Email App**.

#### **Procedure**

- 1. Go to **Settings > Sentry** in the MobileIron Core Admin Portal.
- 2. Select the Standalone Sentry that handles email for the devices.
- 3. Click the edit icon.
- 4. In the section **Attachment Control Configuration**, select Enable Attachment Control.
- 5. For **iOS And Android Using Secure Email Apps**, select **Open With Secure Email App**.
- 6. Click **Save**.

#### **Related topics**

<span id="page-15-2"></span>• For more information about email attachment control, see the MobileIron Sentry Guide for MobileIron Core.

### Informing users to install Email+ for iOS

You can inform device users by sending an APNS (Apple Push Notification Service) notification that directs device users to the new or updated Email+ for iOS app in Apps@Work. Or, you can send an installation request directly to all devices in the labels applied to Email+ for iOS, bypassing Apps@Work entirely.

As with badge notifications, updates are determined by comparing the version number of the installed app with that of the update.

NOTE: The notification feature applies only to apps designated as Featured apps.

#### **Procedure**

- 1. In the Admin Portal, go to **Apps > App Distribution Library**.
- 2. Select **iOS** from the **Select Platform** list.
- 3. Select the featured app you want to work with.
- 4. Click **Message**.

#### FIGURE 2. SEND APP INSTALLATION REQUEST

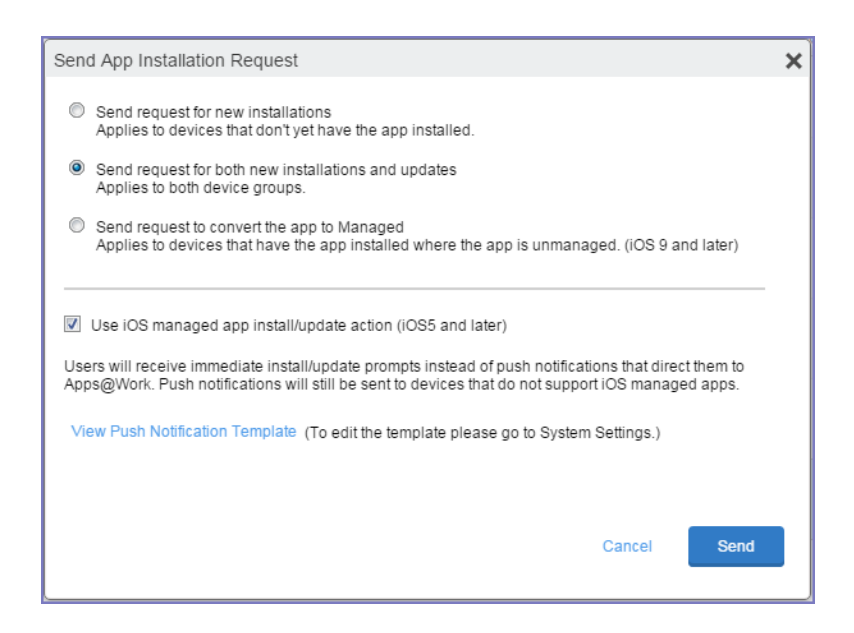

5. Use the following guidelines to select the app installation option:

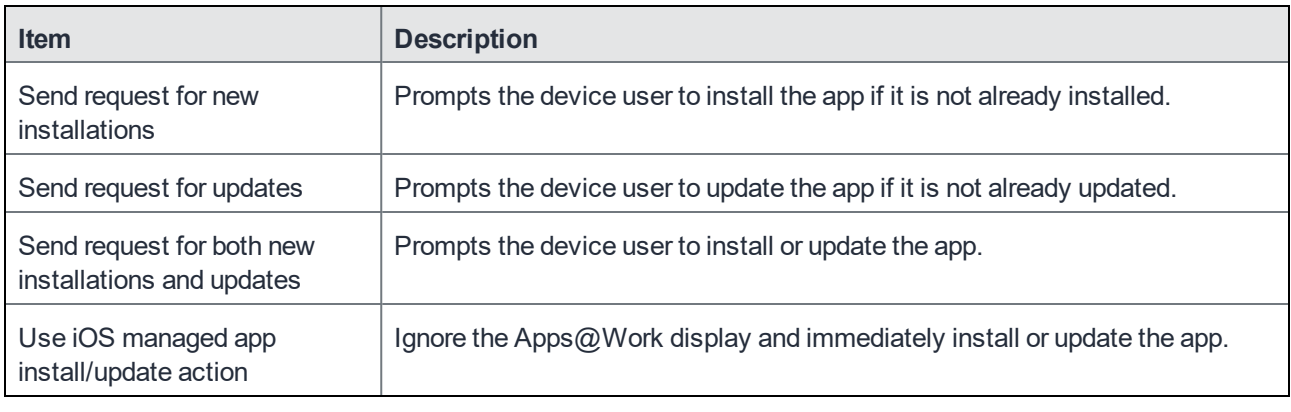

- 6. To check the content of the message prior to sending: a. Select the Push Notification template from the list.
	- b. Click **View Messages**.
- 7. Click **Send**.

The message is sent only for apps configured as featured apps in the app distribution library.

## <span id="page-17-0"></span>Main steps for configuring Email+ for iOS (Cloud)

You add Email+ from the MobileIron Cloud app catalog, and as part of the setup, you also specify the app configurations.

Following are the main steps for configuring Email+ for iOS on MobileIron Cloud:

Adding Email+ for iOS on [MobileIron](#page-17-1) Cloud [Configuring](#page-17-2) Email+ for iOS on MobileIron Cloud

### <span id="page-17-1"></span>Adding Email+ for iOS on MobileIron Cloud

Email+ for iOS is available in the app catalog in MobileIron Cloud.

#### **Procedure**

- 1. In MobileIron Cloud, go to **Apps > App Catalog > +Add**.
- 2. In **Business Apps**, click **Email+ (iOS)**.
- 3. Make any updates as necessary and click **Next** You can change the category and add a description.
- 4. Choose a distribution option for the app and click **Next.**
- 5. Update the default install settings or add install settings as necessary.
- 6. Update the promotion settings or add promotion settings as necessary.
- 7. For **Email+ configuration,** click + to add an Email+ configuration.

#### **Next steps**

<span id="page-17-2"></span>• [Configuring](#page-17-2) Email+ for iOS on MobileIron Cloud on page 18.

### Configuring Email+ for iOS on MobileIron Cloud

The Email+ configuration provides the type of information that is usually configured in an Exchange setting, such as the fully qualified domain name and user ID for the ActiveSync server, and certificate information. As such, Email+ for iOS does not require an Exchange setting. The configuration for Email+ for iOS also includes the bundle ID for the app and key-value pairs used to configure app settings.

NOTE: Make sure that only one Email+ for iOS configuration is distributed to a device.

NOTE: If you make a mistake in the configuration, the app shows a message to the device user indicating an error in configuration.

#### **Procedure**

- 1. In the MobileIron Email+ configuration, enter a name for the configuration.
- 2. Configure the Email+ settings as needed.
- 3. Add any custom configurations for the app in **AppConnect App Configurations**.
- 4. Add any certificates that are required.

5. Choose a distribution option for the configuration and click **Done.** The configuration is distributed to the subset of the devices to which the app is distributed.

#### **Related topics**

- See Email+ [configuration](#page-19-1) field description (Cloud) on page 20 for a description of the fields.
- See Additional [configurations](#page-22-0) using key-value pairs on page 23 for a complete list of custom key-value pairs.
- See the Certificates and S/MIME sections in Additional [configurations](#page-22-0) using key-value pairs on page 23.

### <span id="page-18-0"></span>Email+ installation on an iOS device (Core and Cloud)

Device users can install Email+ from a notification they receive on their iOS device, or from the MobileIron app catalog on their device.

Email+ for iOS [installation](#page-18-1) from notification Email+ for iOS [installation](#page-19-0) from the MobileIron app catalog

### <span id="page-18-1"></span>Email+ for iOS installation from notification

After you send an installation request for Email+ for iOS, users receive a notification that prompts them to install the new or updated app.

FIGURE 3. EMAIL+ INSTALLATION FROM NOTIFICATION

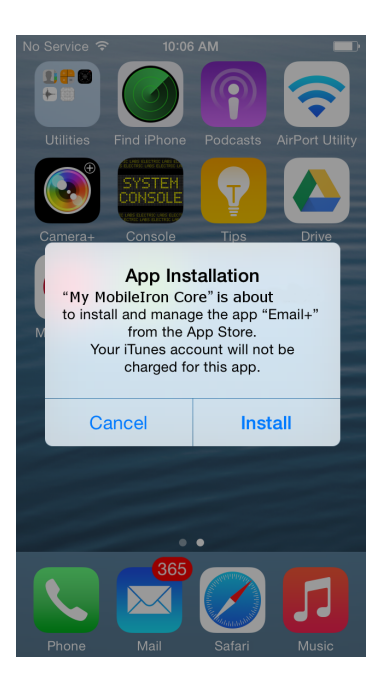

<span id="page-19-0"></span>By tapping **Install**, Email+ for iOS is installed to the device.

### Email+ for iOS installation from the MobileIron app catalog

When a featured app or an update to an installed app is published to device users, those users see a badge that appears on the corresponding tab in the MobileIron app catalog. The number on the badge indicates the number of apps or updates available. The availability of an update is determined by comparing the version number for the installed app to that of the newly-published app.

After importing Email+ for iOS into the app distribution library, the app appears in Apps@Work on the device. Tap the entry for Email+ and follow the prompts to install the app.

### <span id="page-19-1"></span>Email+ configuration field description (Cloud)

To configure Email+ configuration on MobileIron Cloud, select the check box next to the configuration. The following table provides a description of the configuration fields for Email+ for iOS on MobileIron Cloud.

| <b>Item</b>                          | <b>Description</b>                                                                                                    |
|--------------------------------------|----------------------------------------------------------------------------------------------------|
| Email Address (Required)             | Enter \${userEmailAddress}.                                                                                                    |
| <b>Email Password</b>                | Enter the user's password for the ActiveSync server. If you provide a<br>password, Email+ for iOS does not prompt the device user for the<br>password.                  |
|                                      | You can use the variable \${PASSWORD}                                                                                                    |
| Exchange Host (Required)             | Enter the fully qualified domain name of the ActiveSync server or the<br>external hostname or IP address for Standalone Sentry.                                         |
| Exchange Username (Required)         | Enter \${userUID}                                                                                                    |
| SSL required                         | Check to secure communication to the ActiveSync server or<br>Standalone Sentry using HTTPS.                                                                             |
|                                      | Select the check box unless you are working in a test environment.                                                                                                    |
| Minimum Characters for GAL<br>Search | Enter the minimum number of characters for Email + for iOS to use for<br>automatic Global Address List (GAL) lookup in Mail and Contacts.                               |
|                                      | When the device user enters the specified number of characters of a<br>particular name, Email+ for iOS searches the GAL and presents any<br>matches to the device user. |
|                                      | NOTE: To enable GAL search, you must set the minimum number                                                                                                    |

TABLE 1. EMAIL+ CONFIGURATION FIELD DESCRIPTION IN MOBILEIRON CLOUD

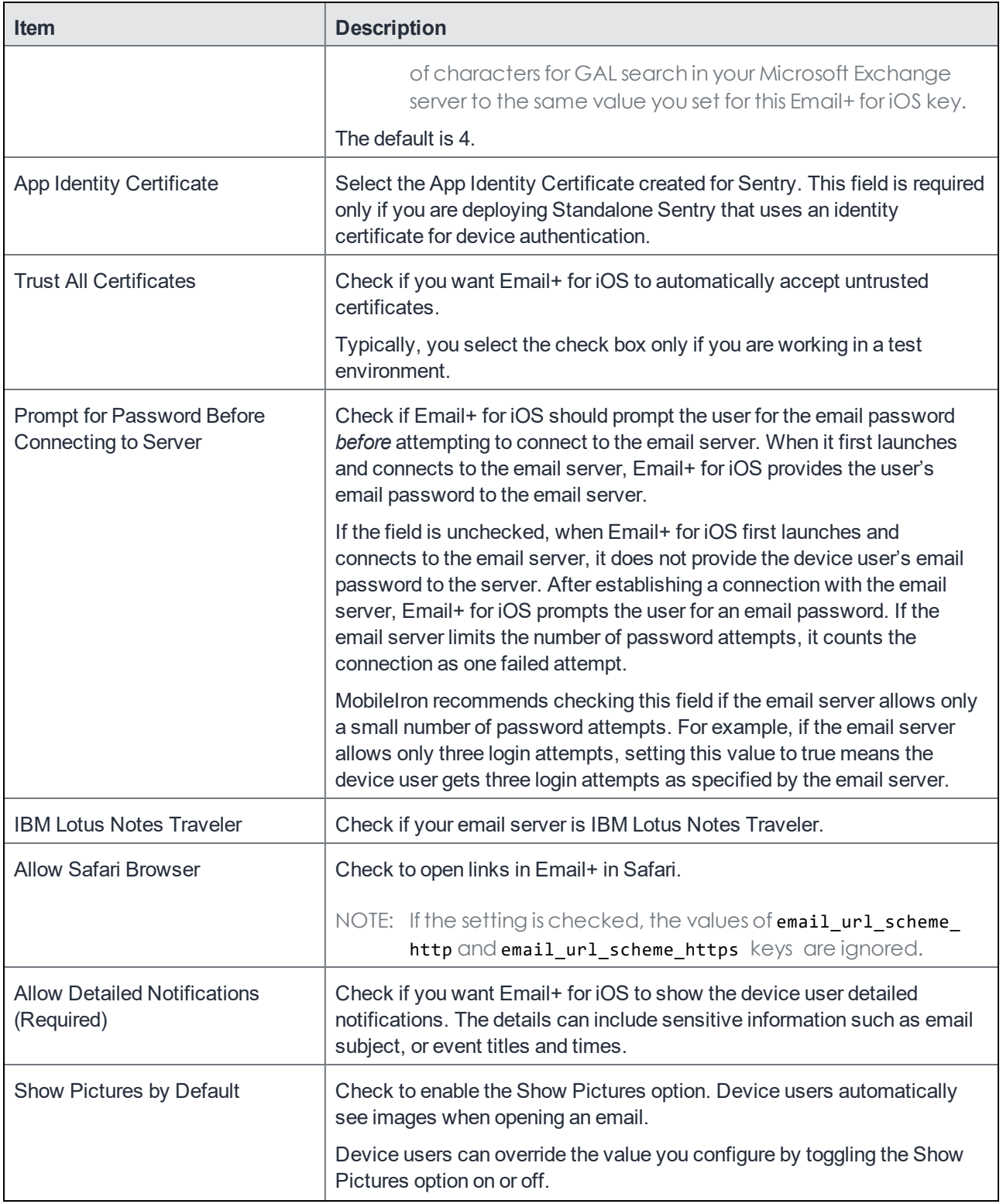

TABLE 1. EMAIL+ CONFIGURATION FIELD DESCRIPTION IN MOBILEIRON CLOUD (CONT.)

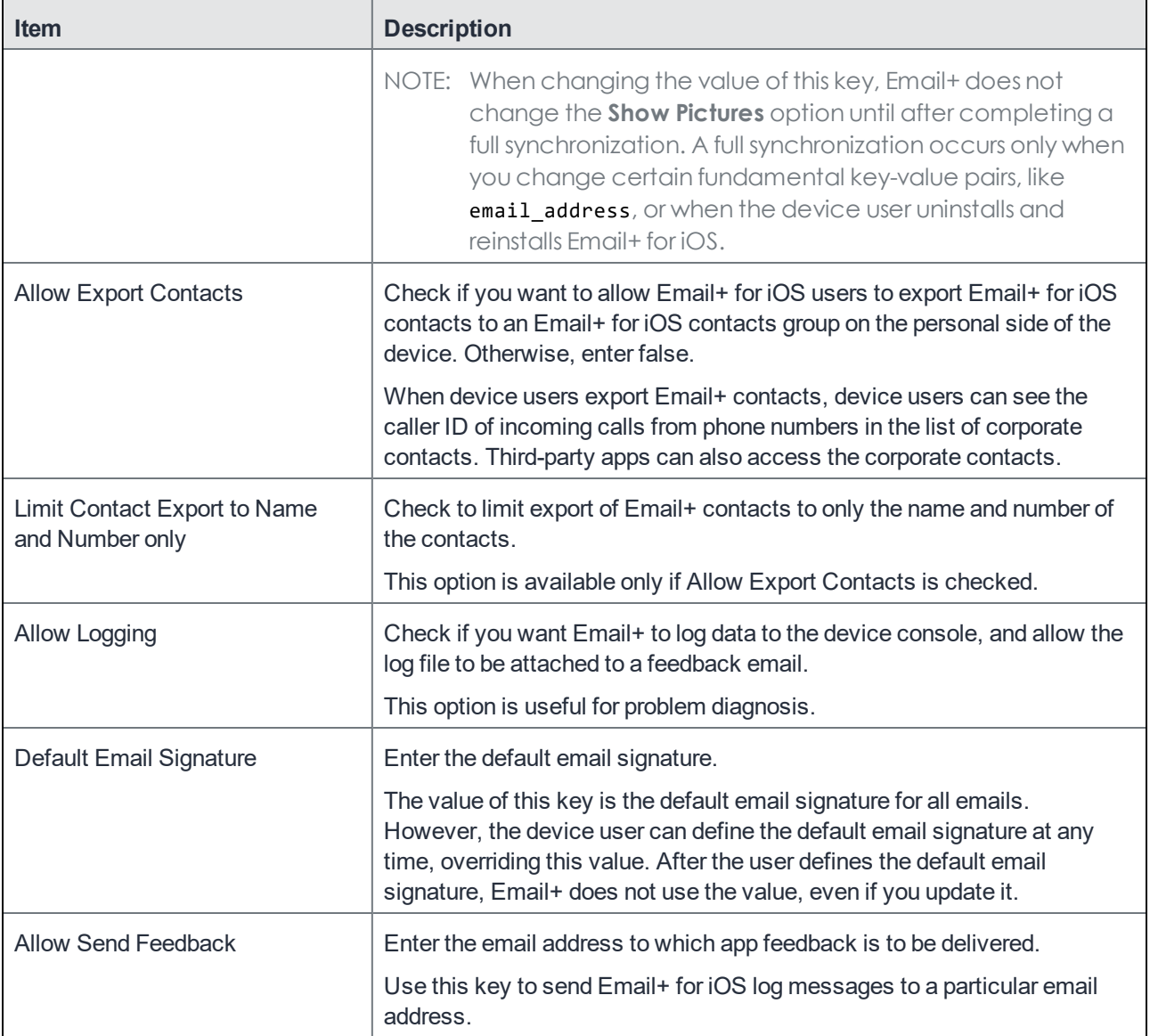

TABLE 1. EMAIL+ CONFIGURATION FIELD DESCRIPTION IN MOBILEIRON CLOUD (CONT.)

## <span id="page-22-0"></span>Additional configurations using key-value pairs

The following describe how to customize Email+ for iOS app behavior:

### <span id="page-22-1"></span>Key-value pairs for customizing Email+ for iOS

Table 2 on [page 24](#page-23-0) describes the key-value pairs available to administrators to customize Email+ for iOS app behavior. These key-value pairs define app behavior such as providing detailed notifications to device users and export contacts from Email+.

- TIP: Key-value pairs marked as Core only are not applicable to MobileIron Cloud. For MobileIron Cloud deployments, these key-value pairs are either provided as fields in MobileIron Cloud or are set automatically and do not require action from the administrator. See Email+ [configuration](#page-19-1) field [description](#page-19-1) (Cloud) on page 20 for a description of the fieldsin MobileIron Cloud.
- NOTE: Some values can use MobileIron Core variables, such as \$EMAIL\$. MobileIron Core substitutes the device user's value when sending the app configuration to the device.

You can configure and customize the following features with key-value pairs:

- Required [key-value](#page-23-1) pairs
- Background email check and user [notifications](#page-24-0)
- [Certificates](#page-24-1)
- [S/MIME](#page-26-0)
- Manage [contacts](#page-27-0)
- [Syncing](#page-28-0)
- [Maximum](#page-29-0) size for email
- Email [attachments](#page-29-1)
- Open links in a [browser](#page-31-0)
- Default [signature](#page-32-0)
- IBM Lotus Notes [Traveler](#page-32-1)
- [SSL](#page-32-2)
- GAL [search](#page-32-3)

<span id="page-23-1"></span><span id="page-23-0"></span>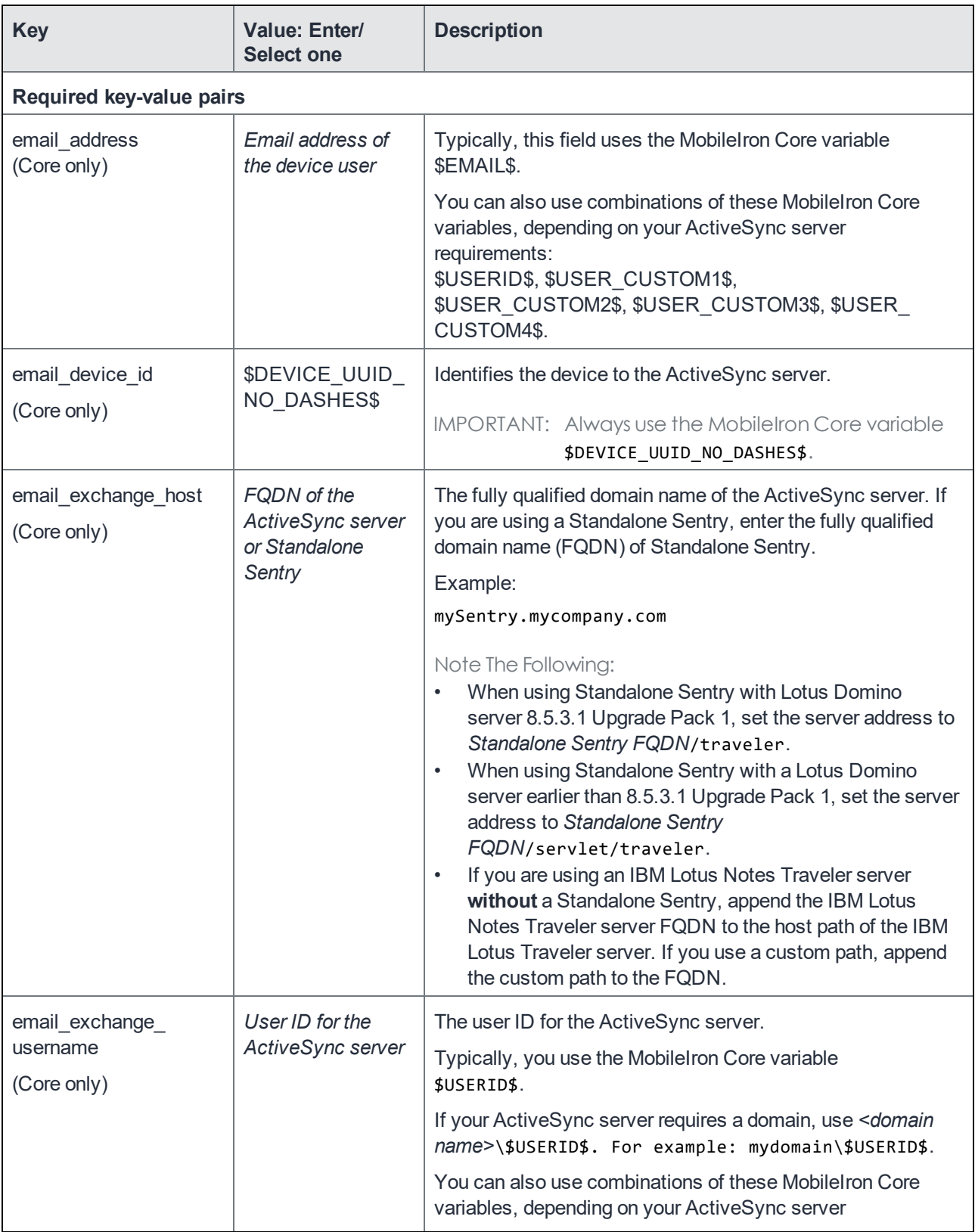

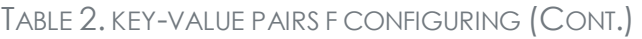

<span id="page-24-1"></span><span id="page-24-0"></span>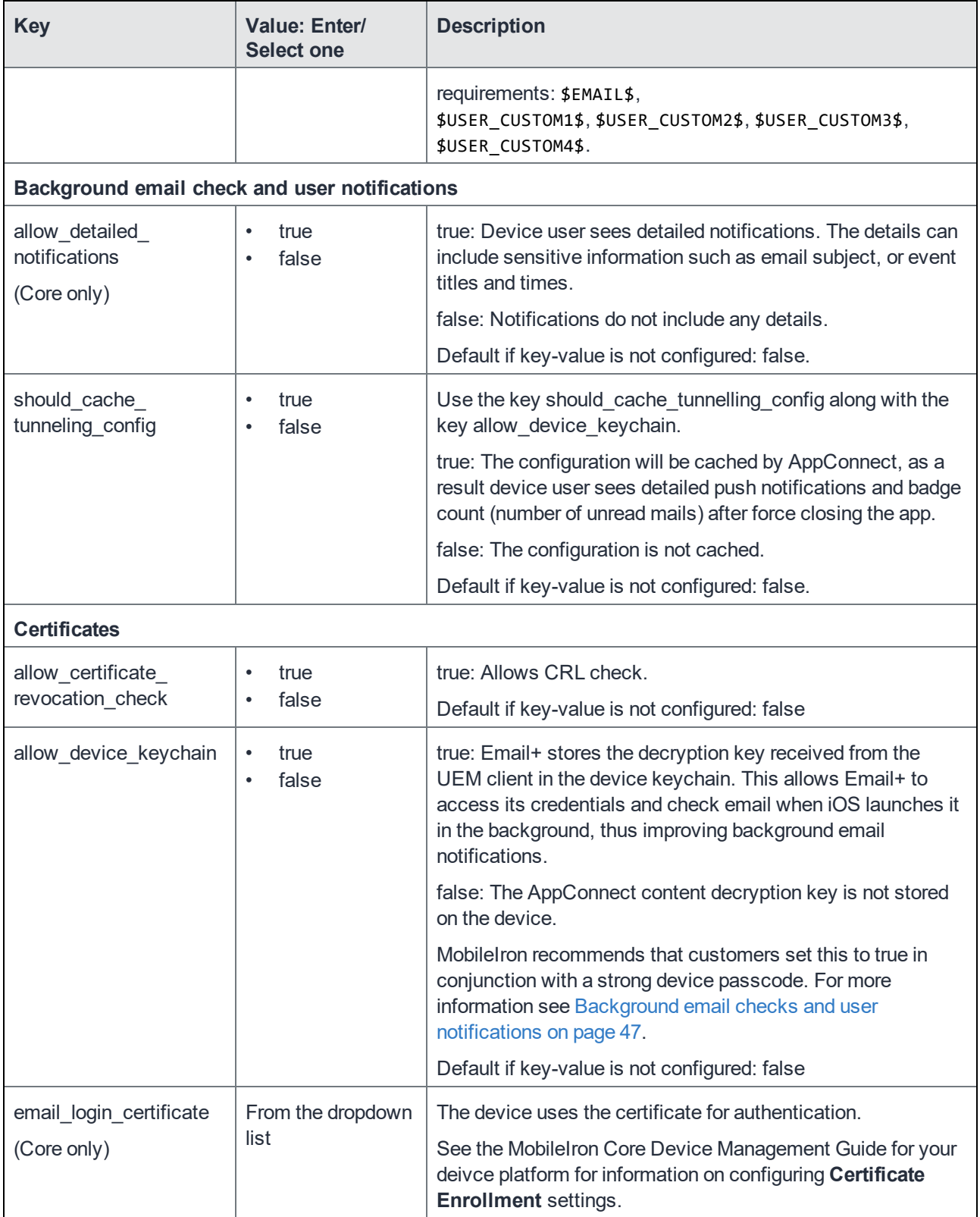

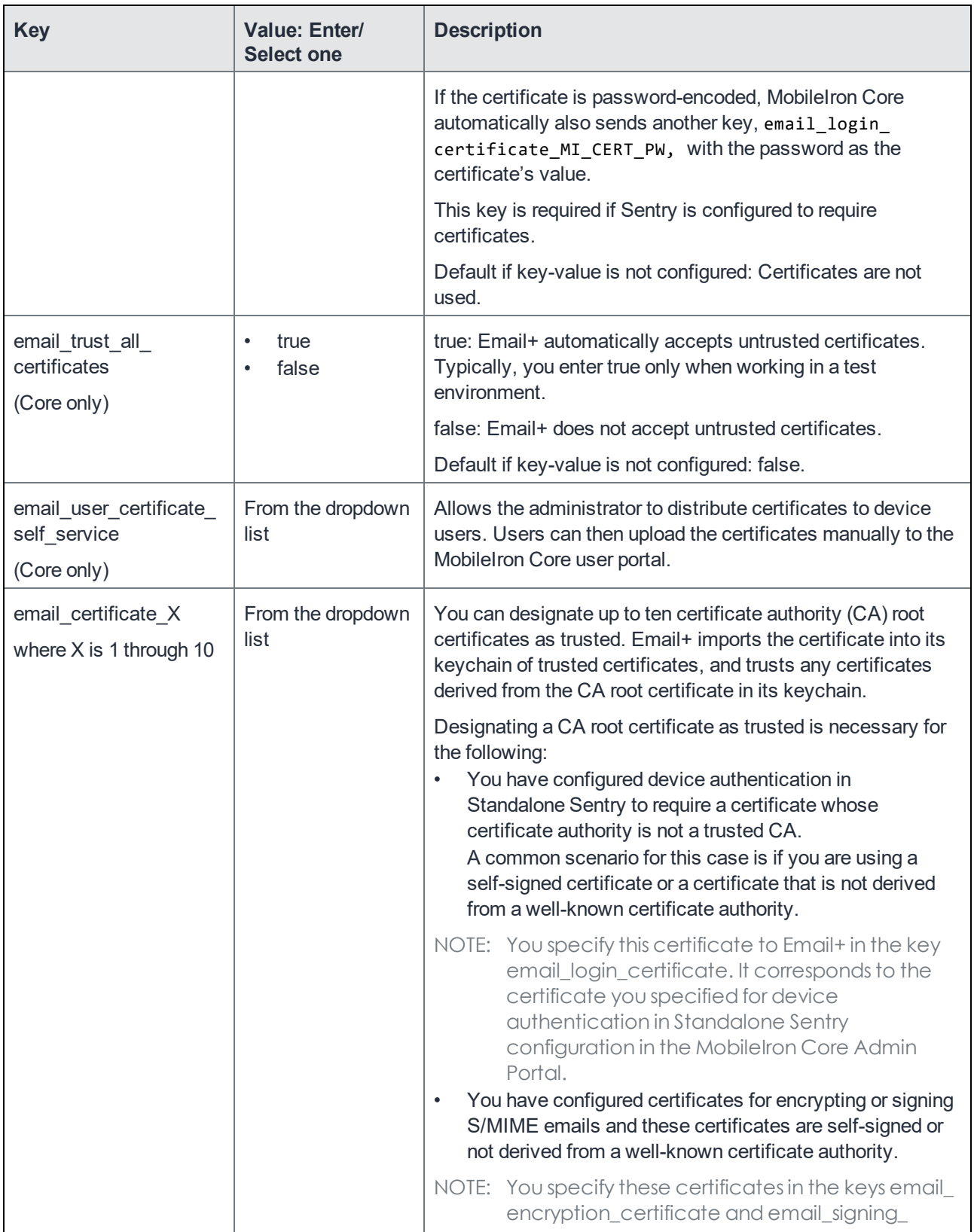

<span id="page-26-0"></span>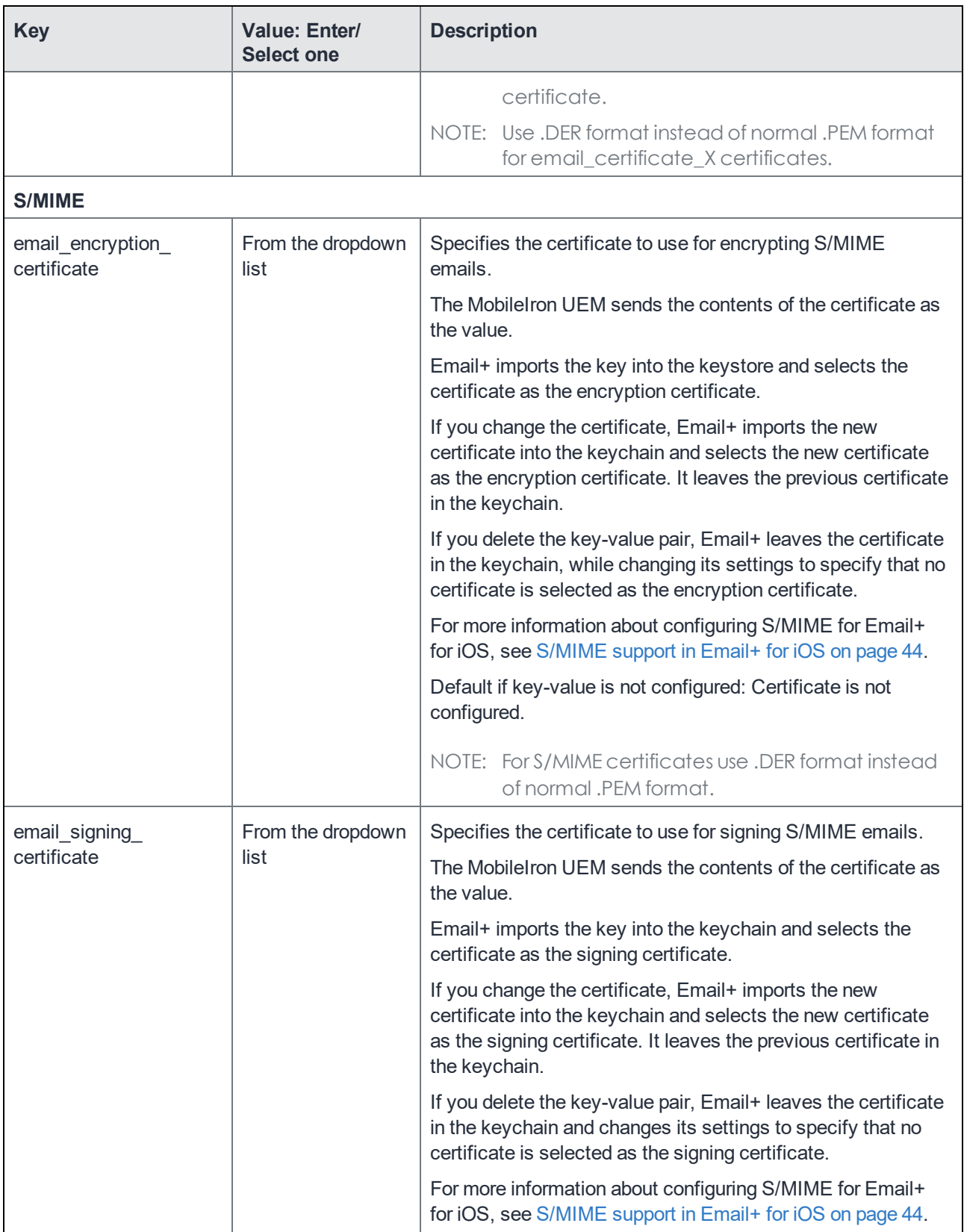

<span id="page-27-0"></span>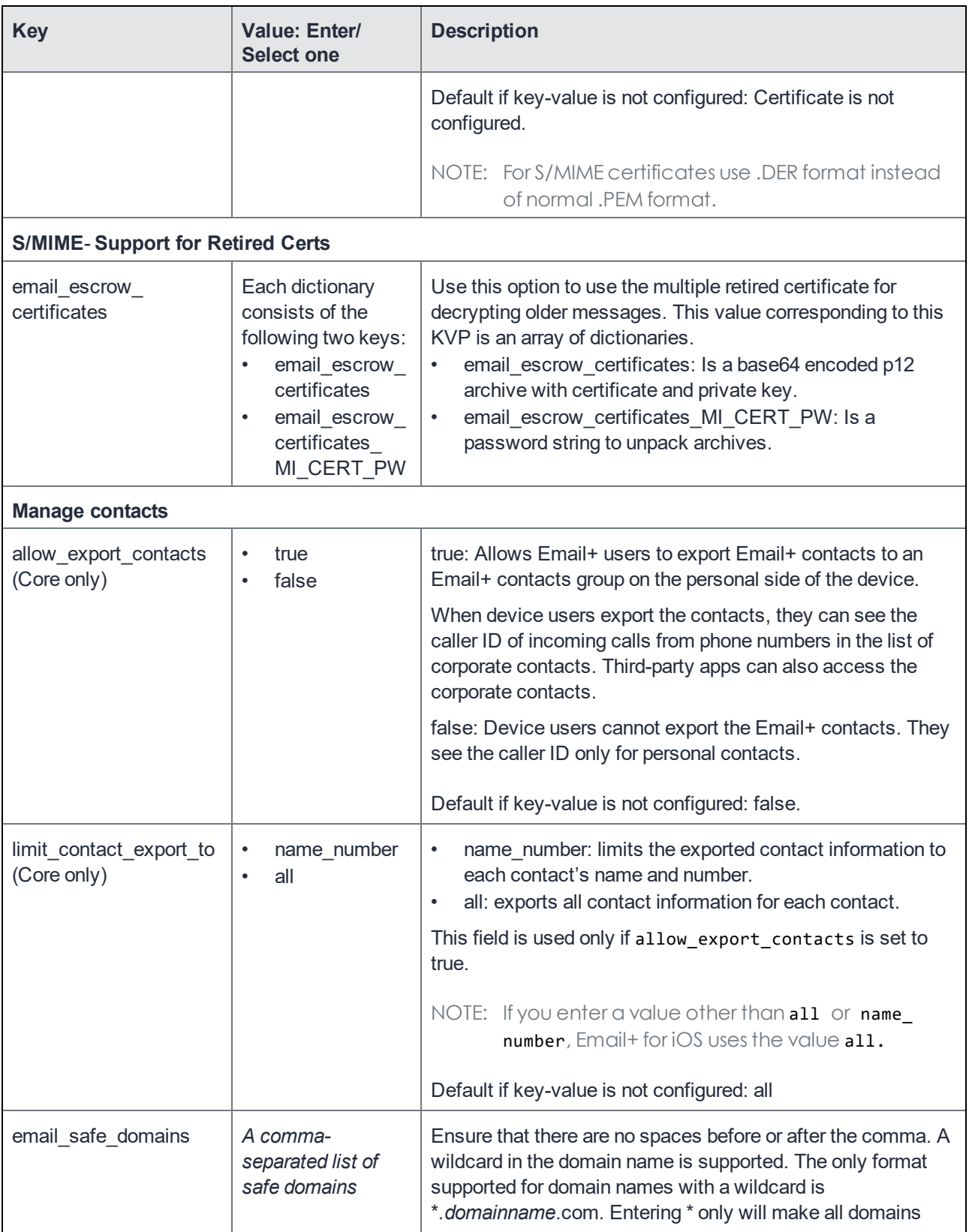

<span id="page-28-0"></span>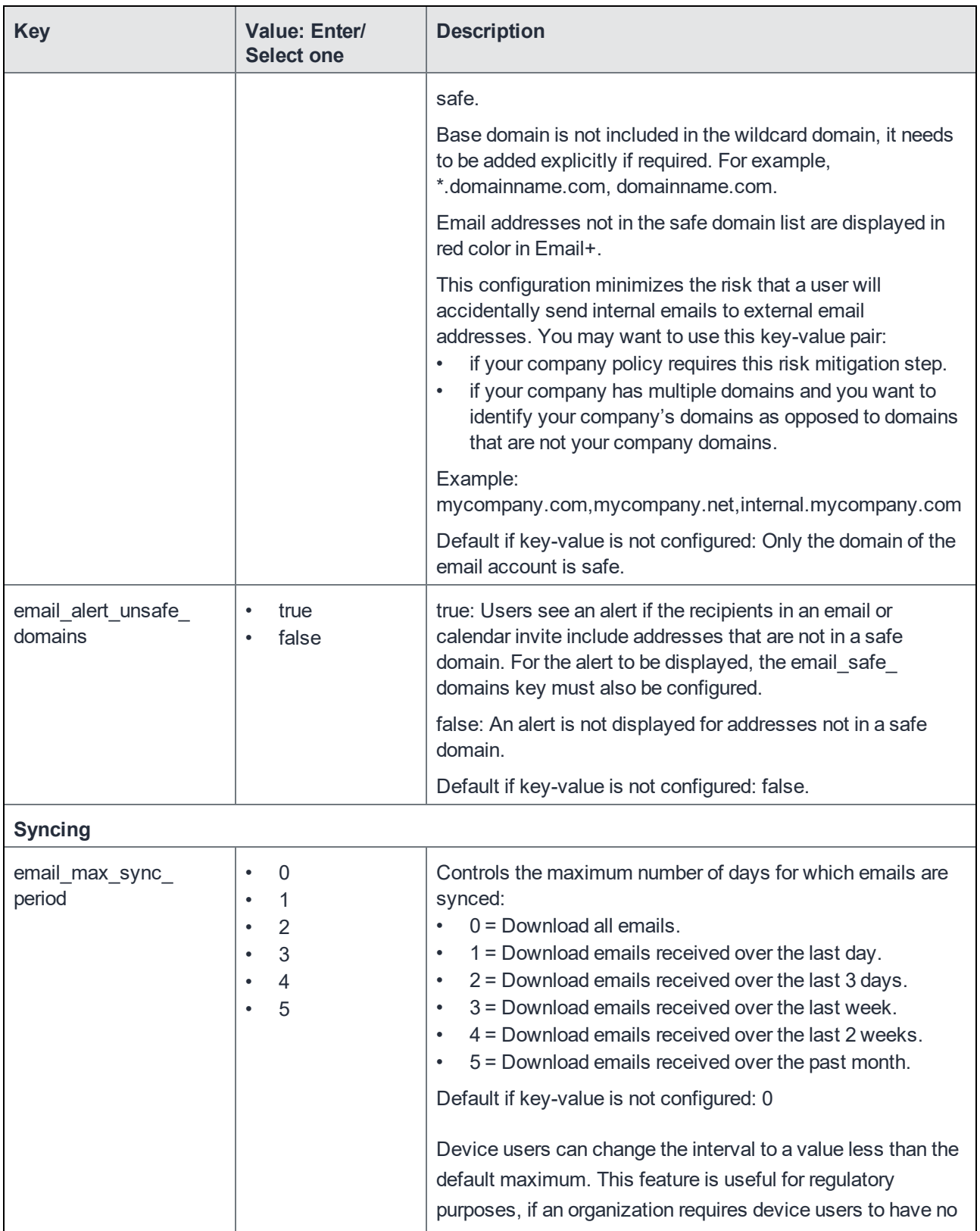

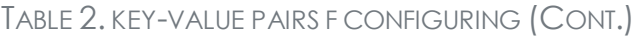

<span id="page-29-1"></span><span id="page-29-0"></span>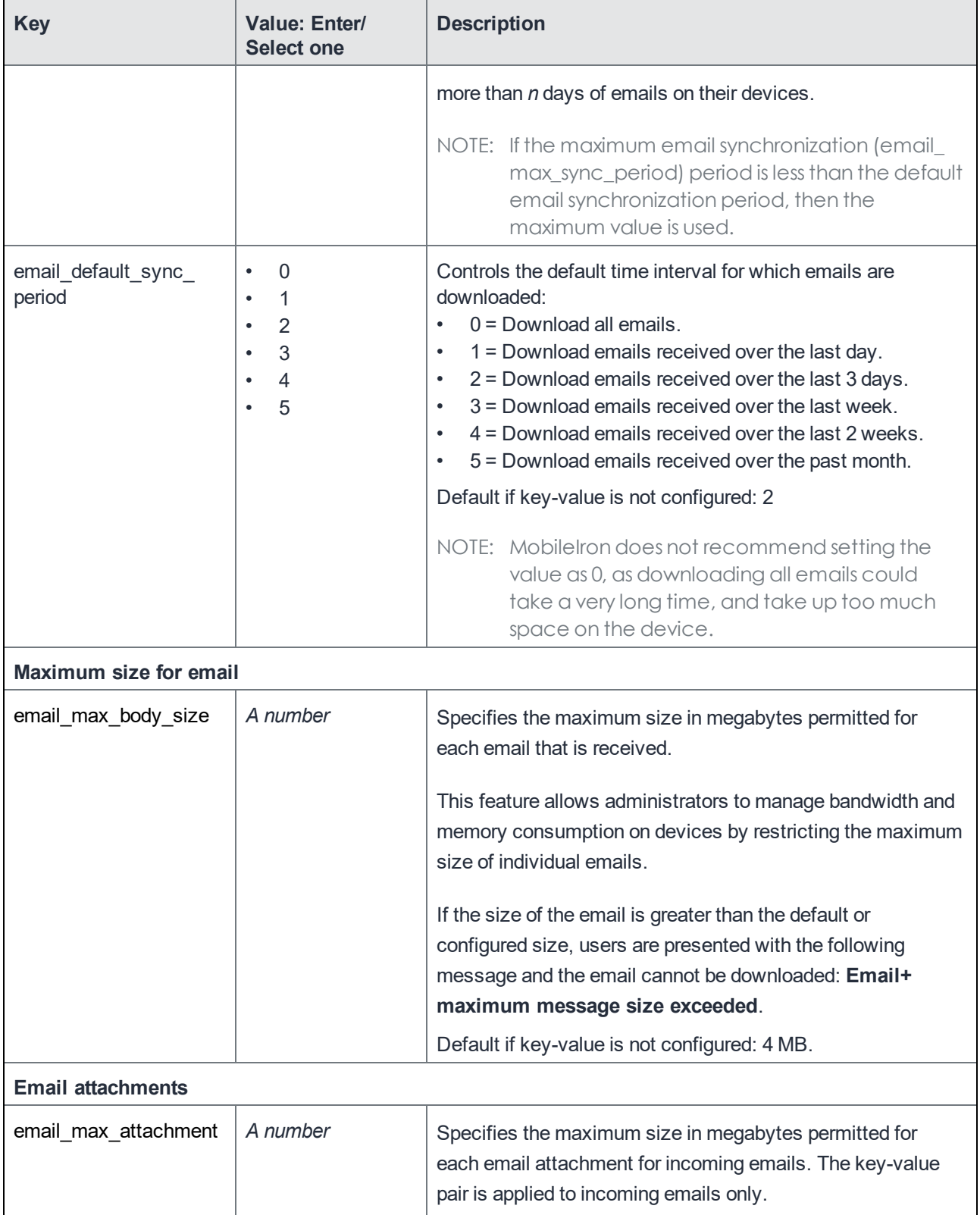

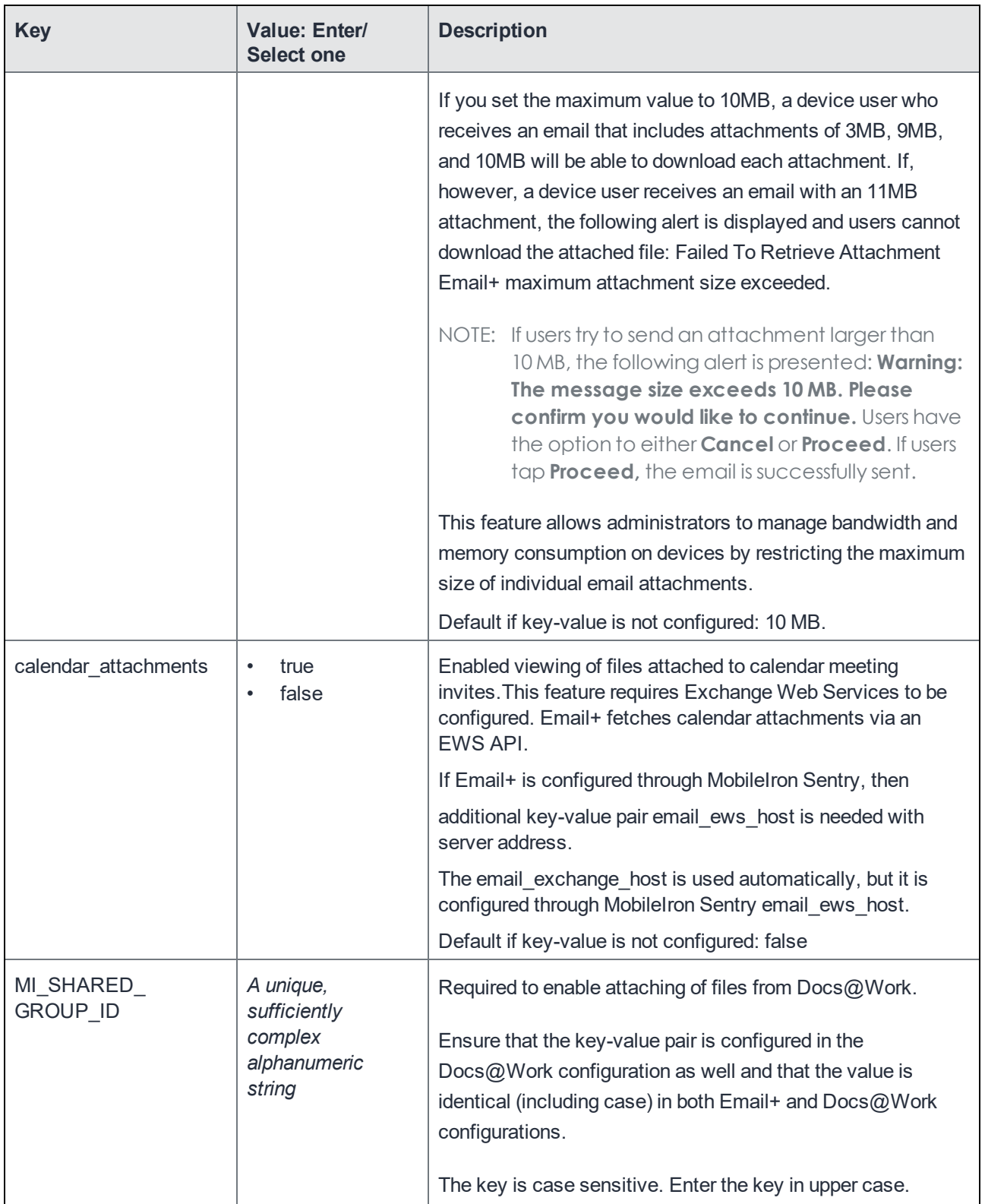

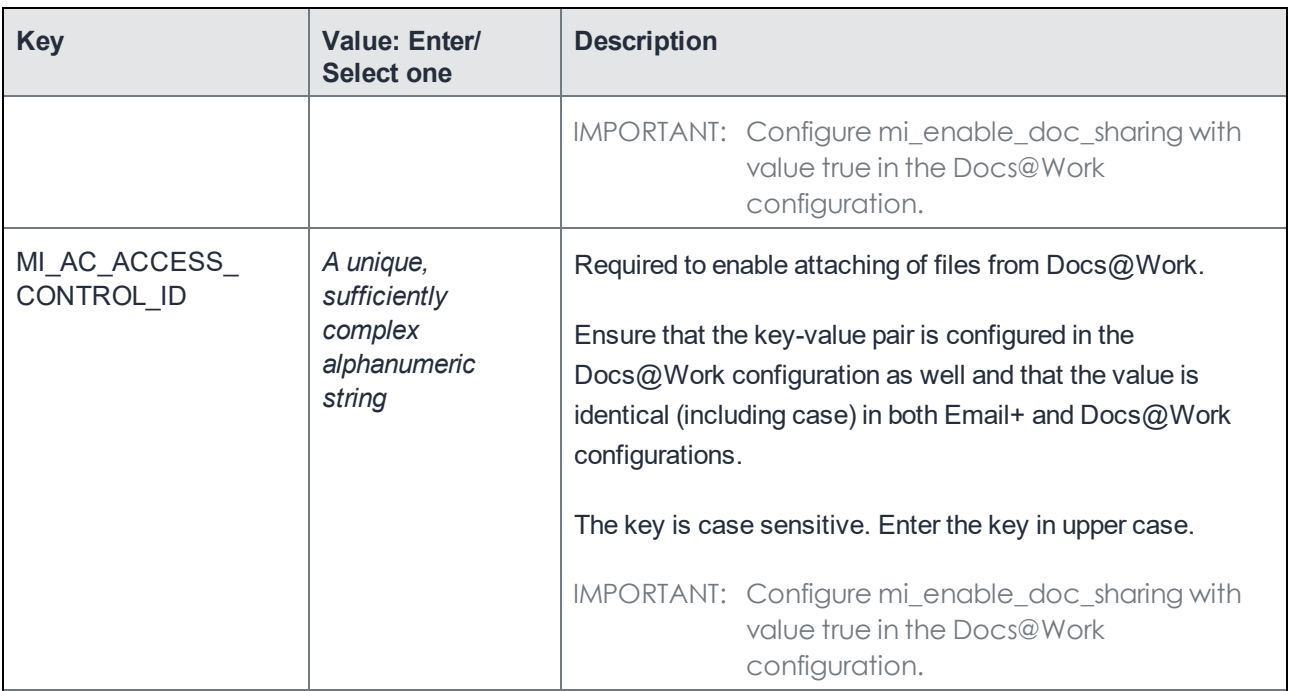

#### <span id="page-31-0"></span>**Open links in a browser**

Links in Email+ are opened by default in Web@Work. If Web@Work is not installed on the device, Email+ for iOS displays an error. However, administrators can specify the default browser to use when device users click links in Email+.

Administrators can configure the default browser to be used for both HTTP and HTTPS links, using customized URL schemes. This allows finer control over the browser used to open HTTP and HTTPS links, respectively. Additionally, this key can be used to configure a customized browser as the one that launches when a device user clicks a link in Email+.

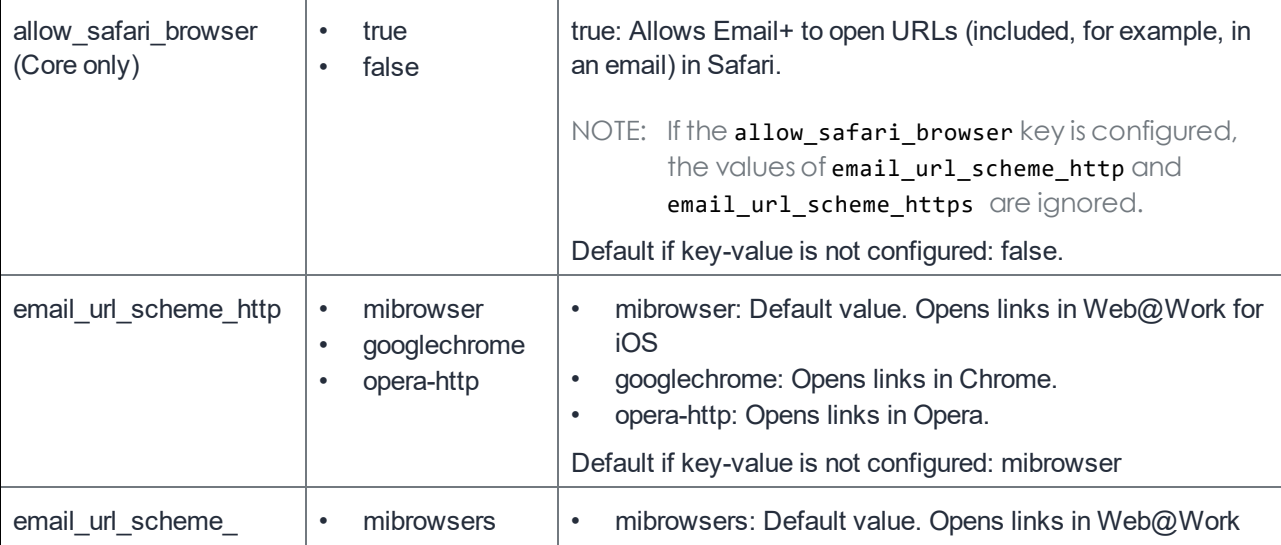

<span id="page-32-3"></span><span id="page-32-2"></span><span id="page-32-1"></span><span id="page-32-0"></span>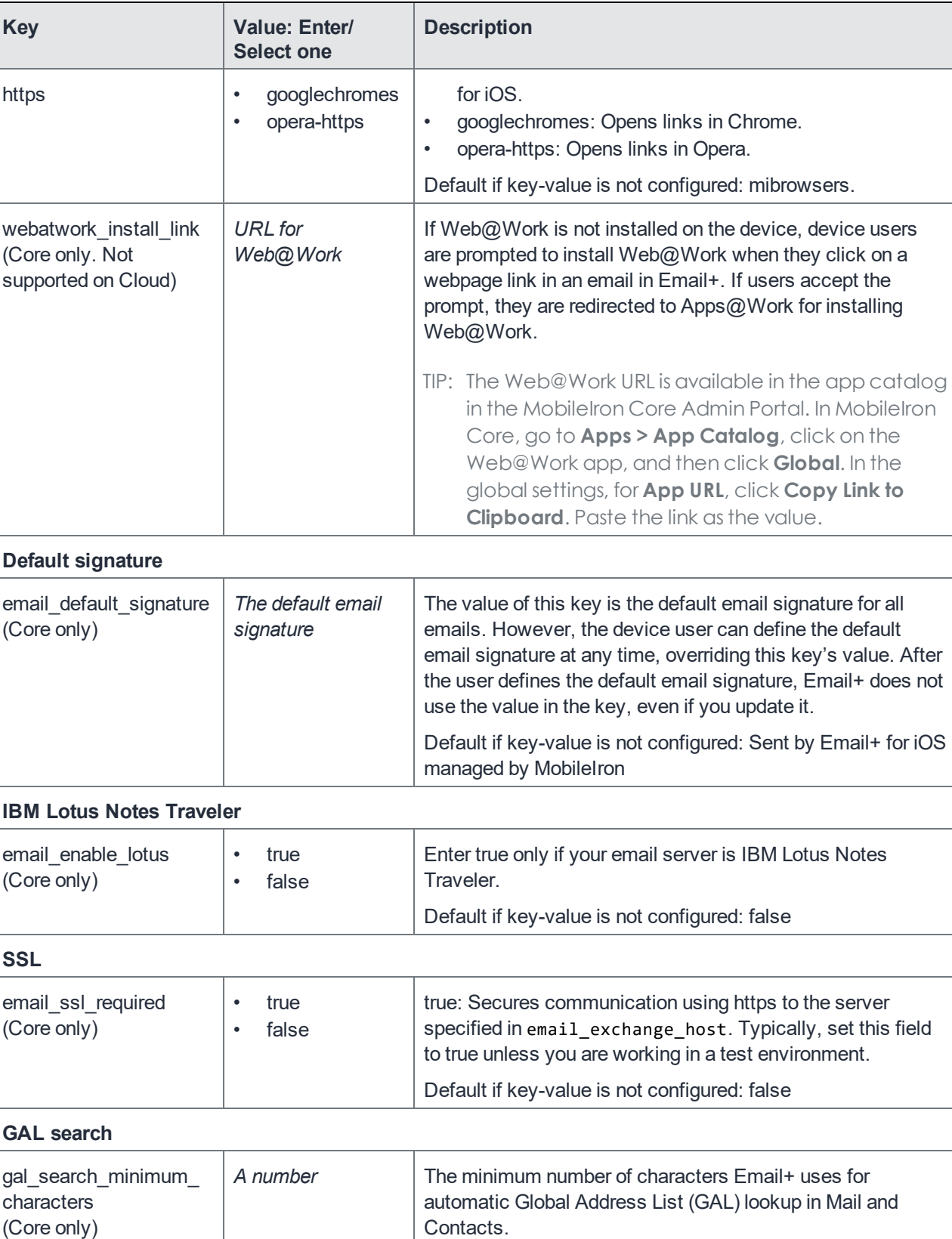

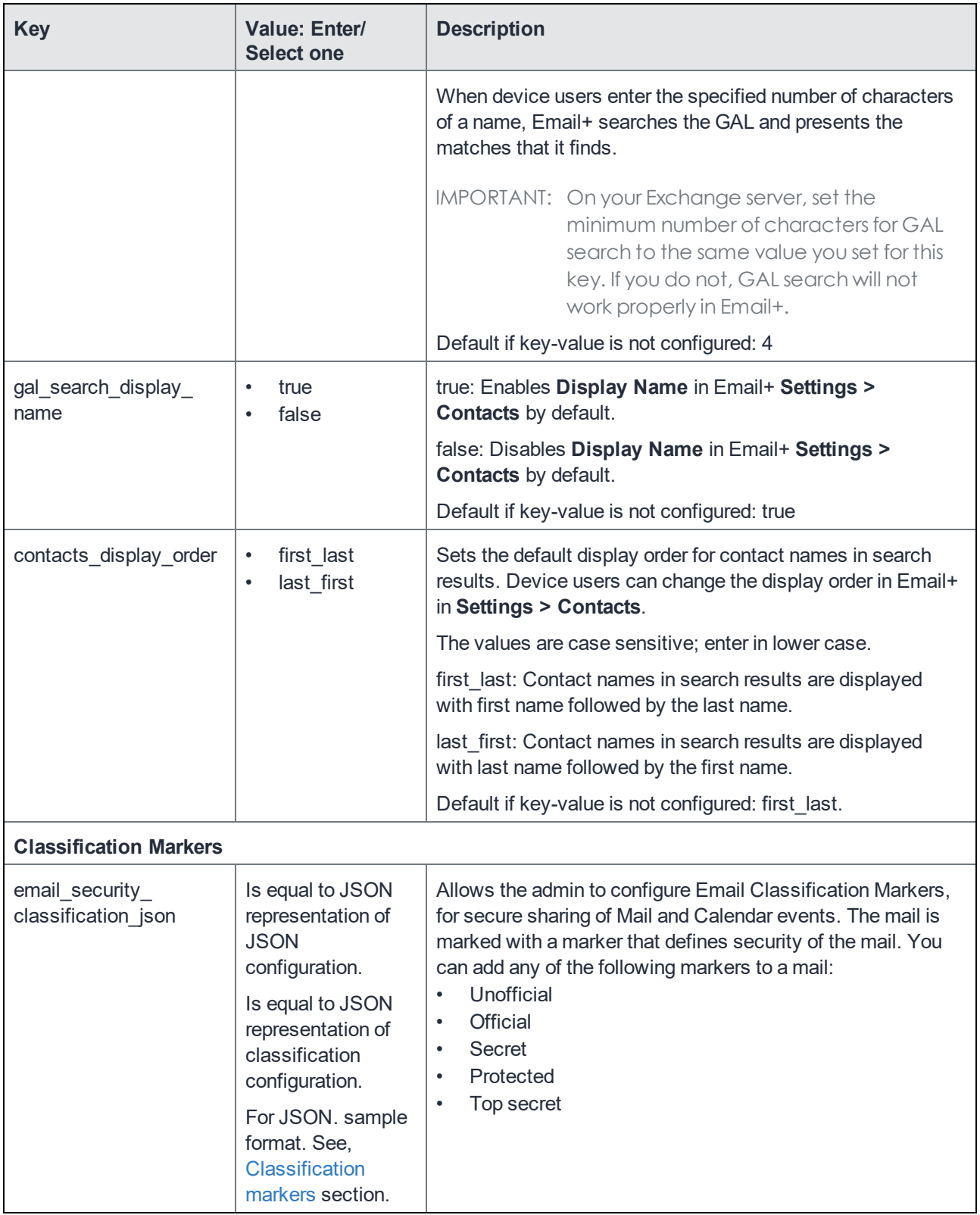

## <span id="page-34-0"></span>Key-value pairs for customizing Email+ for iOS (Cont.)

You can configure and customize the following features with key-value pairs:

- Prompt the device user for [password](#page-35-0)
- Keyboard [extension](#page-36-0)
- Enable Show [Pictures](#page-36-1)
- [Photo](#page-37-0) library
- Calendar [customization](#page-37-1)
- Notes [customization](#page-38-0)
- Default [network](#page-39-0) timeout
- App [feedback](#page-39-1)
- [Troubleshooting](#page-39-2)
- [Miscellaneous](#page-40-0)

<span id="page-35-0"></span>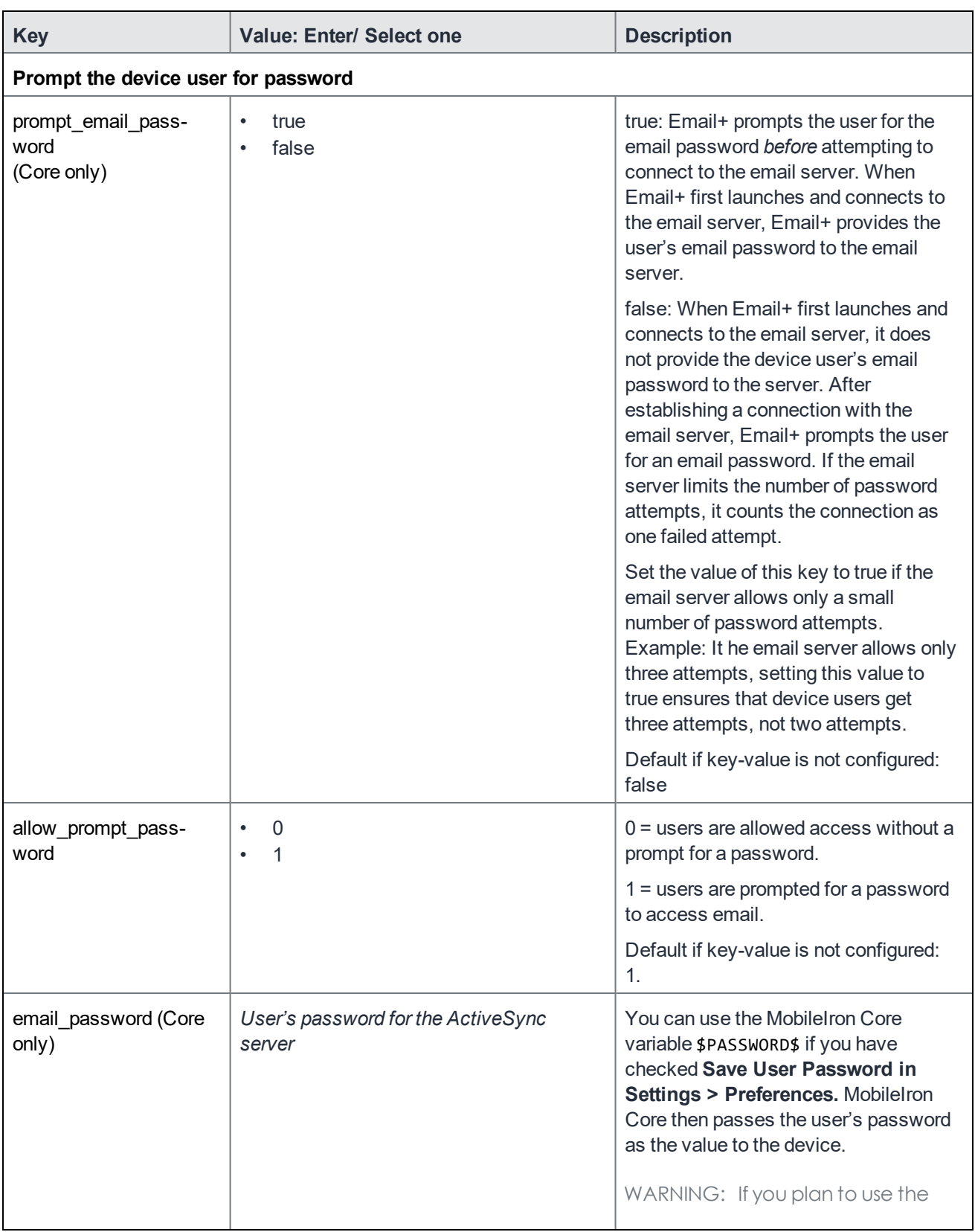

#### TABLE 3. KEY-VALUE PAIRS F CONFIGURING
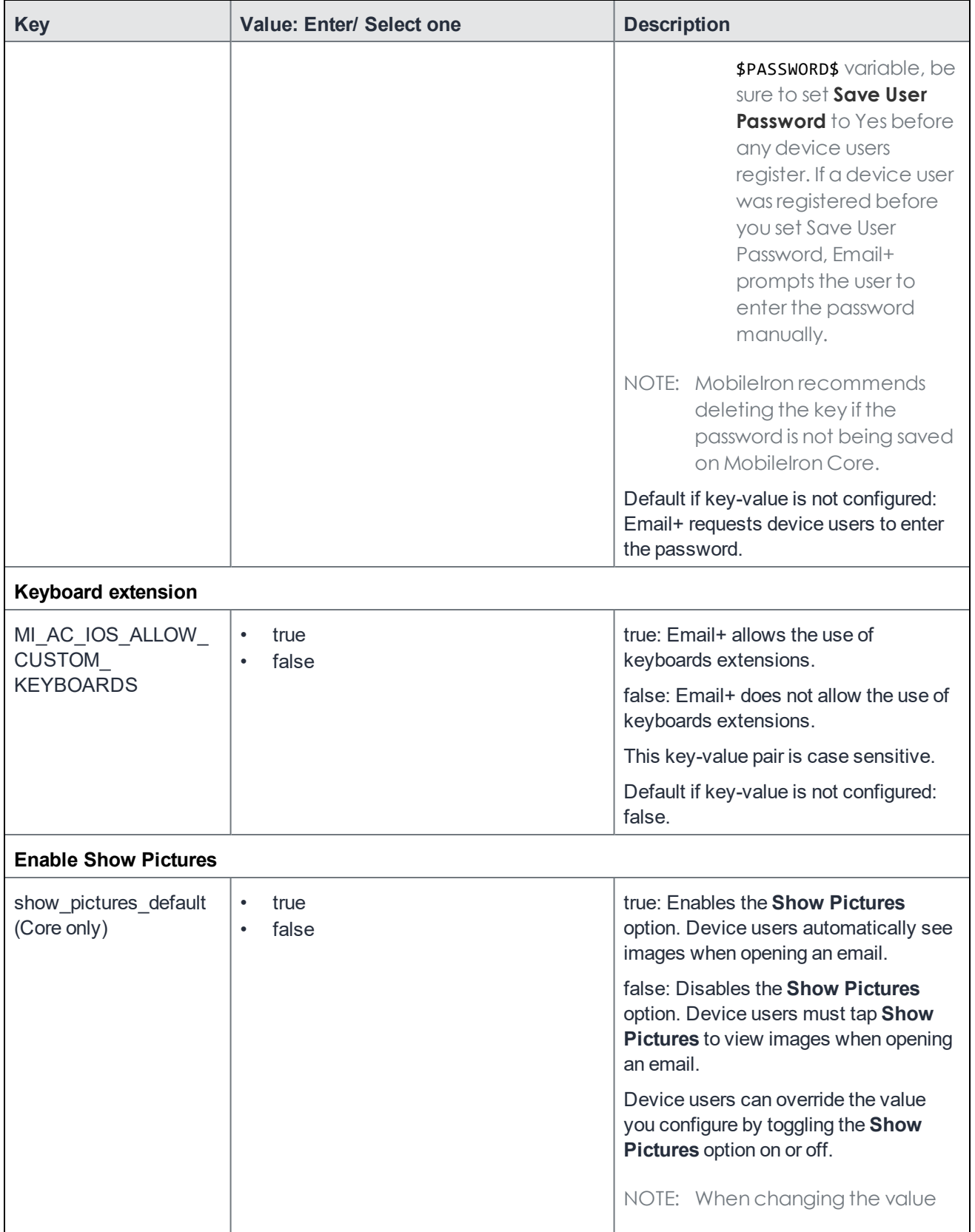

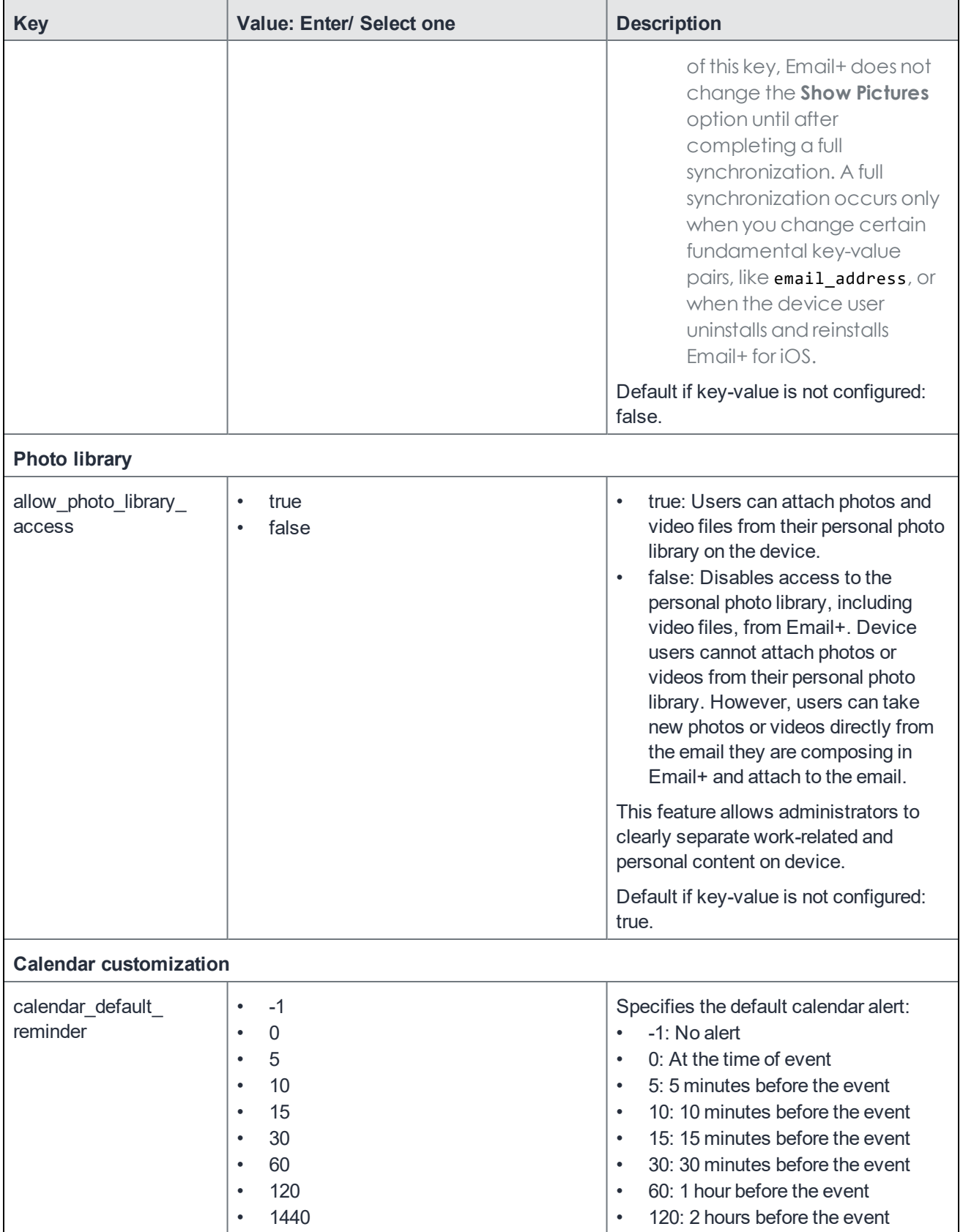

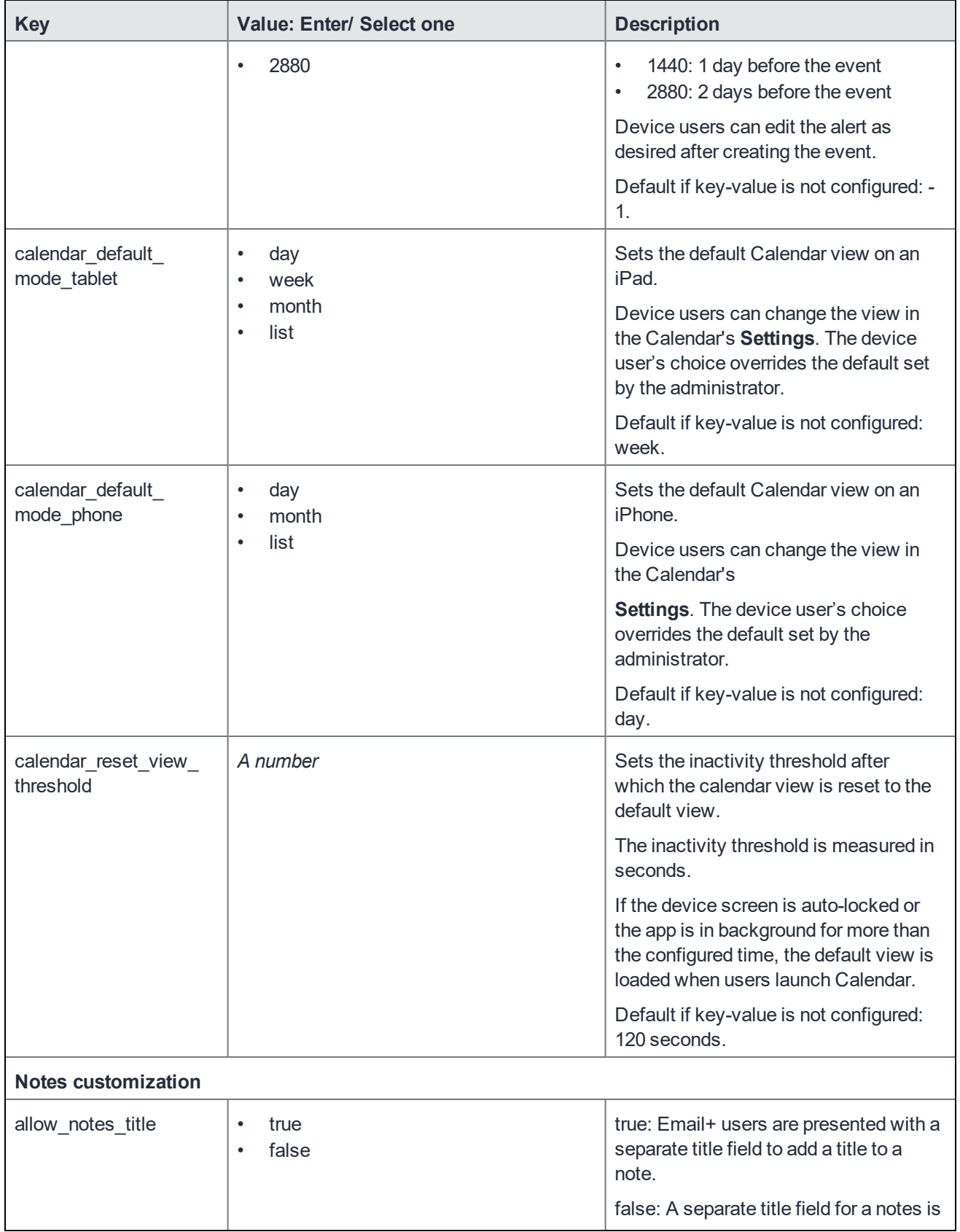

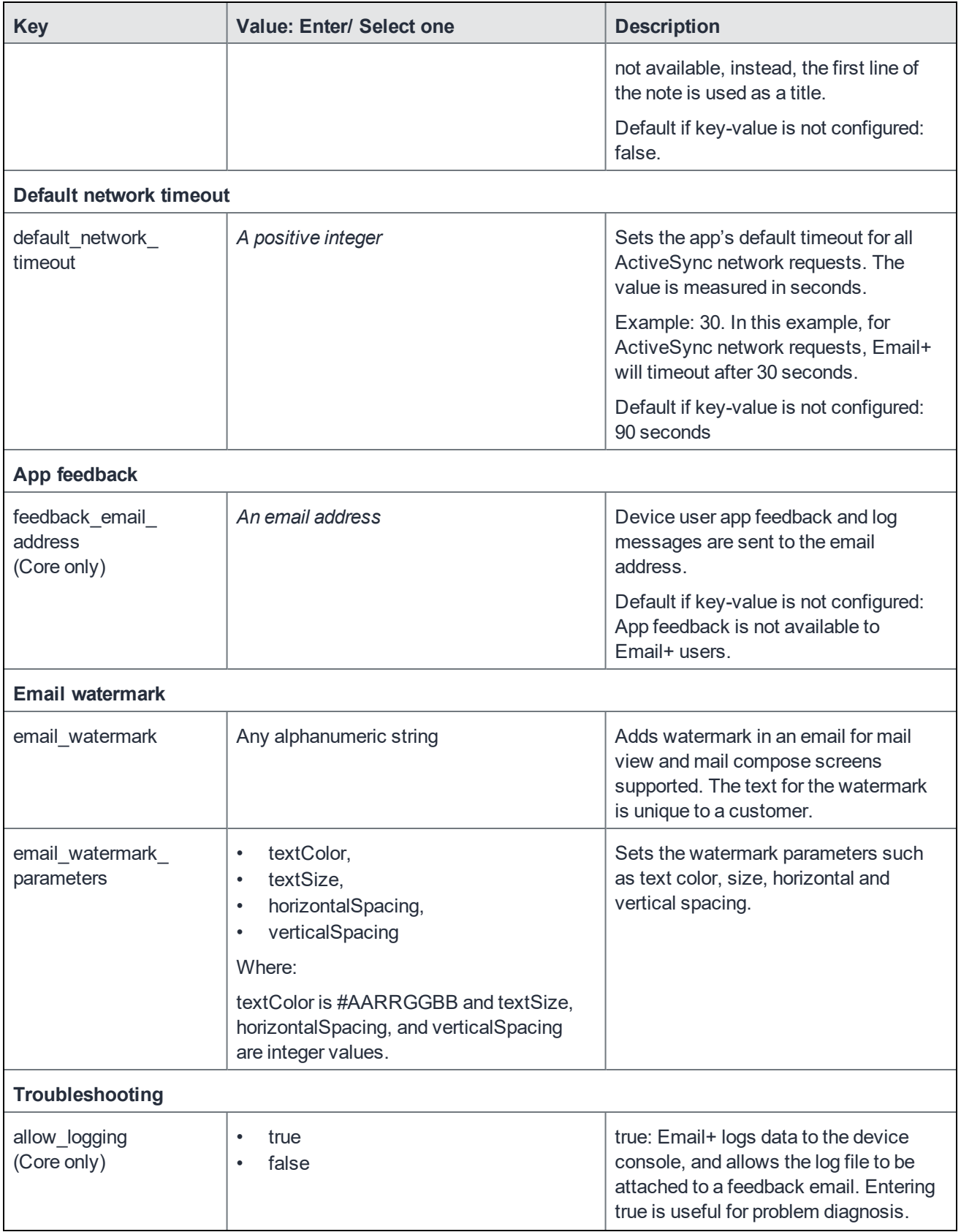

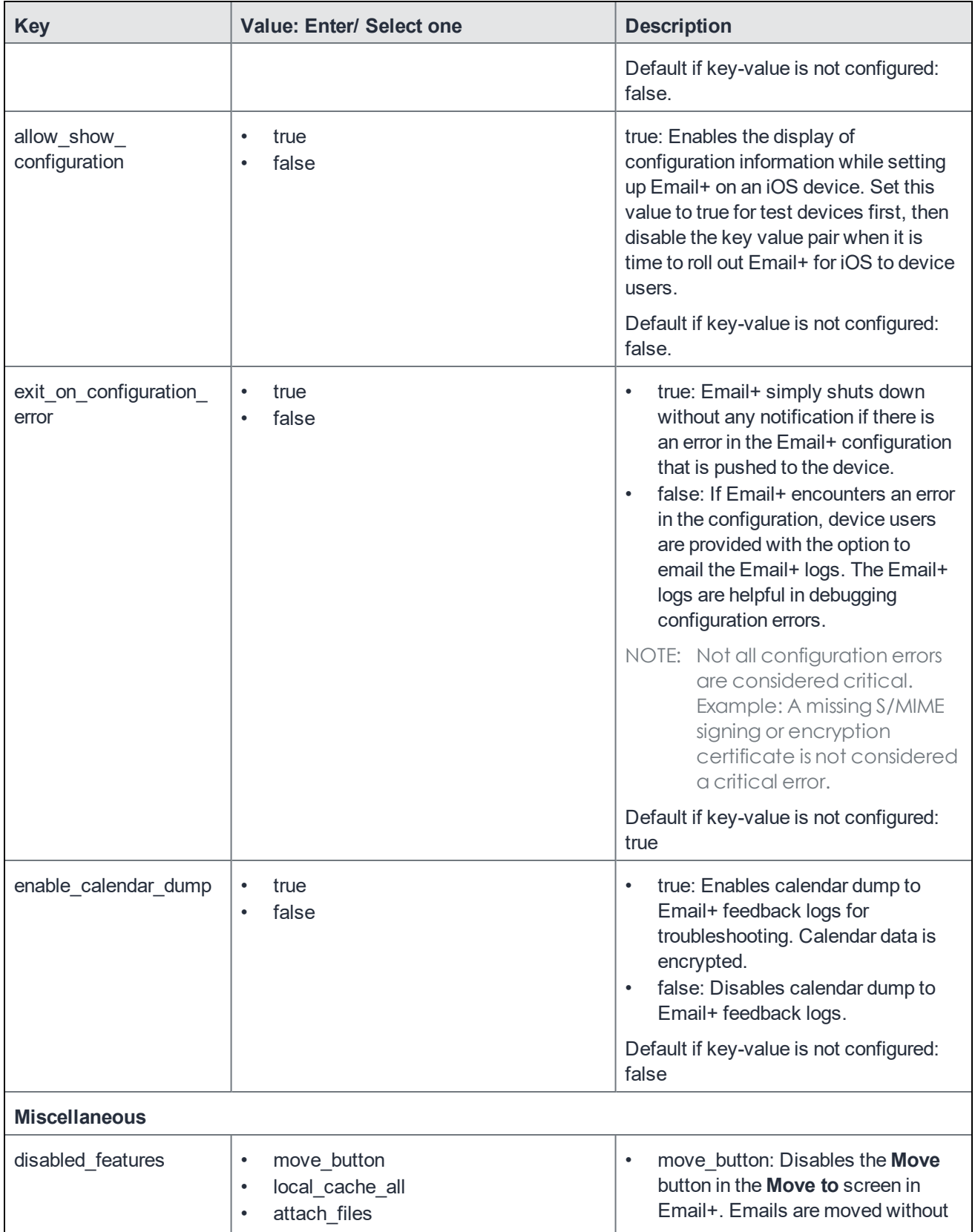

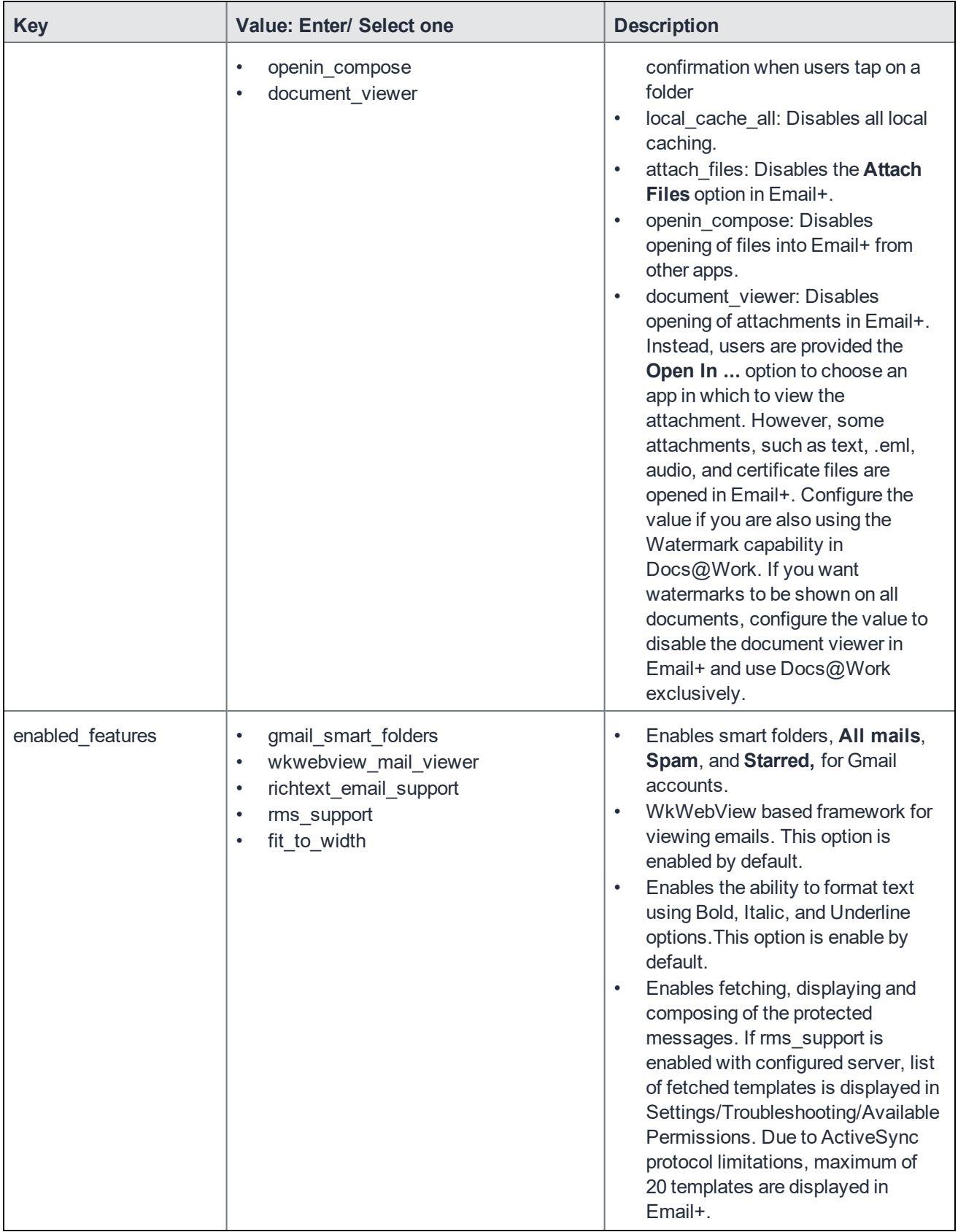

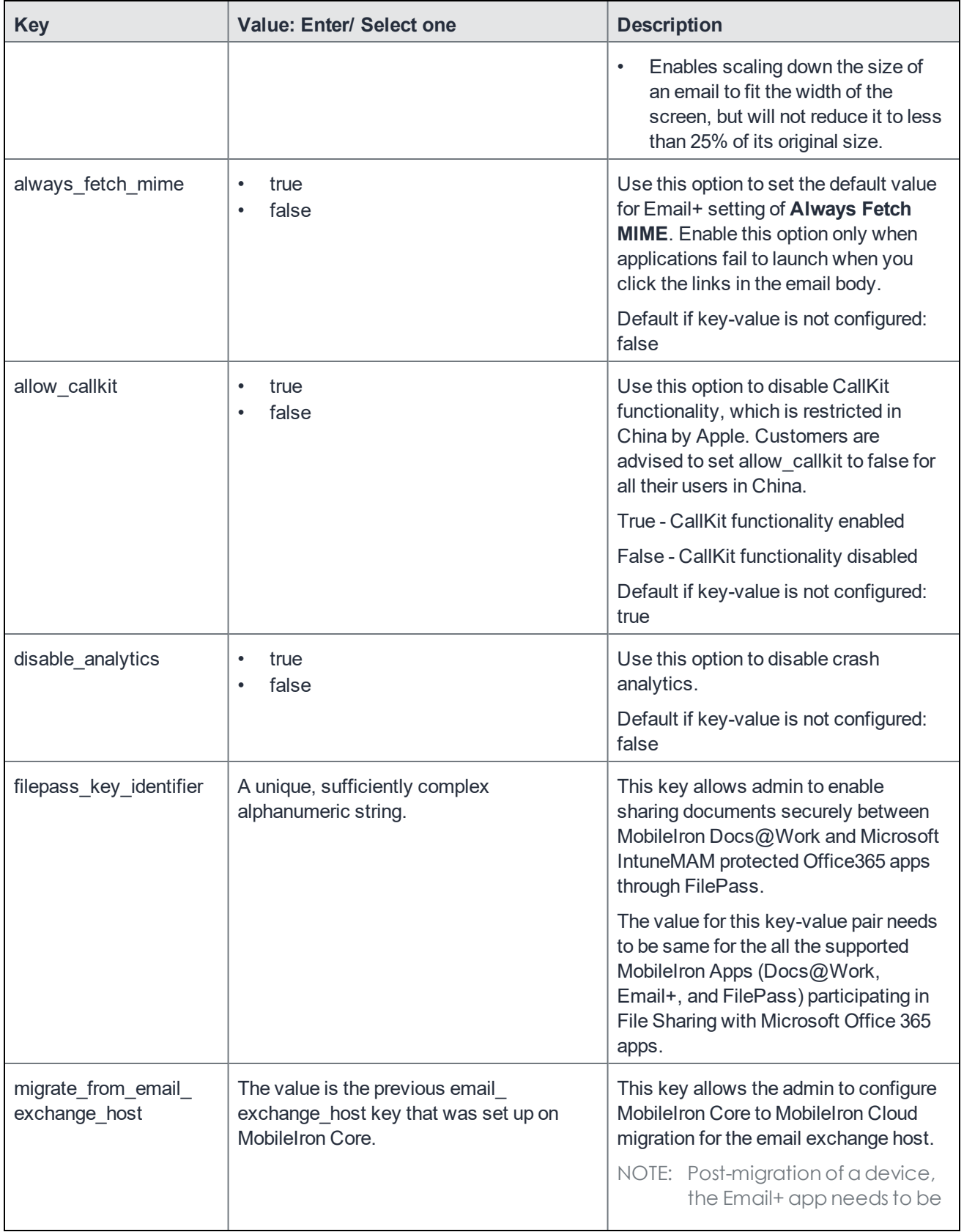

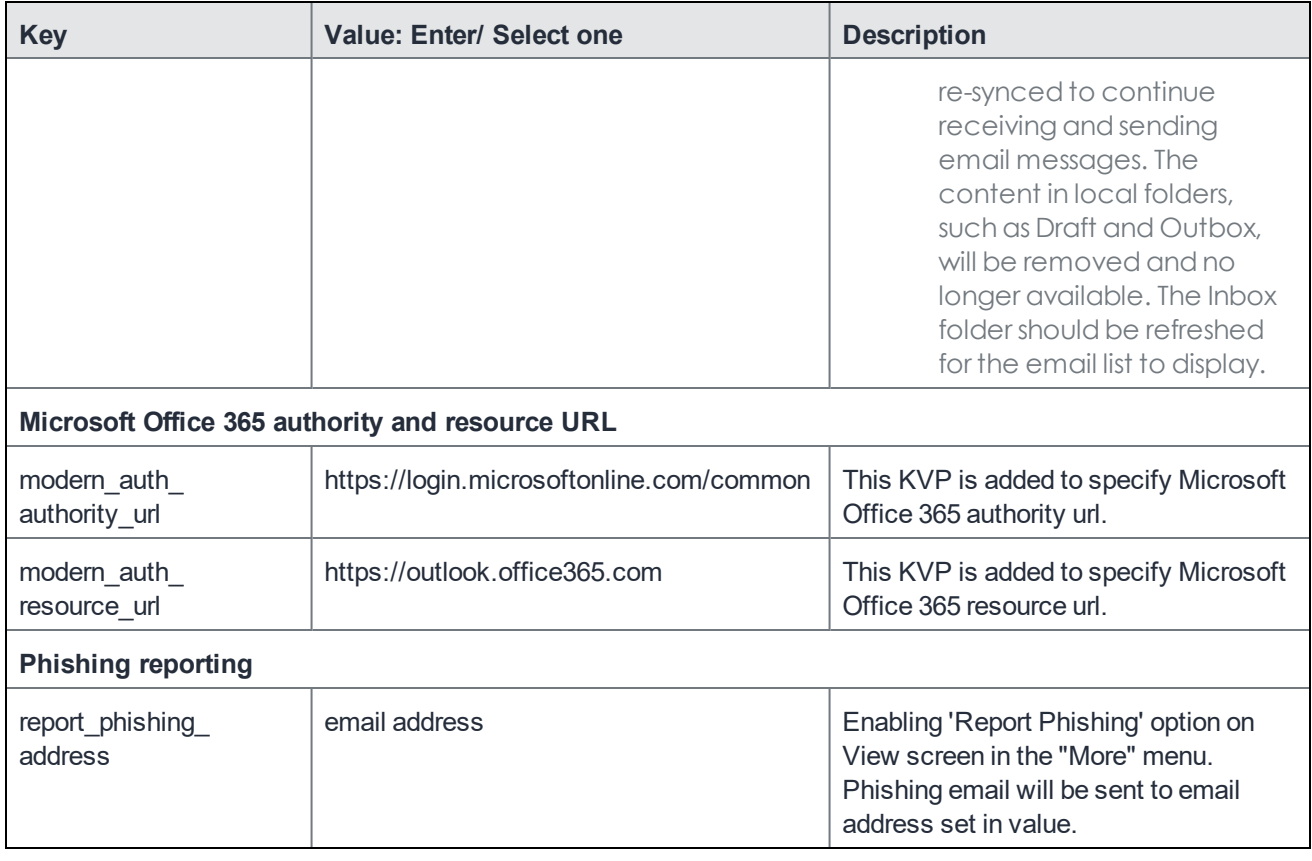

# S/MIME support in Email+ for iOS

Email+ for iOS includes support for Secure/Multipurpose Internet Mail Extensions (S/MIME). This functionality provides the following features:

- The device user sending the email can digitally sign the email. On the receiving side, Email+ for iOS validates the sender's identity and determines whether the email has been tampered with.
- The device user sending the email can encrypt the email. On the receiving side, Email+ for iOS decrypts the email.
- Email+ for iOS automatically encrypts emails when replying to or forwarding an encrypted email thread.

Using S/MIME requires a user certificate on the device running Email+ for iOS. You can import encryption certificates in one of two ways:

- Pushing S/MIME [certificates](#page-44-0) from MobileIron Core OR
- Importing S/MIME [certificates](#page-45-0) to the device through email

# Before you set up S/MIME for Email+ for iOS

Before you set up S/MIME do the following:

- Make users' public encryption keys accessible to all users. To send an encrypted email, a user needs the recipient's public key. If you provide users' public keys in the Active Directory, Email+ for iOS uses global address lookup to retrieve a public key as needed. Another way for one user to have the public key of another user is to receive an email from a user with one certificate for both signing and encryption. When receiving a signed email where the signing certificate and encryption certificate are the same, Email+ for iOS now has the sender's public key. The recipient can now send an encrypted email to the sender of the signed email.
- Make sure users' encryption certificates are the same on all devices. Users need their private keys and certificates to read encrypted emails. A user's encryption key and certificate must be the same on all the user's email apps that use S/MIME, including desktop email apps.
- When an encryption key/certificate is renewed, the existing email on a device cannot be decrypted unless the original key certificate is available. Keep a backup copy of the encryption key and certificate or consider using a third-party escrow service.
- To restore an encryption key and certificate from backup, users can send themselves the key/certificate as an email attachment, as described in Importing S/MIME [certificates](#page-45-0) to the device through email on page 46*.*

# <span id="page-44-0"></span>Pushing S/MIME certificates from MobileIron Core

Pushing S/MIME certificates from MobileIron Core is a two-step process:

- 1. Enabling [per-message](#page-44-1) S/MIME for iOS
- <span id="page-44-1"></span>2. [Configuring](#page-44-2) key-value pairs

### Enabling per-message S/MIME for iOS

See the "Enabling per-message S/MIME for iOS" section in the MobileIron Device Management Guide for iOS device to set up the encryption and signing certificates for S/MIME.

### <span id="page-44-2"></span>Configuring key-value pairs

The key-value pairs define the encryption and signing certificates to be used in Email+. The value for each key is the certificate enrollment setting you created. You enter the key-value pairs in the AppConnect app configuration you created for Email+ for iOS.

### **Procedure**

- 1. In the MobileIron Core Admin Portal, go to **Policy & Configs > Configurations**.
- 2. Select the app configuration you created in Creating an AppConnect app [configuration](#page-13-0) for Email+ on page 14.
- 3. Click **Edit**.
- 4. Add the following key-value pairs in the **App-specific Configurations** section:
	- email\_encryption\_certificate: This key specifies the certificate to use for encrypting S/MIME emails. Select the SCEP setting you want to use from the dropdown list.
	- email\_signing\_certificate: This key specifies the certificate to use for signing S/MIME emails. Select the SCEP setting you want to use from the dropdown list.

NOTE: Use of expired or revoked certificatesfor signing and encryption not supported. Also, the expired certificates are not displayed in the signing or encryption selection lists.

## Pushing S/MIME certificates from MobileIron Cloud

To enable S/MIME encryption, set up the certificates you will use for S/MIME in MobileIron Cloud. You will reference the certificates in the Email+ configuration to distribute the certificates to devices. Certificates are sent to the devices to which the configuration is distributed. Email+ imports the certificates into the keychain and selects the certificates as the encryption and signing certificates, respectively. Device users can then use the certificates in Email+ for iOS.

### <span id="page-45-1"></span>**Procedure**

1. Set up certificates.

Create a **Certificate** or **Identity Certificate** setting from **Configurations > +Add.** Before creating an **Identity Certificate**, you must have also added a certificate authority in **Admin > Certificate Authority**. See MobileIron Cloud Help for information about setting up certificates in MobileIron Cloud.

2. Configure the S/MIME key-value pairs in the Email+ configuration. The key-value pairs define the encryption and signing certificates to be used in Email+ for iOS. The value for each key is the certificate setting you created in [Step](#page-45-1) 1.

### **Related topics**

See the key-value pairs f [configuring](#page-23-0) on page 24, for the S/MIME key-value pairs for the encryption and signing certificates.

## <span id="page-45-0"></span>Importing S/MIME certificates to the device through email

Device users can import the signing and encryption certificates to their device from email.

### **Procedure**

- 1. Device users email themselves the certificate they use for S/MIME as an attachment. The certificate must be sent as a PFX file.
- 2. Open the email using Email+ for iOS on the device
- 3. Tap to open the attachment. Email+ for iOS prompts the user for the certificate password.
- 4. Enter the certificate password. Email+ for iOS imports the certificate into its keychain.
- 5. Enable S/MIME signing and encryption in the mail settings in Email+ for iOS.
	- a. In Email+ for iOS, tap **Settings > Mail**.
	- b. Tap **Security**.
	- c. Tap **Sign**. The user's signing certificate is automatically selected. Users may optionally tap **Always Sign** to always sign emails with their certificate, and **Sign As Clear Text**.
	- d. Tap **Encrypt**. The user's signing certificate is automatically selected.

Users may optionally tap **Always Encrypt** to encrypt every email they send through Email+ for iOS.

# Background email checks and user notifications

Email+ relies on iOS background execution to check for new email and to notify users. In the following cases Email+ may not be able to check for new email:

- To conserve battery power, iOS limits when third-party apps can run in the background. When Email+ is sent to the background, iOS occasionally allows Email+ to check for new email.
- iOS may terminate Email+ to reclaim memory for other apps. iOS may later decide to launch Email+ for iOS in the background to check email.

When Email+ is in the background and attempts to check email, as an AppConnect app that encrypts its content, Email+ must retrieve its encryption key from the UEM client. This requires an app flip to the UEM client, which cannot happen in the background. As a result, Email+ cannot retrieve the encryption key and therefore cannot verify working hours for notifications or check for new email.

To allow Email+ access to the encryption key even when it is in background, configure the allow\_device\_ keychain key-value pair to allow Email+ to store the key in the device keychain. This allows Email+ to check for new email even when iOS launches it in the background.

NOTE: The allow device keychain key-value pair should only be used with a strong device passcode so asto secure the decryption key.

### How Email+ for iOS checks for new emails

The following describes how Email+ for iOS checks for new emails.

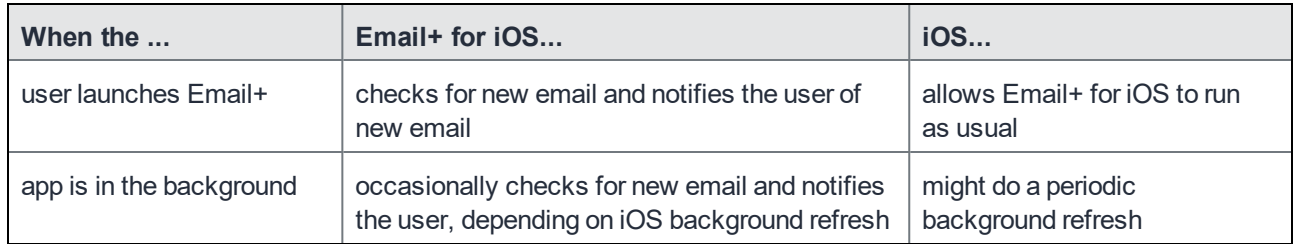

TABLE 4. CHECKING FOR NEW EMAILS

Note The Following:

- iOS may sometimes terminate an app to preserve battery power or memory. If iOS terminates and then attempts to relaunch Email+ for iOS while the device is locked, then the decryption key is not accessible for reasons of security, and iOS cannot relaunch Email+ for iOS.
- iOS learns user habits and adjusts its background refresh parameters accordingly. As device users work with Email+ for iOS more frequently, iOS similarly launches Email+ for iOS in the background more frequently.

# Configuring Web@Work for iOS to open mailto links in Email+ for iOS

Administrators can configure Web@Work for iOS to open mailto links in Email+ for iOS using key-value pairs. When device users click a mailto link in Web@Work for iOS, Email+ is automatically used. This feature allows administrators to maintain good security across the organization by ensuring that users go from a secure browser to a secure email application when clicking a mailto link.

### **Procedure**

- 1. Select the Web@Work configuration in your UEM and click **Edit**.
	- In the MobileIron Core Admin Portal, go to **Policies & Configs > Configurations**.
	- In MobileIron Cloud, go to **Apps**.
- 2. For custom configurations, click **Add** to add a key-value pair.
- 3. Add the key mailto\_prefix, and assign any of the following values:

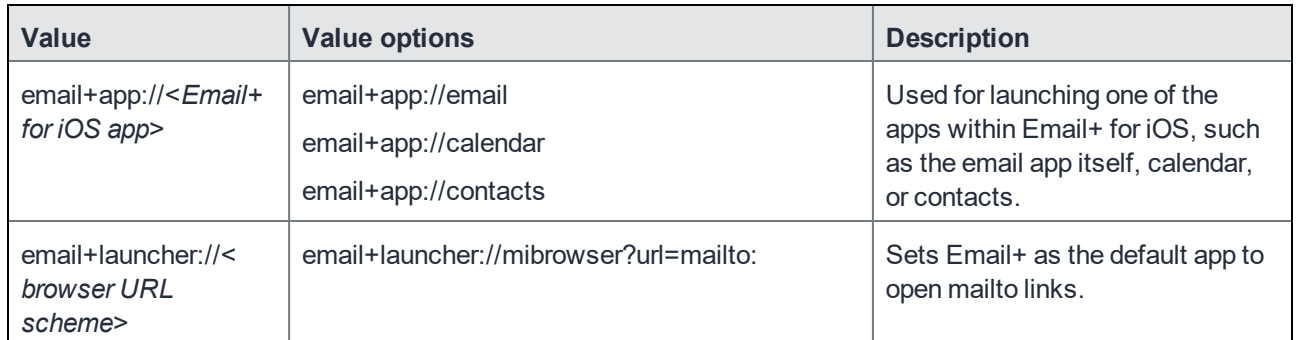

4. Save the configuration.

# Allow copy from Email+ for iOS to other AppConnect apps only

You can configure data loss prevention policies (DLPs) for Email+ for iOS, which involves specifying whether the device user can copy content from Email+ for iOS to any other app. You can specify whether the device user can copy content from Email+ for iOS only to other AppConnect apps, rather than all other apps. This allows device users to share content without also allowing the content to flow to non-AppConnect apps.

Review your AppConnect for iOS DLP settings for copy/paste for Email+ for iOS. Ask these questions depending on your current setting:

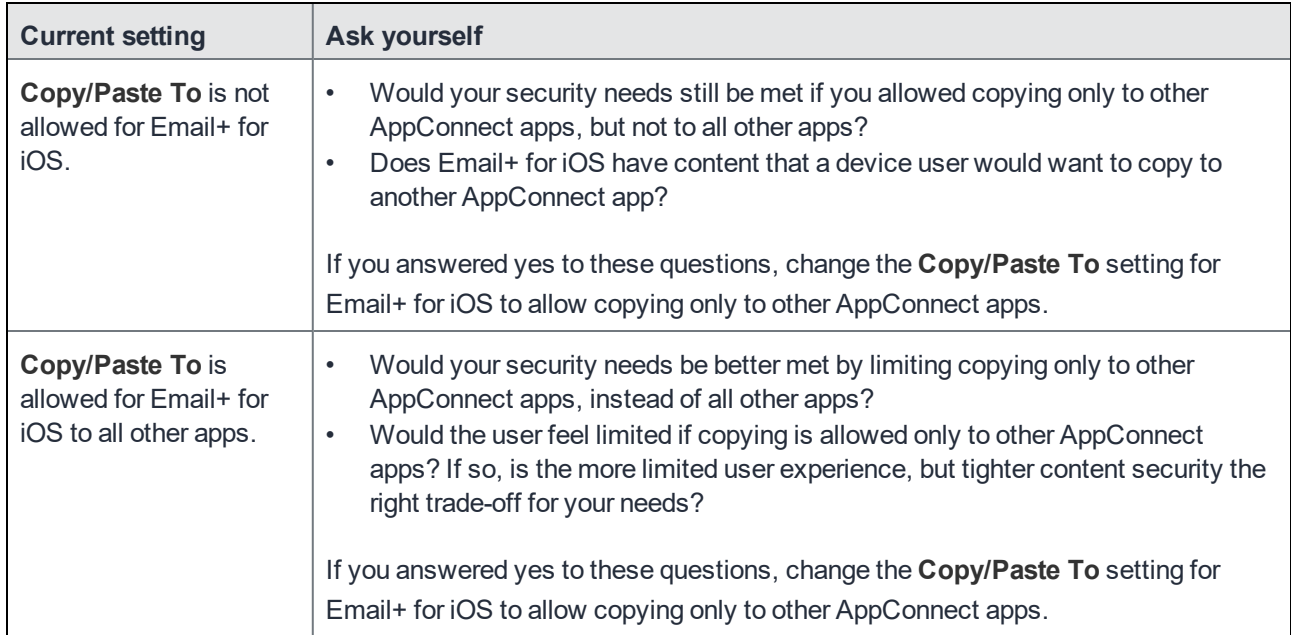

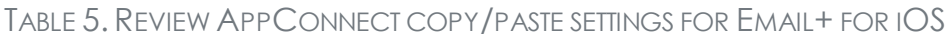

Data loss prevention policies for Email+ for iOS are configured on the MobileIron Core Admin Portal in one of the following places:

- the AppConnect container policy for Email+ for iOS See Configuring the [AppConnect](#page-12-0) container policy on page 13
- the AppConnect global policy if you allow apps to be authorized without an AppConnect container policy and have no AppConnect container policy for Email+ for iOS. See Configuring the [AppConnect](#page-11-0) global policy on page 12

# What Email+ for iOS users see for copy/paste

When you limit copying from Email+ for iOS to only other AppConnect apps, the device user is able to copy from Email+ for iOS, but can paste only into the same app or other AppConnect apps. If the device user tries to paste into a non-AppConnect app, the content is not available.

The device user can also see the **Copy/Paste To** data loss protection policy setting in Mobile@Work at **Settings > Secure Apps > Email+**.

# Email and calendar classification capabilities (Deprecated)

Classification capabilities provides the ability to manage protective markings to emails and calendar events. Email+ shows appropriate user interface fields to the user when viewing messages, replying to messages, or composing new messages, or creating new calendar events.

The messages that are sent through Email+, adds the markings to the subject line, header, and optionally on the top and the bottom of message body. Email+ supports two levels of markings:

- Classification To identify the overall sensitivity of the message
- Distribution Limiting Markers To limit the distribution

The different Classification and Distribution Limiting Markers (DLM) values are configured via key-value pairs as described in the following table;

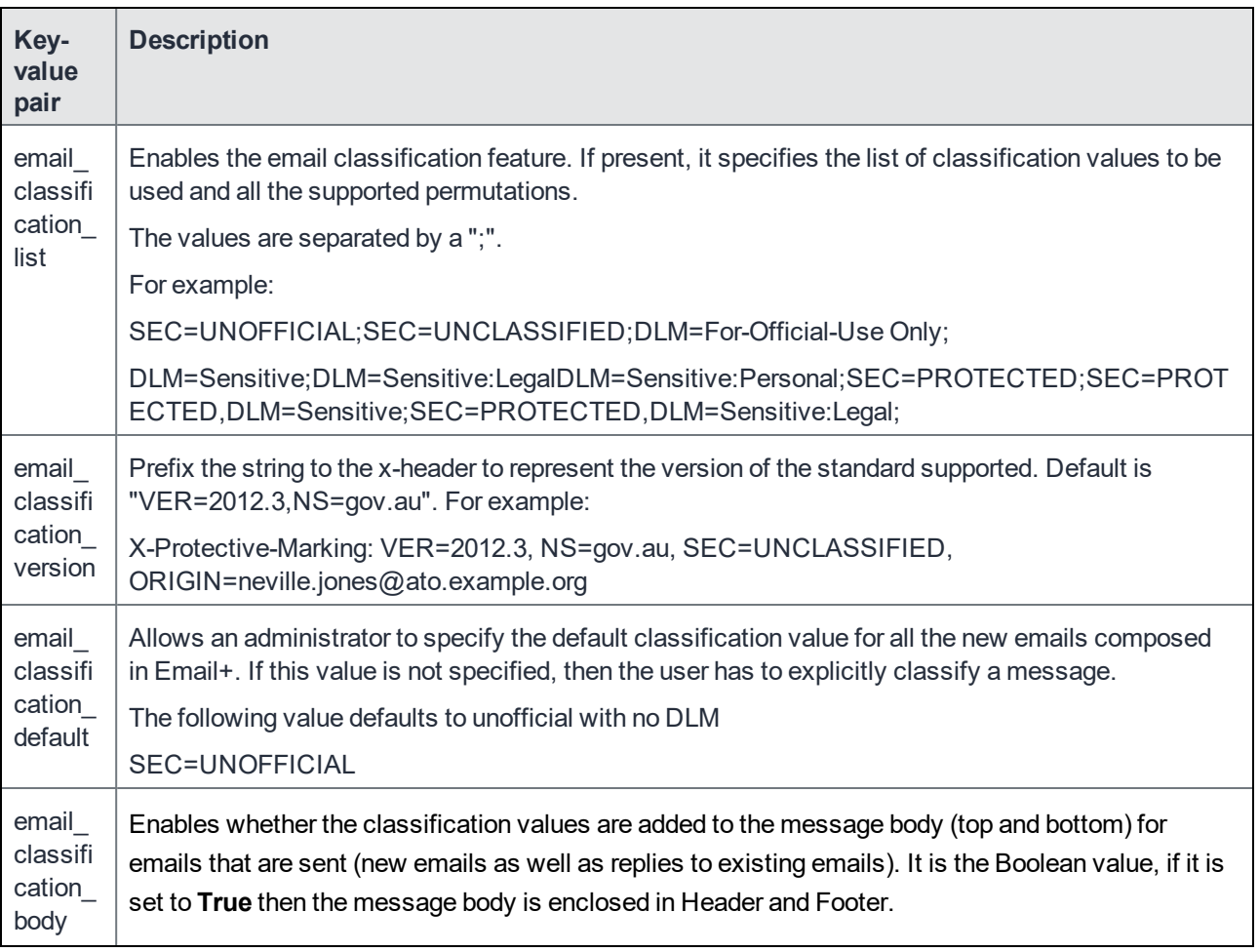

### TABLE 6. KEY-VALUE PAIRS TO CONFIGURE CLASSIFICATION AND DLM VALUES

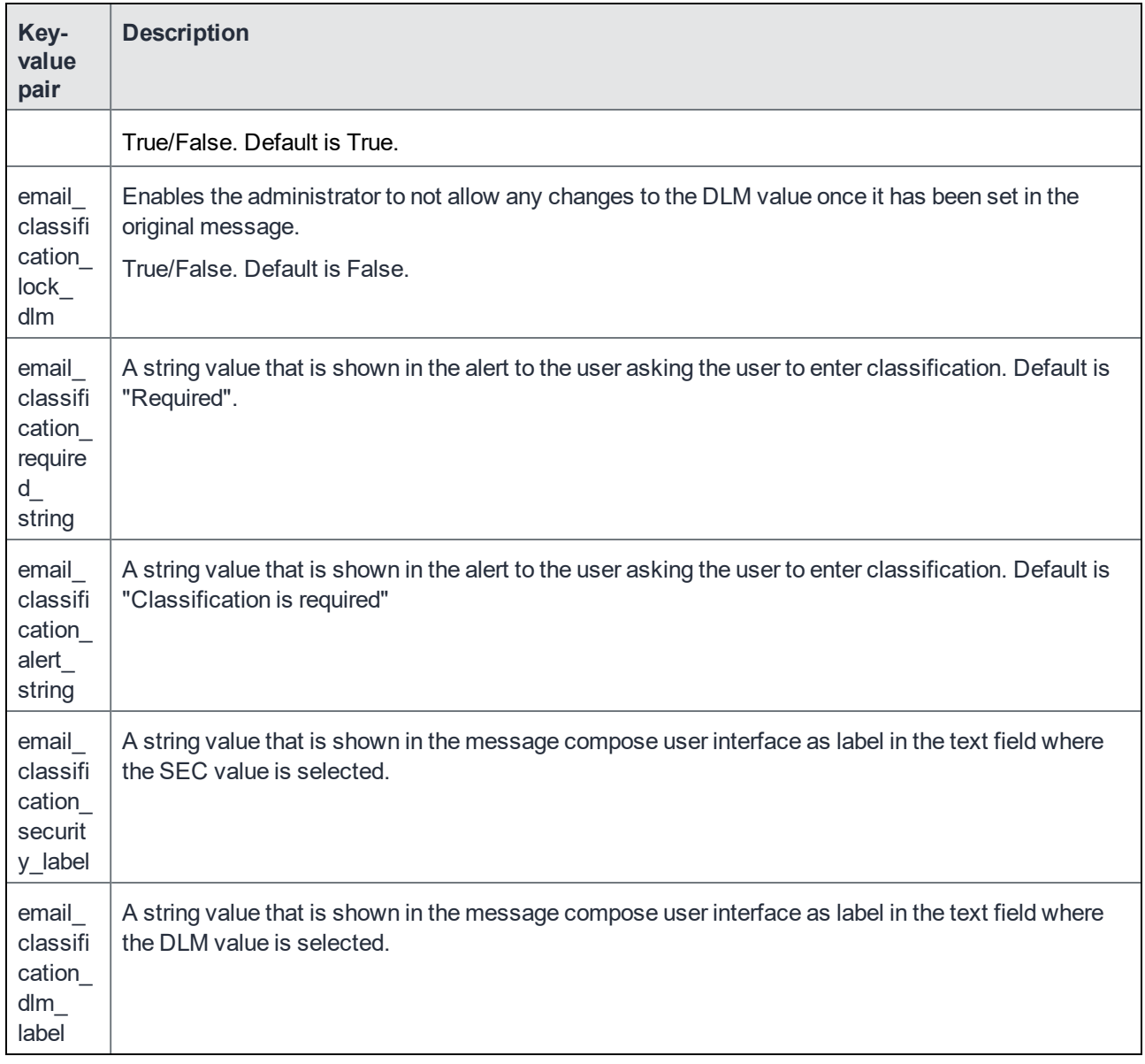

### TABLE 6. KEY-VALUE PAIRS TO CONFIGURE CLASSIFICATION AND DLM VALUES (CONT.)

NOTE: With Email+ 3.14.0and above the **Email and calendar classification capabilities** will be replaced with **Classification markers**. When you configure **email\_security\_classification\_json** the older version of classification will be ignored.

# Classification markers

**Email classification markers** allows secure sharing of Mail and Calendar events with internal and external audience. Configure Email classification marker using the **email\_security\_classification\_json** key-value pair. To verify if classification is enabled on the Email+ app, go to **Settings > Troubleshooting > Email classification markers**.

The admin can configure and customize classification rules as required. When you compose a new mail using the Email+ app, select the **Classification** field to apply classification markers. The device users can set text value, color, alignment, and header or footer labels. You can assign colors to differentiate between field values for easy identification. When a mail with classification is saved as a draft or is stuck in the outbox. The classifications are also saved along with the mail message, you can edit the drafts mail to add or remove classification markers.

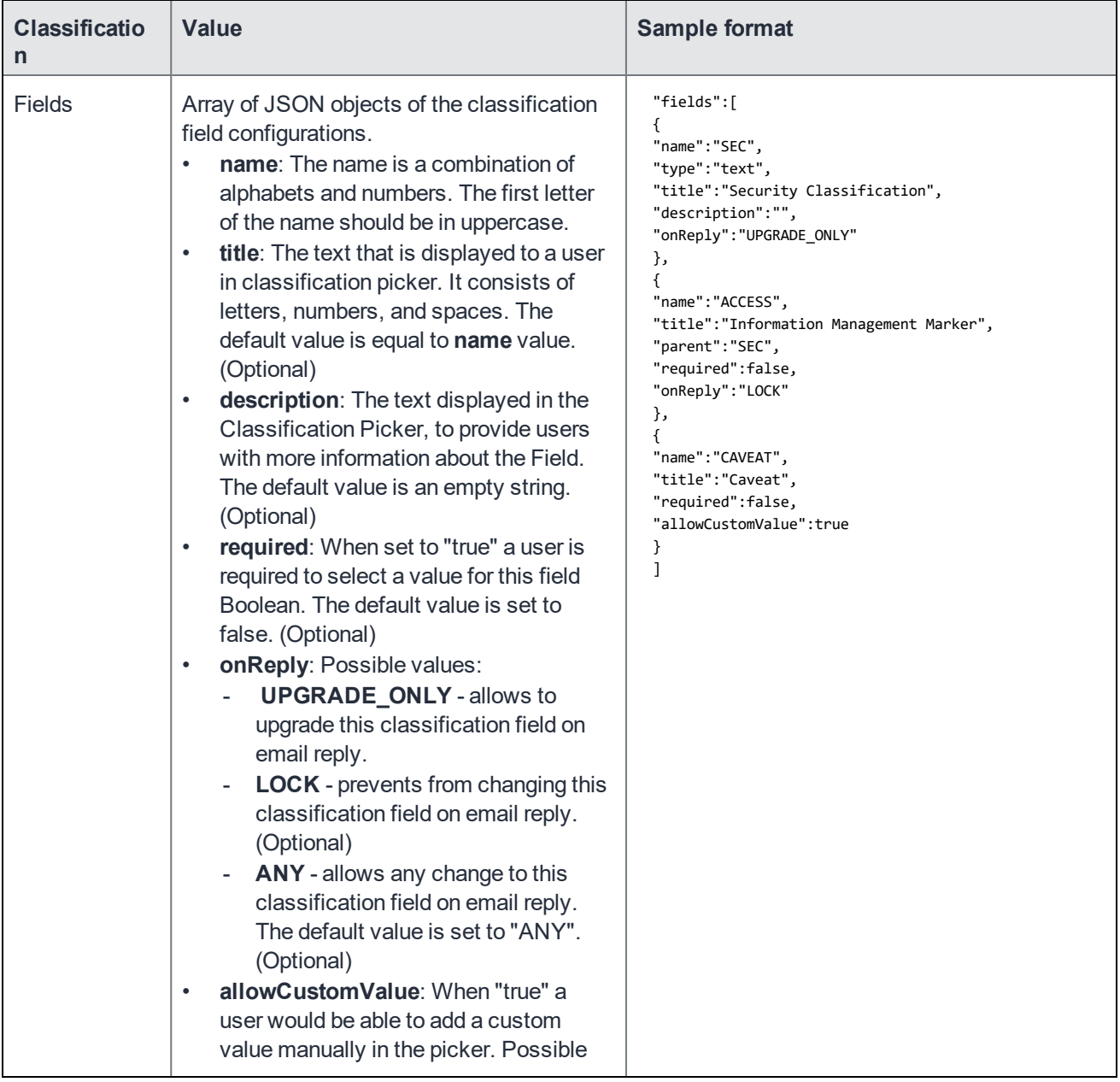

The Email classification markers consists of JSON formatted data. The following table describes the generic classification and sample format:

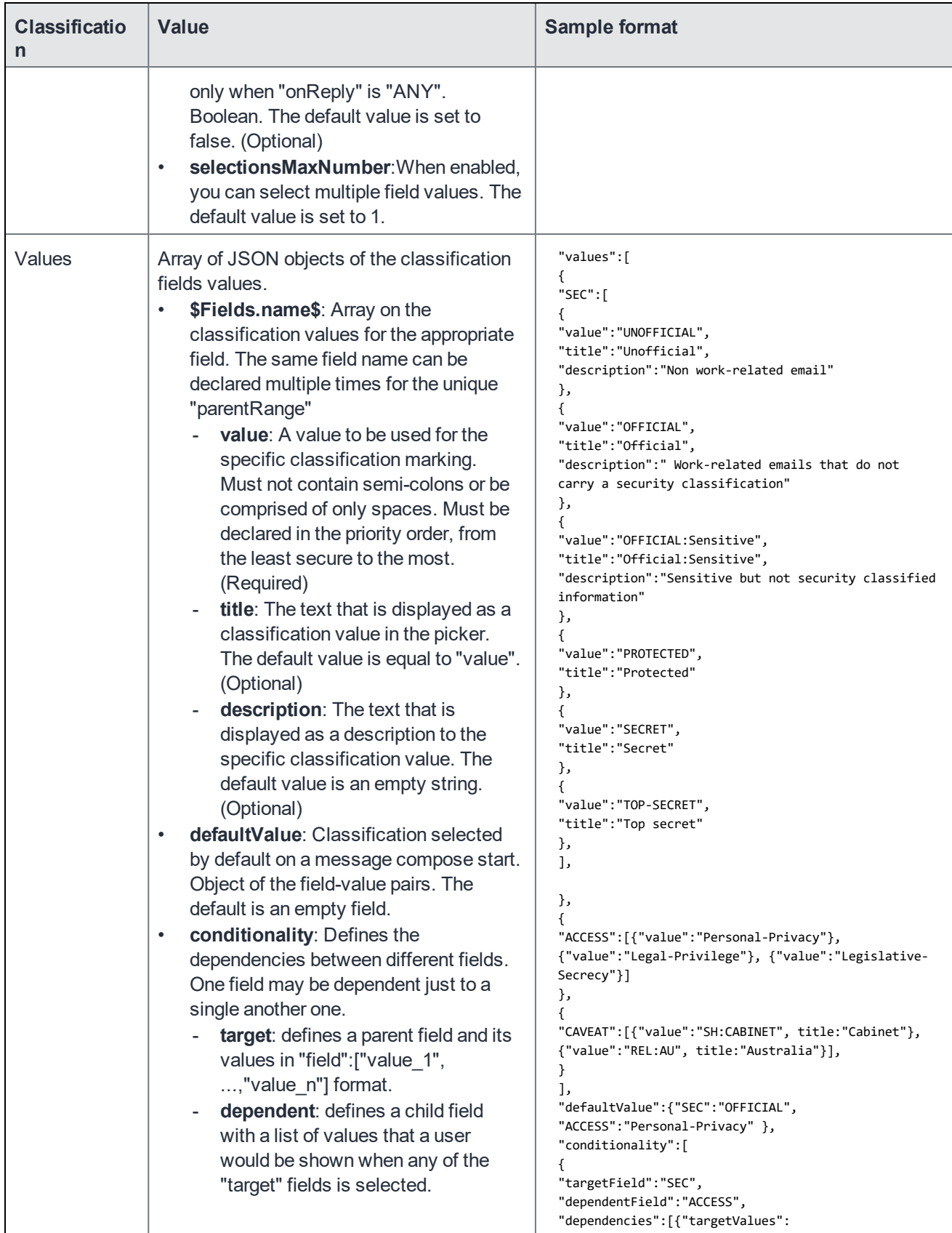

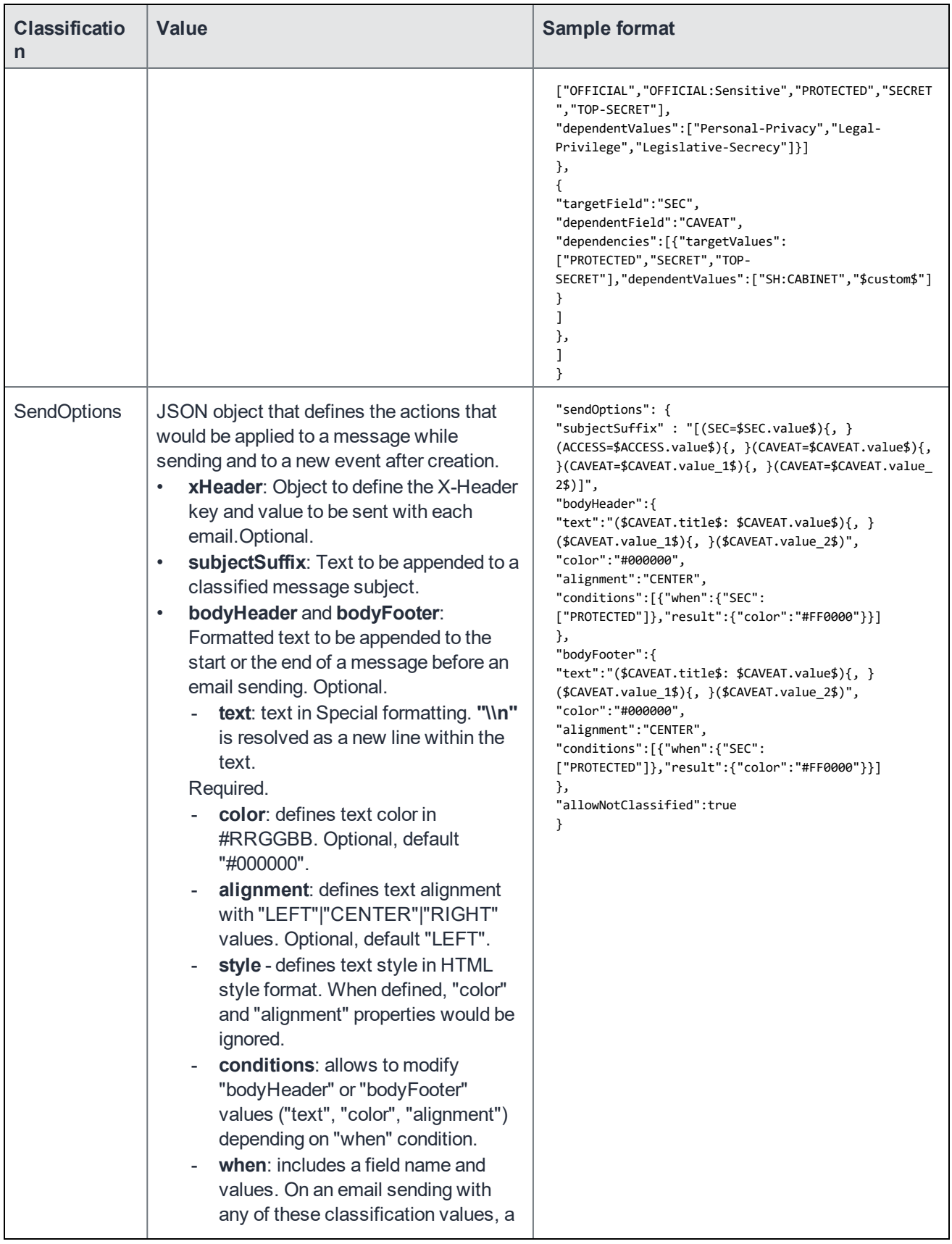

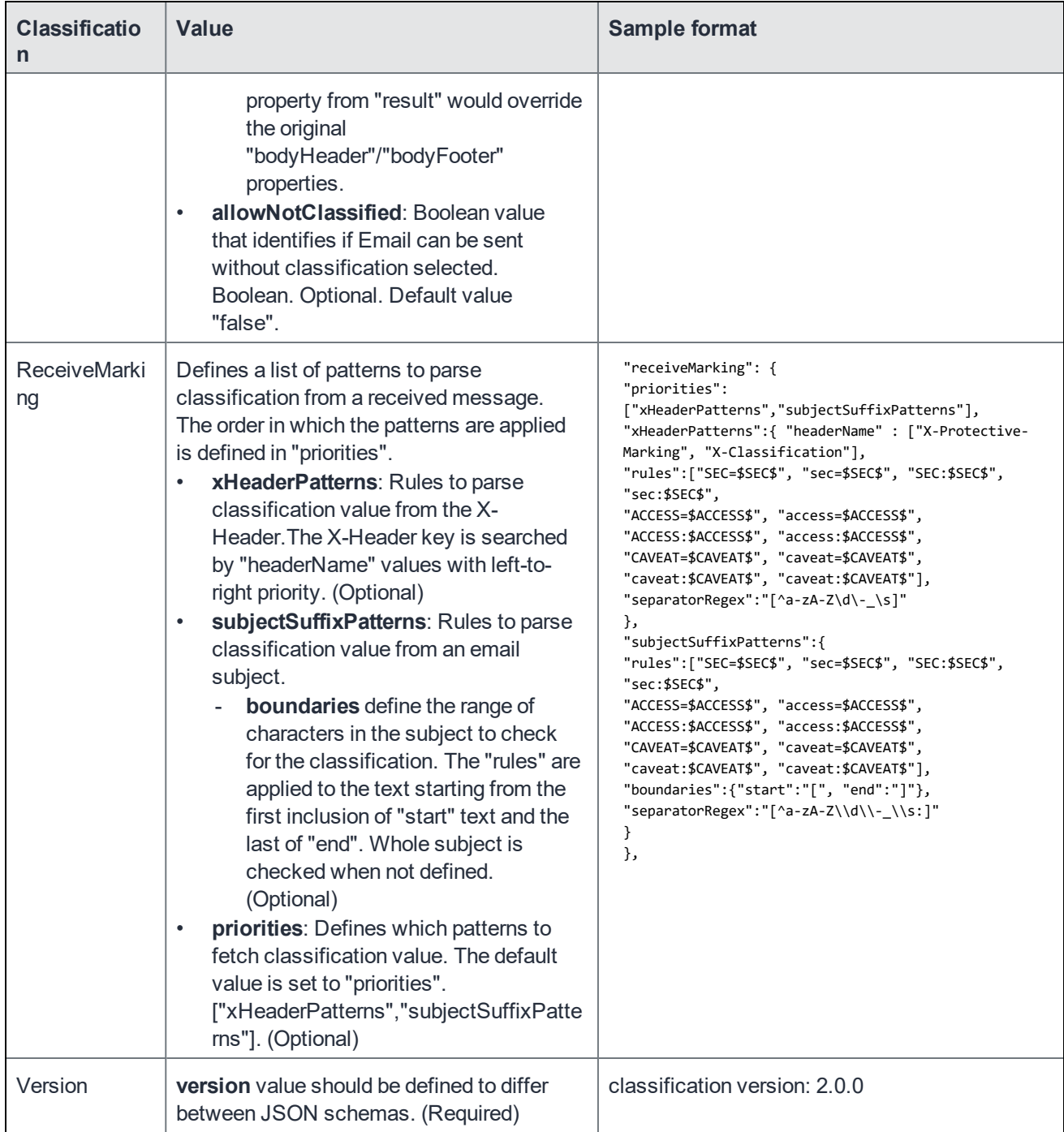

For more information on JSON samples, see the **Email+ 3.14.0** sample files for [classifications](https://help.mobileiron.com/s/article-detail-page?urlname=Email-3-14-Sample-files-for-Classifications) KB article.

# Crash reporting capabilities

Crashlytics is an enterprise grade service owned by Google and the Crashlytics SDK is embedded in MobileIron apps. Email+ implements the Crashlytics SDK. This enhancement helps MobileIron to proactively address issues experienced by end-users.

Crashlytics related features:

- When an application crashes, the details of the crash are collected and uploaded to Crashlytics servers.
- The collected data includes OS version, RAM size, disk space, and so on, in addition to crash specific data.
- PII data is not uploaded to Crashlytics.
- Each device uses a unique random ID when uploading its crash reports to Crashlytics. This ID is also written to various application specific log files (such as Email+) and allows the MobileIron engineering team to co-relate crash reports with specific customer provided log files.
- All data is maintained in the Mobilelron Crashlytics account managed by the MobileIron engineering team.
- Disable Crashlytics through the existing key-value pair **disable\_analytics** for iOS Email+.

# Allow logging on Email+

Email+ logs data to the device console, and allows the log file to be attached to a feedback email.

For MobileIron Core, **allow\_logging** key-value pair is used to configure logging.

For MobileIron Cloud, select the "allow Logging" check box in Email+ configuration to configure logging.

NOTE: The **allow\_logging** KVP does not work on an AppConnect configuration.

# Real-time push notifications

These sections provide information on how to configure real-time push notifications. With real-time push notifications, notifications appear on the device as soon as a new email arrives on the Exchange server.

### Push notifications at specified intervals

You can also set up push notifications at specified intervals (interval-based) as opposed to real-time push notifications. With interval-based push notifications the notification interval is configurable by the administrator. For information on how to configure interval-based push notifications for MobileIron Core deployments, see MobileIron Cloud Notification Service for Email+ for iOS at <https://community.mobileiron.com/docs/DOC-4443>.

## About real-time push notifications for Email+ for iOS

Email+ can be set up to receive real-time push notifications. Real-time notifications require additional setup with the MobileIron cloud notification service (CNS).

The MobileIron cloud notification service (CNS) is a cloud-based service hosted on Amazon Web Services (AWS) that provides real-time push notifications for Email+ for iOS users by using Microsoft's Exchange Web Services (EWS), Amazon's SNS service, and Apple Push Notification Service (APNs).

- Need for a [notification](#page-56-0) service
- <span id="page-56-0"></span>• How the [notification](#page-59-0) service works

### Need for a notification service

As a third-party app, Email+ for iOS is not permitted by iOS to execute for an unlimited period of time when the app is in the background. Only apps developed by Apple, such as the native mail app, are able to execute for an unlimited period of time in the background. Therefore, even though both native mail and Email+ use the ActiveSync protocol, only the native mail app can get real-time notifications.

The MobileIron cloud-based notification service (CNS) addresses this limitation by using the Apple APNS push notification service to notify users about new emails even when Email+ is running in the background on iOS devices. New emails also include calendar invites.

# About the cloud notification service for Email+ for iOS

Cloud-based notification service enables Email+ for iOS to check new emails at regular intervals. The cloud server sends a periodic APNs message to devices with Email+ for iOS installed. The periodic APNs message triggers iOS to launch Email+ for iOS in the background, allowing Email+ to download new email from the mail server and notify device users accordingly. Administrators can optionally set the interval at which Email+ app checks for new email.

The notification service is configured on MobileIron Core using key-value pairs added to the AppConnect app configuration for Email+ for iOS.

Configuring the cloud notification service for Email+ for iOS involves the following main steps:

• Provide an email address to Mobileiron for registration with the cloud notification service.

NOTE: No push notifications will be sent to this email address.

• Configure your organization ID and token (received from MobileIron) in MobileIron Core.

### **Before you begin**

Configure, distribute, and install Email+ for iOS on all iOS devices.

### Configuring cloud notification service for Email+

You must provide MobileIron with the name of your organization and an email address to which the cloud notification service is to be registered. MobileIron will register your organization with the service, and provide an organization ID and token (for security purposes) to be configured on MobileIron Core. The ID and token will allow Email+ for iOS to use the service.

To configure the cloud notification service for Email+ for iOS:

- 1. Navigate to the MobileIron Customer Support Portal at http://help.mobileiron.com.
- 2. Enter your log in credentials.
- 3. Click the **Software** link at the top of the page.
- 4. On the Software page, click the **Cloud Notification Service (CNS) for iOS Email+** link.
- 5. To register for the service, click **Register Cloud Notification Service for iOS Email+**.

### NOTE: Make sure popup windows are enabled in your browser.

- 6. On the registration page, enter the following information in the space provided:
- Email: The email address to which the cloud notification service is to be registered.
- Organization: The name of your organization.

NOTE: Make sure the email address you provide to MobileIron is an externally facing group address (not the email address of an individual), such as admin@example.com.

7. Click **Register**.

The registration page shows the email address and organization you entered, as well as an authorization token for the cloud server.

NOTE: After MobileIron has registered your details, you will receive an email with the following information:

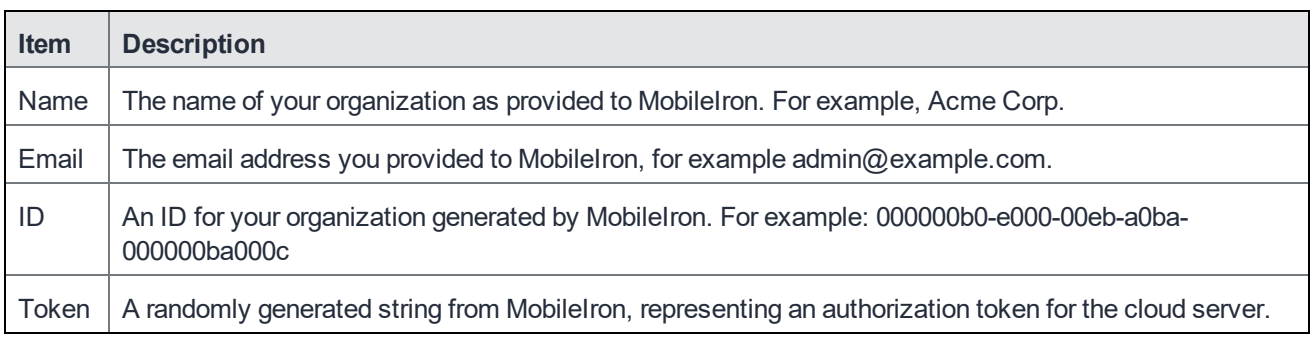

8. Copy the token and paste it into a text editor.

- 9. In the MobileIron Core Admin Portal, go to **Policy & Configs > Configurations**.
- 10. Select the AppConnect app configuration you created for Email+.
- 11. Click **Edit**.
- 12. Add the following key-value pairs:

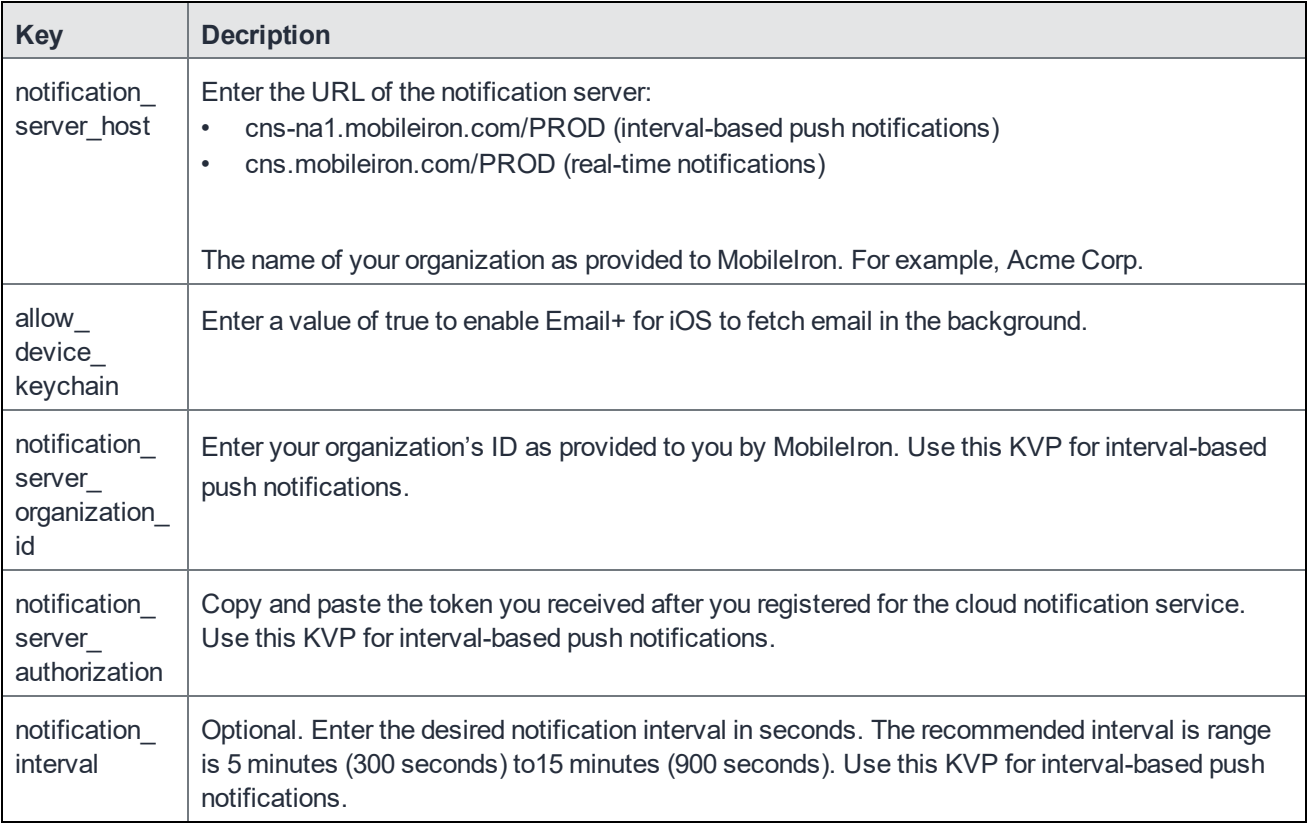

13. Click Save.

14. The updated AppConnect app configuration for Email+ for iOS will be sent to devices at the next sync interval.

# <span id="page-59-0"></span>How the notification service works

Email+ uses Microsoft's Exchange Web Services (EWS) protocol to subscribe with Exchange to receive push notifications. As a result of the EWS subscription, Exchange sends a brief message to the MobileIron cloud-based notification service (CNS) when a new message is received.The MobileIron cloud notification service is hosted on Amazon Web Services (AWS) and uses Amazon's SNS service in conjunction with Apple's APNs service to send notifications to iOS devices. The APNs message triggers iOS to launch Email+ for iOS in the background, allowing Email+ to notify device users of new emails.

No sensitive user data or email content is transferred from Exchange to CNS. No corporate data or user identity information is stored on CNS, thus making the notification service safe and secure. Only the following information is sent from EWS to CNS:

- The unique EWS subscription ID of the user.
- Watermark to avoid duplicate notifications.
- The folder ID of the sub folder from which the new email originated.

CNS does not make any requests to the Exchange server.

The notification service is configured via the MobileIron unified endpoint management (UEM) platform using keyvalue pairs added to the AppConnect app configuration for Email+ for iOS.

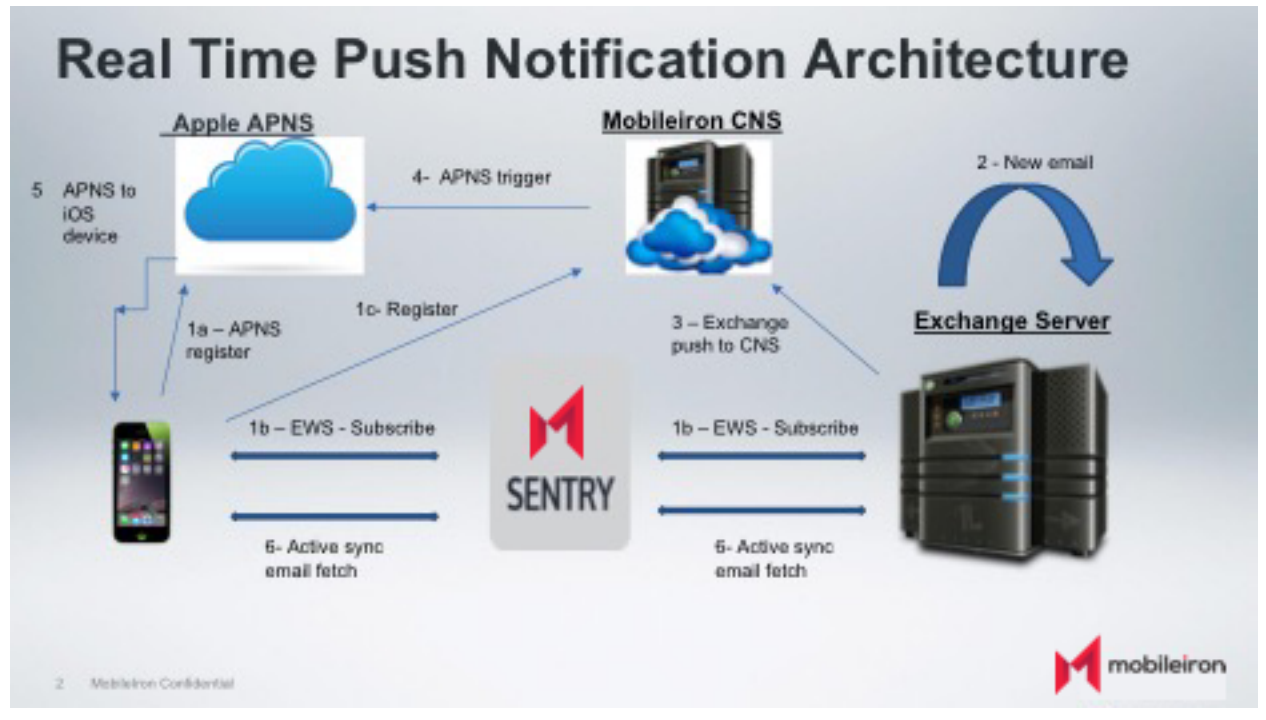

### FIGURE 4. REAL TIME PUSH NOTIFICATION ARCHITECTURE

- 1. Subscription workflow:
	- a. Device registers with Apple APNs.

b. Devices registers with the EWS service on Exchange.

- 2. A new email arrives on the Exchange server.
- 3. Exchange notifies MobileIron CNS.
- 4. MobileIron CNS triggers APNs.
- 5. APNs notifies the iOS device.
- 6. Notification workflow on Email+:

NOTE: Thisfeature requires usersto be subscribed to CNS v2 for Real Time Notifications.

a. iOS displays a notification to the user indicating that there are new messages.

b. iOS wakes up Email+ in the background.

c. Email+ wakes up and fetches the email messages from the Exchange server via ActiveSync. Note that the email headers are fetched, and the body snippet is used for list view. The entire email body is not fetched.

d. Email+ replaces the previous notification with details of the new messages.

# Standalone Sentry setup for real-time push notifications

The following sections provide the authentication to the Exchange and EWS service and the supported Standalone Sentry setup.

- Exchange, real-time push [notifications,](#page-60-0) and Standalone Sentry setup
- <span id="page-60-0"></span>**EWS service and [Standalone](#page-62-0) Sentry setup**

# Exchange, real-time push notifications, and Standalone Sentry setup

The following table shows the Standalone Sentry setup based on the required authentication and whether you are deploying real-time push notifications.

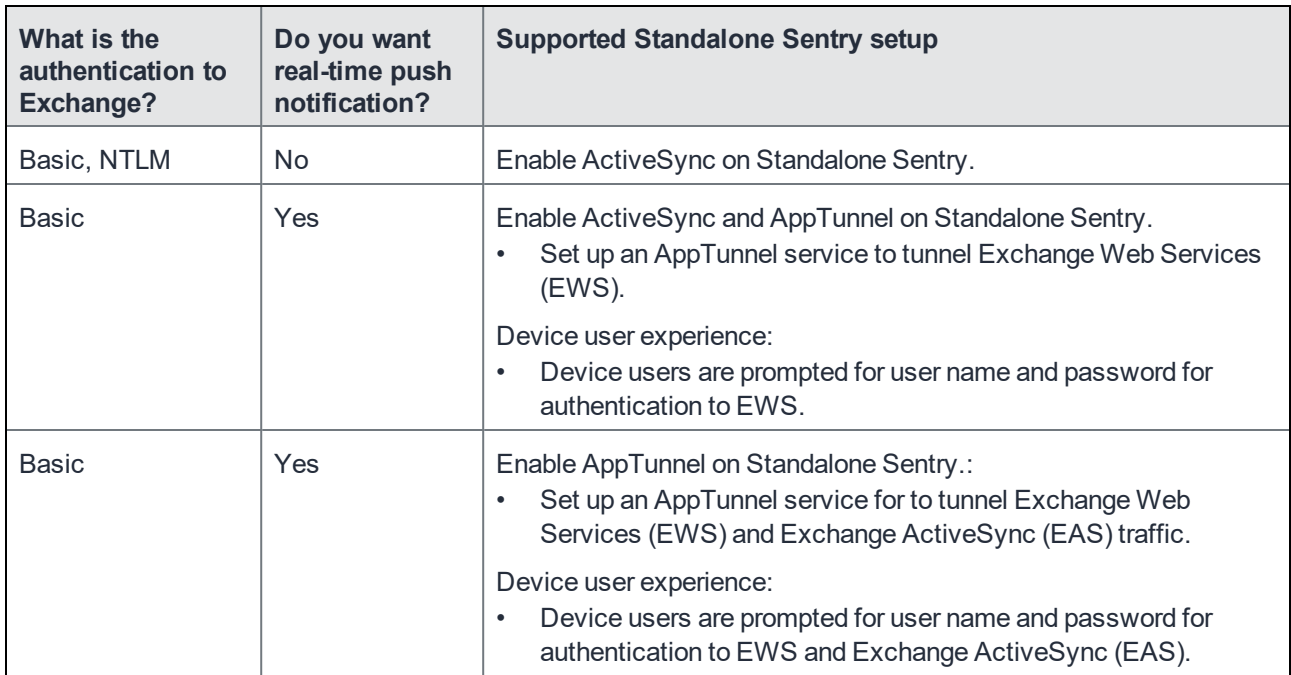

### TABLE 7. SUPPORTED STANDALONE SENTRY SETUP

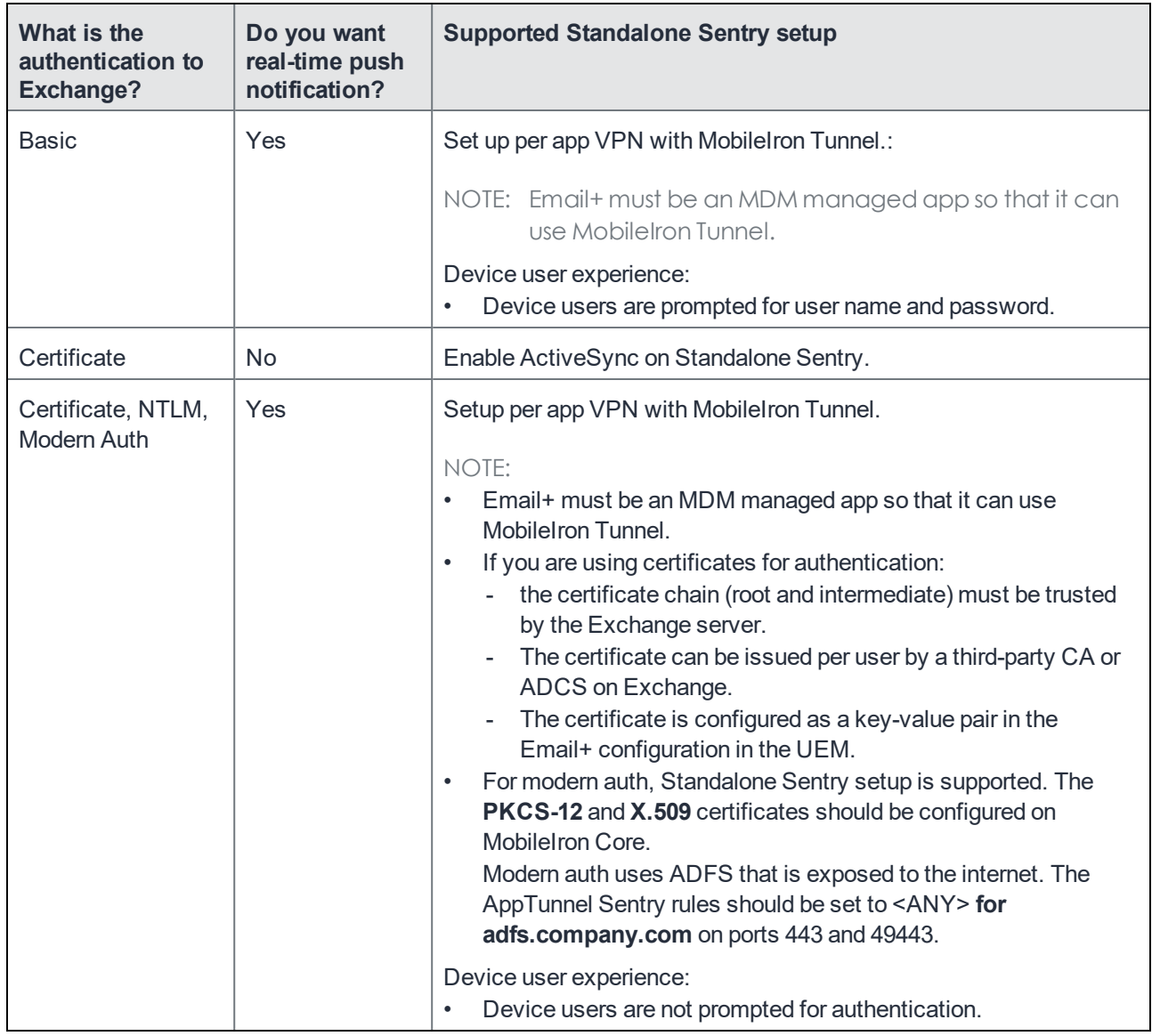

### TABLE 7. SUPPORTED STANDALONE SENTRY SETUP (CONT.)

# <span id="page-62-0"></span>EWS service and Standalone Sentry setup

The following table provides the supported authentication methods to the EWS service.

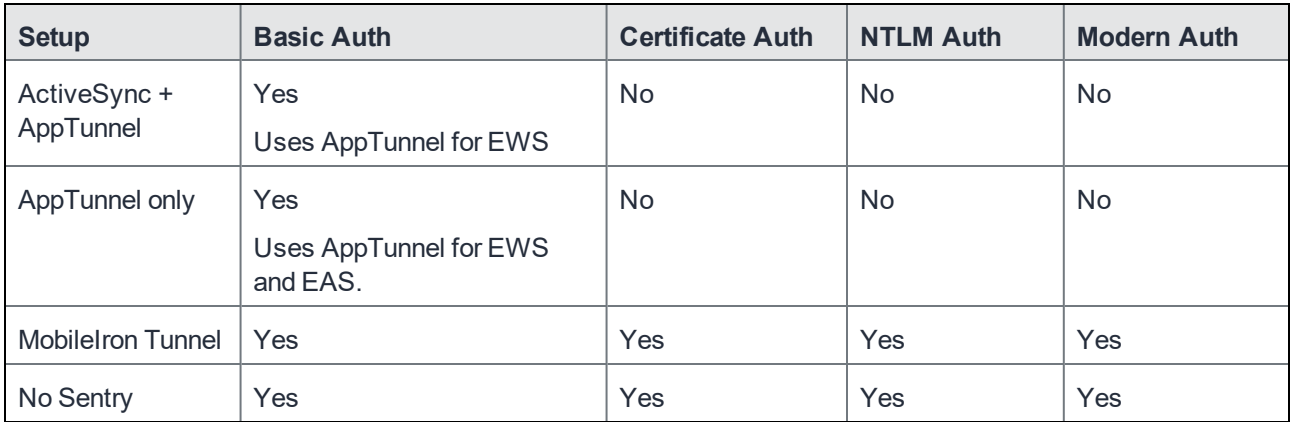

TABLE 8. SUPPORTED AUTHENTICATION TO THE EWS SERVICE

# Deployment use cases for real-time push notifications

This document addresses the following use cases:

- Email+ uses AppTunnel to tunnel EWS traffic to the Exchange server. This setup only supports basic authentication to the EWS service.
- Email+ uses MobileIron Tunnel to tunnel all traffic to the Exchange server. This setup supports basic, NTLM, modern auth, and identity certificates to authenticate to the EWS service.
- NOTE: If your existing Email+ deployment uses a Standalone Sentry for ActiveSync and your Exchange Web Service (EWS) is set up to use certificates, you have to disable ActiveSync on Standalone Sentry and set up MobileIron Tunnel.

# <span id="page-63-1"></span>Before you configure real-time push notifications

Before you configure real-time push notifications;

- Configure, distribute, and install Email+ for iOS. Real time notification is supported for Email+ 2.4 for iOS through the most recently released version as supported by MobileIron.
	- For information about installing Email+ for iOS, see [Configuring](#page-9-0) Email+ for iOS on page 10.
- <span id="page-63-0"></span>• For information about the EWS push notification service see Microsoft's documentation at [https://msdn.microsoft.com/en-us/library/office/dn458791%28v=exchg.150%29.aspx](https://msdn.microsoft.com/en-us/library/office/dn458791(v=exchg.150).aspx)
- Open port 443, for outbound only HTTPS requests, on your firewall to allow Exchange to send notifications to MobileIron CNS. The URL for the CNS server is https://cns.mobileiron.com/PROD. Alternately, you can enter the following IP addresses:
	- 13.56.49.23
	- 34.253.2.239
- NOTE: MobileIron strongly recommends entering the URL for the notification server, as the IP addresses for the server might change.
- Set up your Exchange environment. See the following:
	- For information about installing Email+ for iOS, see [Configuring](#page-63-0) Email+ for iOS on page 10. on page 64.
	- [Configuring](#page-65-0) additional Exchange setup for identity certificates on page 66.
- Ensure that Go Daddy is available in the Exchange trust store as a trusted certificate authority (CA). The MobileIron cloud notification service uses the Go Daddy CA.

# Configuring EWS to send push notifications

These steps are applicable for both Exchange 2010 and 2013 servers.

### **Before you begin**

You must have enabled EWS on the Exchange server.

### **Procedure**

- 1. On the Exchange server, launch IIS Manager.
- 2. Go to **Server > Sites > Default Web Site > EWS**.

FIGURE 5. EWS HOME AUTHENTICATION AND AUTHORIZATION

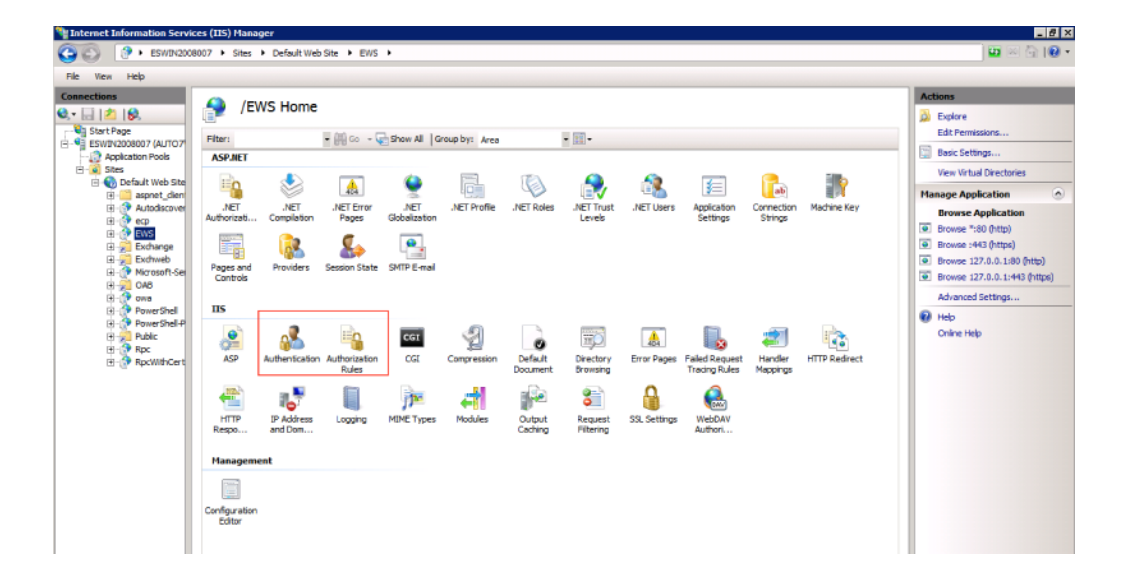

- 3. Verify that the Authentication and Authorization Rules roles are added to IIS.
- 4. Open Authentication and Enable Basic Authentication.
- 5. Open Authorization Rules and add rule to Allow for All users if it was not added automatically.

### **Next steps**

• If your setup uses MobileIron Tunnel and identity certificates to authenticate with EWS and ActiveSync, do the additional setup on the Exchange server described in [Configuring](#page-65-0) additional Exchange setup for identity [certificates](#page-65-0) on page 66.

• Once you have set up your Exchange environment, go to Overview of [configuration](#page-65-1) on MobileIron Core on [page 66](#page-65-1).

# <span id="page-65-0"></span>Configuring additional Exchange setup for identity certificates

Perform these steps only if your setup uses MobileIron Tunnel and identity certificates for authentication to EWS and ActiveSync.

### **Procedure**

- 1. On the Exchange server, launch IIS Manager.
- 2. Go to **Server > Sites > Default Web Site > EWS**.
- 3. Click on **SSL Settings**.
- 4. Check **Require SSL**.
- 5. For **Client certificate**, select **Accept**.
- 6. In the **EWS** directory, click on **Configuration Editor** and browse to the **clientCertificateMappingAuth** option. Set the value for the option to **True**.
- 7. In the **EWS** directory, click on **Authentication** and enable the **Windows Authentication** option. Disable all other authentication types.

### **Next steps**

• Once you have set up your Exchange environment, go to Overview of [configuration](#page-65-1) on MobileIron Core on [page 66](#page-65-1).

# <span id="page-65-1"></span>Overview of configuration on MobileIron Core

This section provides an overview of the steps required to set up Email+ for real-time push notifications on MobileIron Core. Depending on your authentication requirements, use one of the following setup to tunnel Exchange Web Services (EWS) traffic:

- Using [MobileIron](#page-65-2) Tunnel to tunnel EWS traffic (Core) OR
- <span id="page-65-2"></span>• Using [AppTunnel](#page-66-0) to tunnel EWS traffic (Core)

### Using MobileIron Tunnel to tunnel EWS traffic (Core)

This section provides the main steps for configuring real-time notifications with Email+ for iOS on MobileIron Core if you are using MobileIron Tunnel to tunnel EWS traffic.

### **Before you begin**

• Complete the setup described in Before you configure real-time push [notifications](#page-63-1) on page 64.

### **Procedure**

1. Set up MobileIron Tunnel.

### NOTE: Email+ must be an MDM managed app so that it can use MobileIron Tunnel.

- 2. **If your EWS setup uses either NTLM, modern auth, or identity certificates** for authenticating to the EcWS service, create a SCEP certificate enrollment setting. Skip this step if your EWS setup uses basic authentication.
- 3. Update the Email+ AppConnect app configuration.

### **Related topics**

- See MobileIron Tunnel for iOS Guide for Administrators to set up MobileIron Tunnel on MobileIron Core.
- [Configuring](#page-66-1) SCEP settings.
- <span id="page-66-0"></span>Updating the AppConnect app [configuration](#page-67-0) for Email+

# Using AppTunnel to tunnel EWS traffic (Core)

This section provides the main steps for configuring real-time notifications with Email+ for iOS on MobileIron Core if you are using AppTunnel to tunnel EWS traffic.

### **Before you begin**

• Complete the setup described in Before you configure real-time push [notifications](#page-63-1) on page 64.

### **Procedure**

- 1. Add an **<ANY>** AppTunnel service in Standalone Sentry settings.
- 2. Update the Email+ AppConnect app configuration.

### **Related topics**

- [Configuring](#page-67-1) an AppTunnel service on page 68.
- Updating the AppConnect app [configuration](#page-67-0) for Email+ on page 68.

# Description of configurations in MobileIron Core

This section provides a more detailed description of the configuration steps referenced in Overview of [configuration](#page-65-1) on [MobileIron](#page-65-1) Core on page 66. The following configurations are described:

- [Configuring](#page-66-1) SCEP settings
- [Configuring](#page-67-1) an AppTunnel service
- <span id="page-66-1"></span>• Updating the AppConnect app [configuration](#page-67-0) for Email+

# Configuring SCEP settings

Create a SCEP setting if your Exchange server and the EWS service require certificate authentication. You will reference the name of SCEP setting in the AppConnect configuration for Email+ to generate the login certificate for Email+, so that the Exchange server and EWS trust the device.

### **Procedure**

- 1. In the Admin Portal, go to **Policies & Configs > Configurations**.
- 2. Select **Add New > Certificate Enrollment > SCEP**.
- 3. In the **New SCEP Setting** window, configure the settings based on your SCEP requirements.
- 4. Click **Save** to save the SCEP setting.
- 5. Click **OK** to dismiss the prompt indicating the successful creation of your SCEP setting. You will reference this SCEP setting in the AppConnect app configuration for Email+ using the key email login\_certificate.

### **Related topics**

<span id="page-67-1"></span>• "Configuring SCEP" in the MobileIron Core Device Management Guide for iOS devices.

## Configuring an AppTunnel service

You create an AppTunnel service in Standalone Sentry as part of an AppTunnel setup.

### **Before you begin**

Ensure that you have a Standalone Sentry that is set up for AppTunnel and the necessary device authentication is also configured. See "Configuring Standalone Sentry for app tunneling" in the MobileIron Sentry Guide.

### **Procedure**

- 1. In the MobileIron Core Admin Portal, go to **Services > Sentry**.
- 2. Edit the entry for the Standalone Sentry that supports AppTunnel.
- 3. In the **App Tunneling Configuration** section, under **Services**, click **+** to add a new service.
- 4. Use the following guidelines to configure an AppTunnel service:

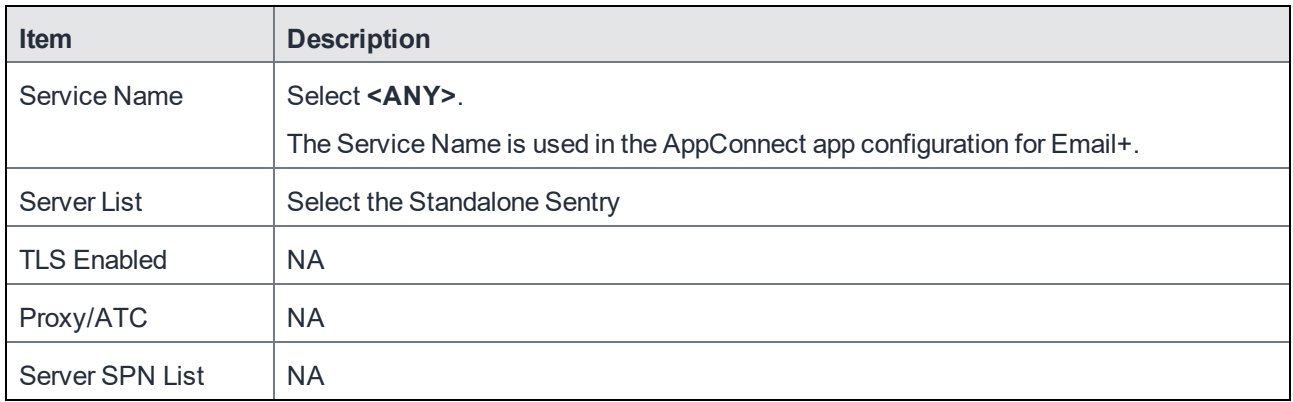

<span id="page-67-0"></span>5. Click **Save**.

# Updating the AppConnect app configuration for Email+

Update the AppConnect app configuration for Email+ for iOS, so that Email+ on iOS devices is authorized to get real-time notifications from CNS.

### **Procedure**

- 1. In the Core Admin Portal, go to **Policy & Configs > Configurations**.
- 2. Select the AppConnect app configuration you created for Email+.
- 3. Click **Edit**.
- 4. Add an AppTunnel rule that points to the Standalone Sentry on which you configured the AppTunnel service. a. For **URL Wildcard**, enter the Exchange server's IP address or FQDN.
- 5. For **Identity Certificate**, select the **Certificate Enrollment** setting you configured for Standalone Sentry. You would have created the **Certificate Enrollment** setting as part of the Standalone Sentry setup for identity certificate with **Pass through**.
- 6. Add the necessary key-value pairs.
- 7. Click **Save**.
- 8. Ensure that the configuration is applied to the labels that contain the devices to which you want to push the configuration. The updated AppConnect app configuration for Email+ for iOS will be sent to devices at the next sync interval.

### **Related topics**

See Key-value pairs for real-time push [notifications](#page-71-0) on page 72 for a list of key-value pairs.

# <span id="page-68-1"></span>Overview of configuration on MobileIron Cloud

This section provides an overview of the steps required to set up Email+ for real-time push notifications on MobileIron Cloud. Depending on your authentication requirements, use one of the following setup to tunnel Exchange Web Services (EWS) traffic:

- Using [MobileIron](#page-68-0) Tunnel to tunnel EWS traffic (Cloud) OR
- <span id="page-68-0"></span>• Using [AppTunnel](#page-69-0) to tunnel EWS traffic (Cloud)

# Using MobileIron Tunnel to tunnel EWS traffic (Cloud)

This section provides the main steps for configuring real-time notifications with Email+ for iOS on MobileIron Cloud if you are using MobileIron Tunnel to tunnel EWS traffic.

### **Before you begin**

• Complete the setup described in Before you configure real-time push [notifications](#page-63-1) on page 64.

### **Procedure**

1. Set up MobileIron Tunnel.

See MobileIron Tunnel for iOS Guide for Administrators to set up MobileIron Tunnel on MobileIron Cloud.

### NOTE: Email+ must be an MDM managed app so that it can use MobileIron Tunnel.

2. **If your EWS setup uses either NTLM, modern auth or identity certificates** for authenticating to the EWS service, create a SCEP certificate enrollment setting. Skip this step if your EWS setup uses basic authentication.

See [Configuring](#page-70-0) Identity certificate setting on page 71.

3. Update the Email+ app configuration. See Updating the app [configuration](#page-71-1) for Email+ on page 72.

# <span id="page-69-0"></span>Using AppTunnel to tunnel EWS traffic (Cloud)

This section provides the main steps for configuring real-time notifications with Email+ for iOS on MobileIron Cloud if you are using AppTunnel to tunnel EWS traffic.

### **Before you begin**

• Complete the setup described in Before you configure real-time push [notifications](#page-63-1) on page 64.

### **Procedure**

- 1. Add a custom HTTP service to the Standalone Sentry profile. See [Configuring](#page-69-1) a custom HTTP service on page 70.
- 2. Update the Email+ app configuration. See Updating the app [configuration](#page-71-1) for Email+ on page 72.

# Description of configurations in MobileIron Cloud

This section provides a more detailed description of the configuration steps referenced in Overview of [configuration](#page-68-1) on [MobileIron](#page-68-1) Cloud on page 69. The following configurations are described:

- [Configuring](#page-69-1) a custom HTTP service
- [Configuring](#page-70-0) Identity certificate setting
- <span id="page-69-1"></span>Updating the app [configuration](#page-71-1) for Email+

# Configuring a custom HTTP service

You create an AppTunnel service in Standalone Sentry as part of the AppTunnel setup.

### **Before you begin**

Ensure that you have a Standalone Sentry that is set up for AppTunnel and the necessary device authentication is also configured. See "Configuring Standalone Sentry for app tunneling" in the MobileIron Sentry Guide for MobileIron Cloud.

### **Procedure**

- 1. In MobileIron Cloud, go to **Admin > Sentry**.
- 2. Edit the entry for the Standalone Sentry profile that supports AppTunnel.
- 3. In **Services,** click **Custom HTTP** to add a new service.
- 4. Use the following guidelines to configure the service:

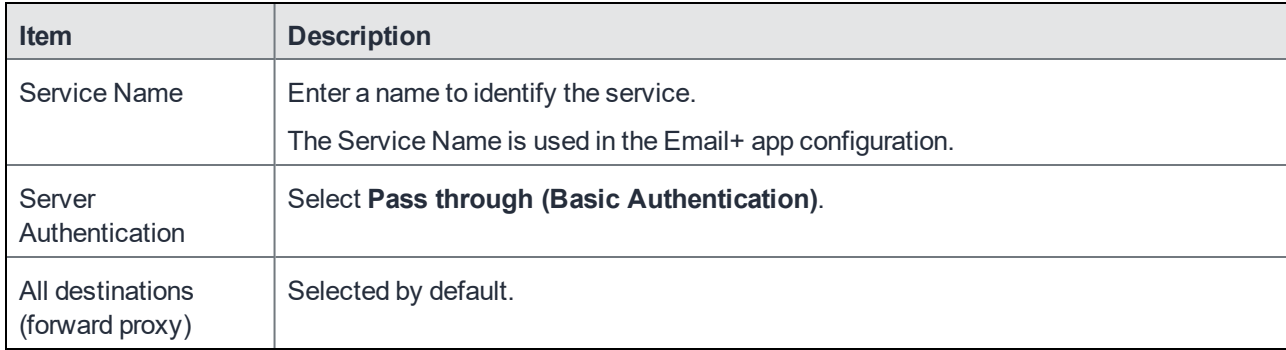

### 5. Click **Save**.

### **Related topics**

See "Configuring Standalone Sentry for app tunneling" in the MobileIron Sentry Guide for MobileIron Cloud for more information on creating an AppTunnel service.

# <span id="page-70-0"></span>Configuring Identity certificate setting

You need to create the SCEP setting if your Exchange server and the EWS service require certificate authentication. You will reference the name of SCEP setting in the AppConnect configuration for Email+ to generate the login certificate for Email+, so that the Exchange server and EWS trust the device.

### **Before you begin**

Create a certificate authority in **Admin > Certificate Authority**.

### **Procedure**

- 1. In MobileIron Cloud, go to **Configurations**.
- 2. Click **Add > Identity Certificate**.
- 3. Fill in the following fields for the certificate configuration:
	- Name: Enter brief text that identifies this certificate setting.
	- Description: Enter additional text that clarifies the purpose of this SCEP setting.
	- Certificate Distribution: Select Dynamically Generated.
	- Source: Select the Certificate Authority you created in Admin > Certificate Authority.
	- Subject: CN=\${EMAIL}
	- Key size: 2048
- 4. Test the configuration, and click Next.
- 5. Click **Done** to save the configuration.

You will reference the certificate configuration in the app configuration for Email+ using the key email\_login certificate.

# <span id="page-71-1"></span>Updating the app configuration for Email+

Update the app configuration for Email+ for iOS with key-value pairs, so that Email+ on iOS devices is authorized to get real-time notifications from CNS.

### **Procedure**

- 1. In MobileIron Cloud, go to **Apps > App Catalog**.
- 2. In the App Catalog, click on MobileIron Email+.
- 3. Click **App Configurations**.
- 4. In **App Configurations Summary**, click on **AppTunnel** to add an AppTunnel rule.
	- a. Enter a name for the configuration.
	- b. Select the Sentry profile in which you configured the custom HTTP service.
	- c. Select the custom HTTP service you created for real-time push notifications in the Sentry configuration.
	- d. For **URL Wildcard**, enter the Exchange server's IP address or FQDN.
	- e. Select the distribution for this configuration.
	- f. Click **Save**.
- 5. In **App Configurations Summary**, click on **Email+ Configuration** to add the necessary key-value pairs in **AppConnect Custom Configuration**.
- 6. Select the app distribution.
- 7. Click **Update**.

### **Related topics**

See Key-value pairs for real-time push [notifications](#page-71-0) on page 72 for a list of key-value pairs.

# Keys for real-time and interval-based push notifications (Core and Cloud)

- Key-value pairs for real-time push [notifications](#page-71-0)
- <span id="page-71-0"></span>• Key-value pairs for push notifications [\(interval-based\)](#page-74-0)

# Key-value pairs for real-time push notifications

The following keys are applicable to configuring real-time push notifications:

- notification\_server\_host For real-time push notifications enter the following value: cns.mobileiron.com/PROD.
- allow realtime notifications
- email ews host
- eas min allowed auth mode
- ews\_min\_allowed\_auth\_mode
- notification\_resubscription\_interval
- allow\_device\_keychain
- subscription valid until
#### • sentry\_server\_host

The following table describes the key-value pairs applicable for real-time push notifications.

### TABLE 9. KEY-VALUE PAIRS FOR REAL-TIME PUSH NOTIFICATIONS

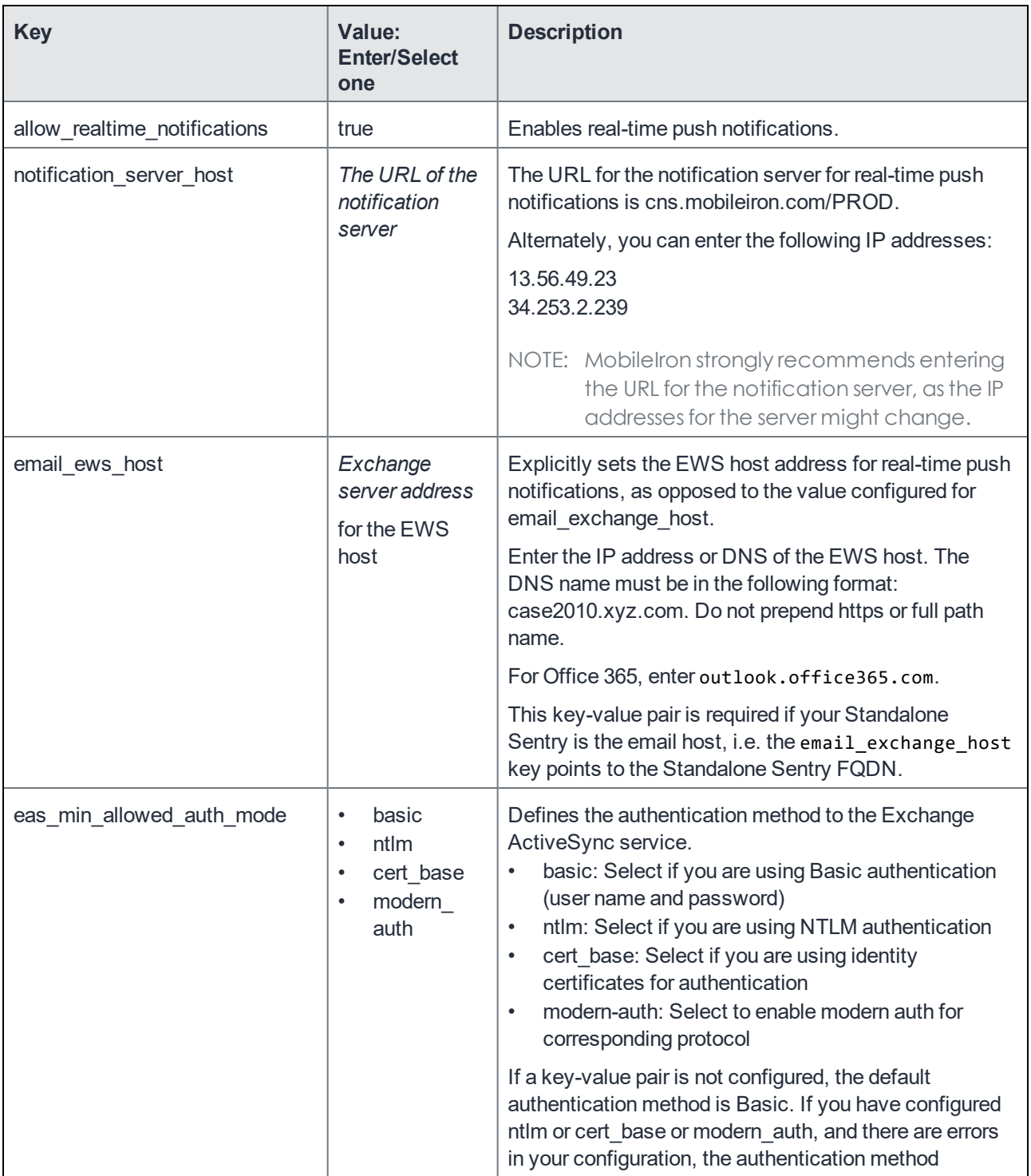

| <b>Key</b>                                                                                    | Value:<br><b>Enter/Select</b><br>one                                                              | <b>Description</b>                                                                                                    |  |
|-----------------------------------------------------------------------------------------------|---------------------------------------------------------------------------------------------------|----------------------------------------------------------------------------------------------------|--|
|                                                                                               |                                                                                                   | defaults to basic.                                                                                                    |  |
| ews_min_allowed_auth_mode                                                                     | basic<br>$\bullet$<br>ntlm<br>$\bullet$<br>cert_base<br>$\bullet$<br>modern_<br>$\bullet$<br>auth | Defines the authentication method to the Exchange<br>EWS service.<br>basic: EWS uses basic authentication (User name<br>and password)<br>ntlm: EWS uses NTLM authentication<br>$\bullet$<br>cert base: EWS uses identity certificates for<br>$\bullet$<br>authentication<br>modern_auth: user authentication on first<br>application launch or when token cannot be<br>refreshed or renewed |  |
|                                                                                               |                                                                                                   | If you have configured ntlm or cert_base or modern_<br>auth, and there are errors in your configuration, the<br>authentication method defaults to basic.                                                                                                    |  |
|                                                                                               |                                                                                                   | Default value if no key-value is configured is basic.                                                                                                    |  |
| notification resubscription<br>interval                                                       | A number                                                                                          | Optional. Sets the interval when Email+ resubscribes<br>to receive real-time push notifications.                                                                                                    |  |
|                                                                                               |                                                                                                   | The resubscription interval is in minutes.                                                                                                    |  |
|                                                                                               |                                                                                                   | If a key-value pair is not configured, the default<br>resubscription interval is 60 minutes.                                                                                                    |  |
| subscription valid until                                                                      | The default<br>value for<br>"validUntil" is<br>1440 minutes                                       | Sets the duration of the subscription.                                                                                                    |  |
| sentry server host                                                                            | host name<br>address                                                                              | Installs MobileIron Sentry, to support VIP notification.<br>Once Sentry is installed, the "VIP Allowed After Work<br>Hours" option is enabled.                                                                                                    |  |
| Add the following key-value pairs if you are using an identity certificate for authentication |                                                                                                   |                                                                                                    |  |
| email exchange username                                                                       | \$USERID\$                                                                                        | The user ID for the ActiveSync server.                                                                                                    |  |
| email exchange host                                                                           | <exchange<br>real_address&gt;</exchange<br>                                                       | The fully qualified domain name of the ActiveSync<br>server.                                                                                                    |  |
| email_trust_all_certificates                                                                  | true                                                                                              | Email+ automatically accepts all certificates.                                                                                                    |  |
| email_login_certificate                                                                       | <name of="" the<br="">identity<br/>certificate</name>                                             | Core: Name of the SCEP setting in MobileIron Core.<br>Cloud: Name of the Identity certificate configuration in                                                                                                    |  |

TABLE 9. KEY-VALUE PAIRS FOR REAL-TIME PUSH NOTIFICATIONS (CONT.)

TABLE 9. KEY-VALUE PAIRS FOR REAL-TIME PUSH NOTIFICATIONS (CONT.)

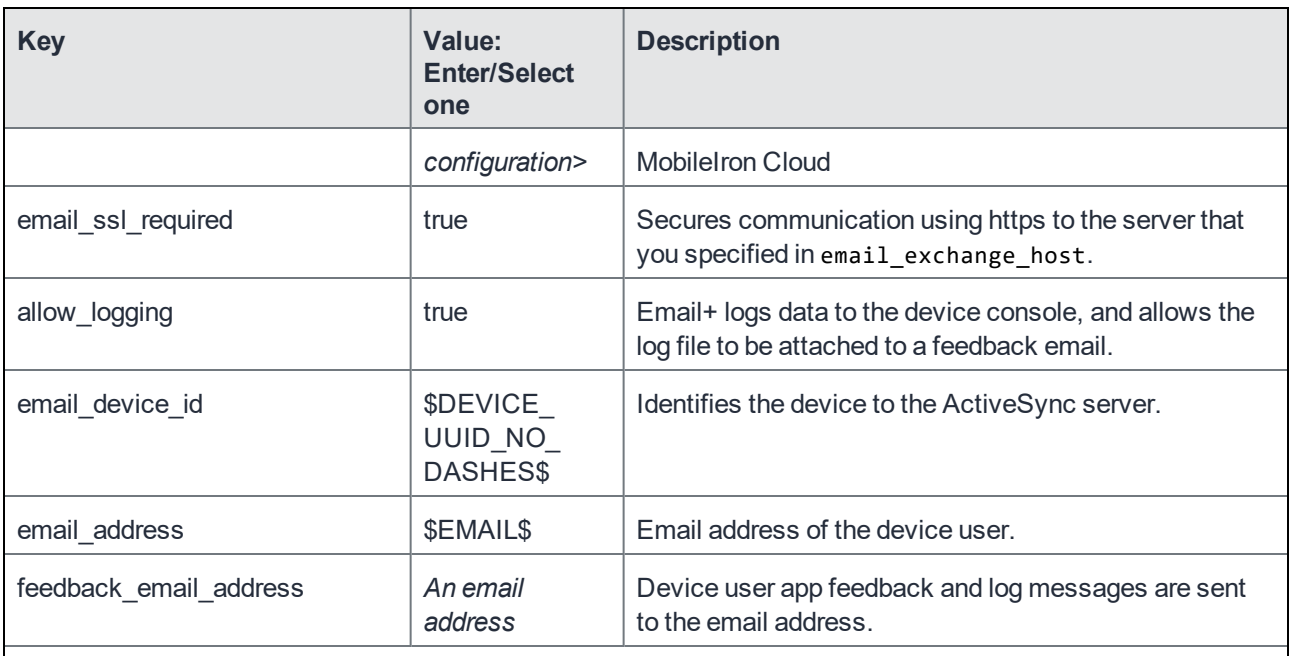

**Add the following key-value pairs if your deployment includes Email+ versions 2.3.4 and less and the devices require interval-based push notifications:**

- notification\_server\_organization\_id
- notification\_server\_authorization

For a description of the key-value pairs see Key-value pairs for push notifications [\(interval-based\)](#page-75-0) on page 76.

NOTE: Email+ versions 2.3.4and less do not get real-time notifications.

# Key-value pairs for push notifications (interval-based)

The following keys are applicable to configuring push notifications:

- notification\_server\_host
	- For push notifications enter the following value: cns-na1.mobileiron.com/PROD.
- notification\_server\_organization\_id
- notification\_server\_authorization
- notification\_interval
- allow\_device\_keychain

The following table describes the key-value pairs applicable for interval-based push notifications.

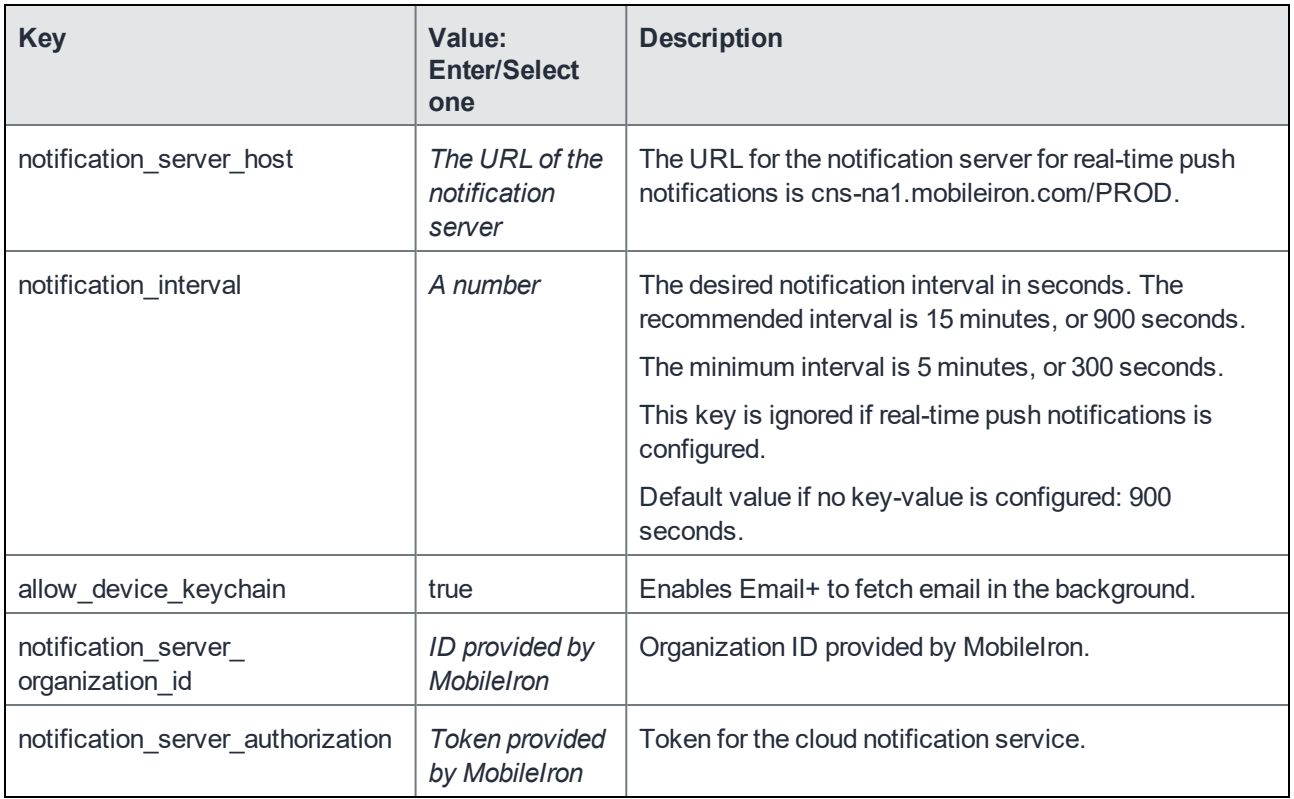

<span id="page-75-0"></span>TABLE 10. KEY-VALUE PAIRS FOR PUSH NOTIFICATIONS (INTERVAL-BASED)

# Verifying that the cloud notification service is working

After configuring real-time push notification, verify that the service is working.

- 1. Obtain a test iOS device with an email address you can access configured on it.
- 2. Ensure that Email+ for iOS is installed to the device.
- 3. In Email+, go to **Settings > Notifications** and verify that your device is subscribed with EWS. The following message appears in the **Mail Alerts** section: **You are subscribed to real-time push notifications.**
- 4. Place the Email+ app in the background without exiting the app.
- 5. From your desktop, send an email to yourself, using the email address configured on the test iOS device.
- 6. Watch for a new mail notification from Email+ for iOS on the test device.

# Troubleshooting Email+ for iOS

The following describe some tools for troubleshooting Email+ for iOS:

# Setting up logging for Email+ for iOS (Core)

You can troubleshoot user issues with Email+ for iOS by collecting logs and sending them to an email address you can access. You then ask the device user to reproduce the issue so that you can view logging data. You can also diagnose your configuration before rolling out Email+ for iOS to device users.

#### **Procedure**

- 1. In the MobileIron Core Admin Portal, go to **Policy & Configs > Configurations** and select the AppConnect configuration you created for Email+ for iOS.
- 2. Click **Edit**.
- 3. In the **App-specific Configurations** section, enter the key allow\_logging with value as true. This allows Email+ for iOS to log data to the device console.
- 4. Enter the key feedback email address with value as a valid email address which you can access. Email+ for iOS sends the collected log data to the email address entered here.
- 5. If you are diagnosing a configuration, enter the key allow\_show\_configuration with value as true. When set to true, Email+ for iOS shows all configured key-value pairs for diagnostic purposes. Disable this setting after diagnosis is complete.
- 6. Click **Save**.
- 7. Force a check-in on the user's device to ensure the modified AppConnect app configuration for Email+ for iOS is sent to that device:
	- a. Go to **Users & Devices > Devices**.
	- b. Select the checkbox for the device.
	- c. Click **Actions > Force Device Check-in**.
	- The Force Device Check-In dialog appears.
	- d. In the dialog, confirm the user and device information and enter a note.
	- e. Click **Force Device Check-in**.

The device user will now see a Feedback icon in Email+ for iOS.

8. Ask the device user to reproduce the problematic action and tap the **Feedback** button.

Email+ for iOS log data will be collected and emailed to the address you provided.

#### **Related topics**

See Key-value pairs for [customizing](#page-22-0) Email+ for iOS on page 23 for additional key-value pairs for troubleshooting.

# Detailed logging for AppConnect apps for iOS (Core)

For more information about logging for AppConnect apps for iOS, see the section "Detailed logging for AppConnect apps for iOS" in the AppConnect and AppTunnel Guide.

# Email+ crash recovery

Email+ has a built-in crash recovery mechanism that is triggered in the event that Email+ consistently crashes upon launch. If Email+ crashes three times consecutively within a short interval each time it is launched, the consecutive crashes are considered a catastrophic failure that is associated with some internal data. In this case, the app reconfigures and the reconfiguration wipes all cached data.

# What users see

The user can manage notifications for the Email+ app.

# <span id="page-78-2"></span>Real-time push notifications

Real-time push notifications allow Email+ users to receive notifications about new emails as soon as the emails arrive in the **Inbox**. Previous versions of Email+ supported periodic notifications for new emails at an interval set by the IT department. The following sections address some questions you may have about real-time notifications:

- How will I receive Email+ [notifications?](#page-78-0)
- How do I change the [notification](#page-78-1) settings?
- Why do I see two [notifications](#page-79-0) for each email?
- Why am I not receiving Email+ [Notifications?](#page-79-1)
- <span id="page-78-0"></span>• How do I turn on/off [notification](#page-80-0) details on the lock screen?

### How will I receive Email+ notifications?

Email+ notifications are displayed on your device as:

- A new email notification in the **Notification Center** on your device.
- Badging of the Email+ app icon on the Home Screen.

FIGURE 6. EMAIL+ APP ICON BADGING

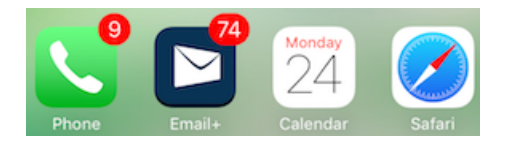

### <span id="page-78-1"></span>How do I change the notification settings?

To change the notifications settings for Email+, in iOS device **Settings,** tap **Email+ > Notifications**.

FIGURE 7. EMAIL+ NOTIFICATIONS OPTIONS IN DEVICE SETTINGS

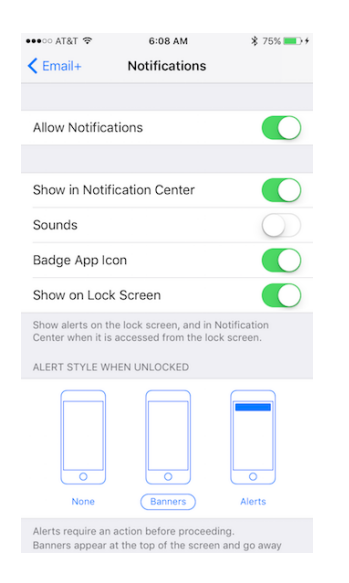

## <span id="page-79-0"></span>Why do I see two notifications for each email?

If real-time notifications are enabled, the Email+ app displays two notifications for each new email. The first notification is sent by Apple APNs and shows up immediately on the lock screen (depending on the Emai+ Notification settings in your device Settings). This notification has the text: "You have new messages". The second, more detailed, notification is sent by the Email+ app if the app is running in the background. The Email+ app fetches the email summary for the new unread email, removes the original device notification, and replaces it with a new notification. The second notification shows either the unread email count or summary of the new emails, depending on your Email+ settings. To turn off detailed notifications, see How do I turn on/off [notification](#page-80-0) details on the lock [screen?](#page-80-0) on page 81.

Occasionally, the Email+ app is not able to sync new email in the background due to poor network connectivity or because the app is no longer running in the background. If this happens, you may continue to receive the first notification, which shows that you have new messages, but the second notification with the summary/unread email count will not display. To correct this, move to an area with better network connectivity and launch Email+.

# <span id="page-79-1"></span>Why am I not receiving Email+ Notifications?

There are a number of reasons why you may not be receiving notifications on your device:

- Notification options are disabled: Check the notifications options for Email+ in iOS device Settings to make sure that the options to "Allow Notifications", "Show in Notification Center", "Badge App Icon", and "Show on Lock Screen" are enabled.
- Email+ app is force terminated: If you force killed Email+ by flicking it off the top of the screen, the app will stop receiving the second notification. Please launch Email+ to start receiving notifications again.
- Background App Refresh is disabled: If you have disabled Background App Refresh for Email+, in your iOS device Settings, you will see the first email notification showing that you have new messages but will not see the second notification showing the new email details/unread email count. You can manage your background app refresh settings in your iOS device Settings by going to General > Background App Refresh.
- Cellular Data option is disabled: If the Cellular Data option is disabled and the device is not connected to WiFi, the device will not receive new email notification for Email+. Enable the Cellular Data option in your iOS device Settings for Cellular > Cellular Data and for Email+ > Cellular Data, to get notifications when the device is not connected to WiFi.
- Device is in Low Power Mode: If your device goes into Low Power mode when the battery is running low, Background App Refresh gets disabled and the second notification will stop working. Charge your device, disable low power mode, and launch Email+ to get notifications to work again. iOS 9 introduced a new feature called Low Power Mode where the user can control whether a device can go into a battery conservation state to extend battery life. This is typically used when the device battery is running low and it is not possible to immediately recharge the device. In this state, iOS turns off background app refresh and also prevents apps from running in the background. When this happens, Email+ will show the first notification ("You have new messages"), but will not be able to fetch updated unread email summaries in the background. So the second notification will not be displayed. To recover from this, charge your device fully and disable low power mode. You may also need to launch Email+ to get notifications to work again.

# <span id="page-80-0"></span>How do I turn on/off notification details on the lock screen?

You can control whether detailed notifications are displayed on the lock screen by using the Email+ notification settings in the iOS device settings. In addition, you can control whether the summary of new unread emails is displayed in the lock screen, by using the **Show Mail Details** option in the **Notifications** screen in the **Settings** section of the Email+ app.

If the **Show Mail Details** option is enabled, an individual notification is displayed for each unread email. If the option is disabled, a single notification that shows the aggregate count of unread emails is displayed.

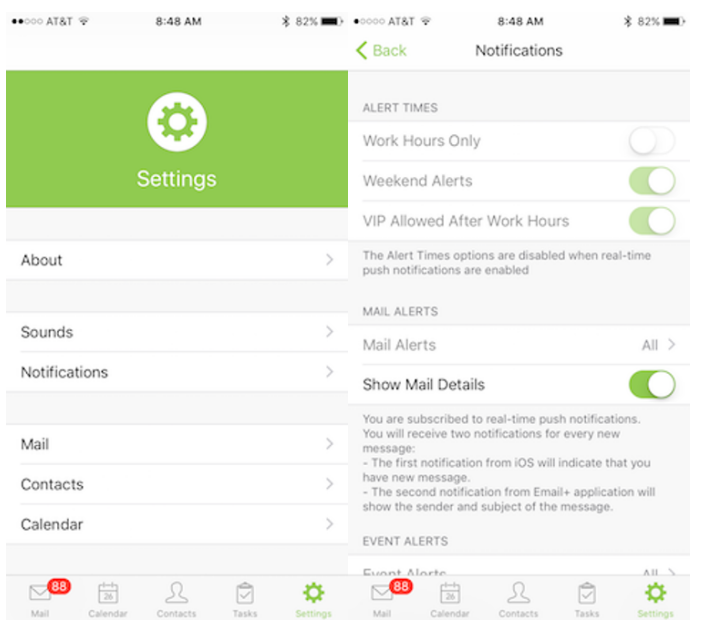

FIGURE 8. NOTIFICATIONS OPTIONS IN THE FMAIL + SETTINGS

# Rights Management System for iOS Overview

The Rights Management System (RMS) enables you to share encrypted mails to protect the content that is shared over email when using Microsoft Mail Exchange server.

When enabled the sender can control the distribution of the content shared over the mail. A rights managed email message is used to protect email content from inappropriate access, use, and distribution.

A rights policy template specifies whether a user can edit, forward, reply, reply all, print, extract (copy), export (remove protection), or programmatically access the content in the rights-managed email message. List of RMS permissions is displayed in **Email+ Settings/Troubleshooting/Available Permissions** and is selected in **New Mail Composer > lock button > Protect**. Due to ActiveSync protocol limitations, maximum of 20 RMS permissions are displayed in Email+.

Every protected mail has additional cell in mail viewer below subject cell, that contains information about license that is template name and description.

The admin can apply the following options to secure mail exchange as indicated by the

**RightsManagementLicense** element included in the response. The RightsManagementLicense include:

- **ContentExpiryDate** specifies the expiration date for the license (set to "9999-12-30T23:59:59.999Z" if the rights management license has no expiration date set).
- **ContentOwner** specifies the email address of the content owner.
- **EditAllowed** specifies if the content of the original email can be modified by the user when the user forwards, replies, or replies all to the email message.
- **ExportAllowed** specifies if the IRM protection on the e-mail message can be removed by the user. The user can remove the IRM protection of the original message's content in the outgoing message when the user forwards, replies, or replies all to the original e-mail message;
- **ExtractAllowed** specifies if the user can copy content out of the e-mail message (the content of the e-mail message can be cut, copied, or a screen capture can be taken of the content).
- **ForwardAllowed** specifies if the user can forward the e-mail message.
- **ModifyRecipientsAllowed** specifies if the user can modify the recipient list.
- **Owner** value of **true** indicates that the authenticated user has owner rights on this message. This element is used for information presentation purposes only.
- **ProgrammaticAccessAllowed** specifies if the contents of the e mail message can be accessed programmatically by third party applications.
- **ReplyAllAllowed** specifies if the user can reply to all the recipients of the original e-mail message.
- **ReplyAllowed** specifies if the user can reply to the e-mail message.
- **TemplateDescription** This element is used for informational presentation purposes only.
- **TemplateID** It contains a string that identifies the rights policy template.
- **TemplateName** specifies the name of the rights policy template.

For more information on **To create a new Azure information protection template**, see Microsoft [documentation](https://docs.microsoft.com/en-us/azure/information-protection/configure-policy-templates)

# Setting permissions on an email

The permissions for email protection can be set on MobileIron Email+ iOS app.

### Setting permissions on Email+ iOS app

Using the Email+ app to set email permissions.

#### **Procedure**

- 1. In the Email+ app, click on the compose mail icon.
- 2. Click on the **Lock** icon, select **Protect** option.
- 3. Select the permission you want to apply from the list of **Available Permissions** to the mail.
- 4. Click **Ok**.

**Result**: The selected permission is applied to the mail.

# Searching mail in Email+ app

Device users can search for mails in the Email+ app in particular folder or complete mailbox. You can preview mail from the search results list. Email+ iOS app supports token based search, you can select suggested token or any other that is automatically generated based on user emails. Type in the name of a sender or other keyword in the search field. The following default search tokens are suggested by the application:

- Unread Messages
- Flagged Messages
- Messages from VIP
- Messages with Attachments
- Messages with Calendar Invites

Multiple tokens can be applied to a search.

The following procedure describes how to initiate search for an email in a folder:

- 1. In the Email+ app, select a mailbox.
- 2. Pull down the screen, search bar is displayed.
- 3. Type in the name of a sender or other keyword to in the search field.
- 4. By default, search is executed for "All Folders". The search results view displays two tab and the search is executed by default in the "All Folders" view. The user can switch to "Current Folder" if required.

# Introduction to Email+ Notification Services

When a mail is received on an iOS mobile device, a notification appears if real-time notification is enabled. For each mail there are two notifications received:

- **Apple APNS notification**: Shows up immediately on the lock screen (depending on the Email+ Notification settings in your device Settings). This notification has the text: "You have new messages".
- **Email+ notification**: The Email+app fetches the email summary for the new unread email, removes the original device notification, and replaces it with a new notification. The second notification shows either the unread email count or summary of the new emails, depending on your Email+ settings.

VoIP notifications for Email+ are not supported starting Email+ 3.13.0 and later, due to the changes in Apple Policy with regards to notifications. This impacts the **VIP notifications outside of work hours**, other notifications such as **Work hours notifications** and the **Weekend notifications** work as before.

MobileIron has developed Email+ Notification Services (ENS), as a recommended solution to fix this issue.

There are two different notification deliverable mechanism for real-time notification:

1. Cloud based service which only supports work hour notification, see About real-time push [notifications](#page-56-0) for [Email+](#page-56-0) for iOS section.

2. ENS based service which supports VIP email only notifications. The following sections describes about ENS and how to configure it on your device.

## About Email+ Notification Services

Email+ Notification Service leverages a standalone server that is based on existing MobileIron Sentry and hosted inside the organizations firewall. This server is configurable on MobileIron UEM servers and leverages a service account on Microsoft Exchange to retrieve email metadata information (such as Sender, Subject, and Body Snippet) required to support VIP mails notifications outside of office hours and direct detail notifications.

The following diagram describes how the ENS solution works:

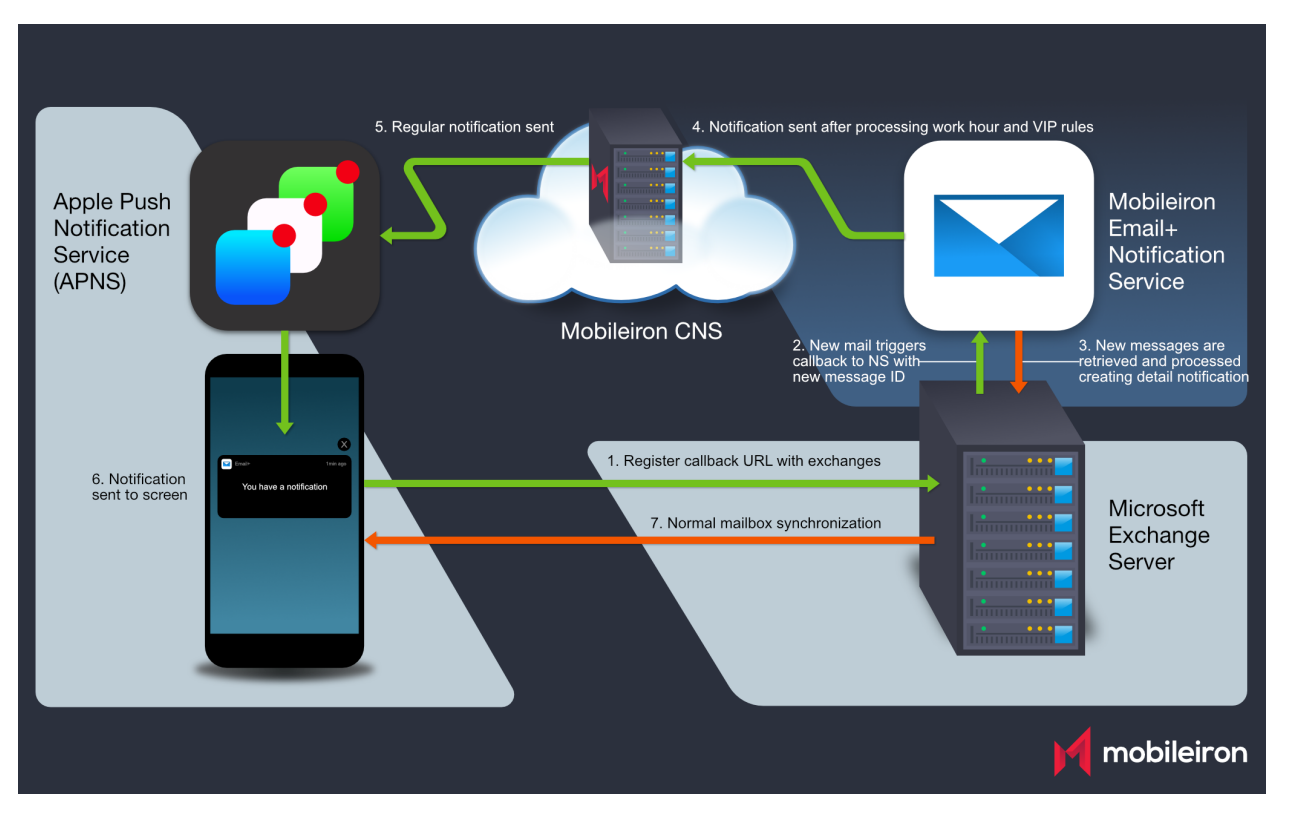

#### FIGURE 9. EMAIL + NOTIFICATION SERVICES ARCHITECTURE

- 1. **Email+ App**: The Email+ app registers callback URL with Microsoft Exchange server to send out work hours, list of VIP contacts, key-value pairs settings, and VIP notifications outside work hours.
- 2. **Microsoft Exchange**: When a new mail is received in the folder that you are subscribed to, Microsoft Exchange sends a notification to Email+ Notification Proxy (ENP) which consists of Message Id and Folder Id for the new received mail.
- 3. **Email+ Notification Proxy**: ENP logs in to the exchange server using a service account and pulls the following information about the mail:
	- a. Senders email address
	- b. Subject line
	- c. Snippet of the mail

ENP applies and verifies the rules. Once the verifications is complete, it creates a payload and sends it to realtime push notification server on the cloud.

- 4. **Real-time push notifications**: The MobileIron CNS relays the information to Apple Push Notification service (APNs).
- 5. **Apple Push Notification service (APNs)**: Notifies the iOS device.
- 6. **Notification workflow on Email+**: This feature requires users to be subscribed to CNS for Real Time Notifications. iOS displays a notification to the user indicating that there are new messages.
- 7. **Mailbox active sync**: A notification is triggered to Email+, to open the correct mailbox a sync up is performed to co-relate the notification and the mail.

Enable Email+ settings on your device to receive notifications. In Email+ app, go to **Settings > Notifications** and enable **Work Hours Only** option first to enable **Weekend Alerts** or **VIP Allowed After Work Hours** option. The VIP related options are not be enabled if ENS is not configured, as there is no service account to check if the sender is a VIP contact (ensure that the contacts are marked as VIP).

#### When notification settings is changed, a note similar to the following is displayed:

#### **Changes to alert times will come into effect after 'X' hours.** The default interval is 1440 minutes.

NOTE: If you are using CNS only for real-time notifications. all the settingsrelated to VIP are not visible on the Email+ app and cannot process notifications outside work hours other than delivering notifications over weekend.

The following section describes how to configure ENS.

**Limitation**: The ENS solution is not supported on Microsoft Exchange Office 365.

#### **Before you begin**

- Supported on MobileIron Core 10.7.0.0 or later, MobileIron Cloud R70 and later, and MobileIron Sentry 9.8.5.
- Ensure that you have configured a service account on Microsoft Exchange Server (Service account on exchange impersonates other mailboxes when accessing exchange over various supported protocols. For the purpose of Exchange Notification Proxy (ENP), Microsoft's Exchange Web Services (EWS) protocol is used to access mailbox messages.)
- Ensure that you have the JWT token of CNS production server. For more information, see *About [real-time](#page-56-0) push [notifications](#page-56-0) for Email+ for iOS* section.

NOTE: The term JWT token is also referred as **Authorization Token**, **Token**, and **notification\_server\_ authorization** in MobileIron products.

- Standalone Sentry must be configured ActiveSync with a publicly trusted certificate.
- Ensure that the Exchange servers are configured with the service account. The servers must have identity certificate to authenticate the service account
- If Exchange server version support is earlier than TLS v1.2, then the supported protocols should be configured in Incoming protocols on MICS.

The following table describes the ENS port rules for firewall.

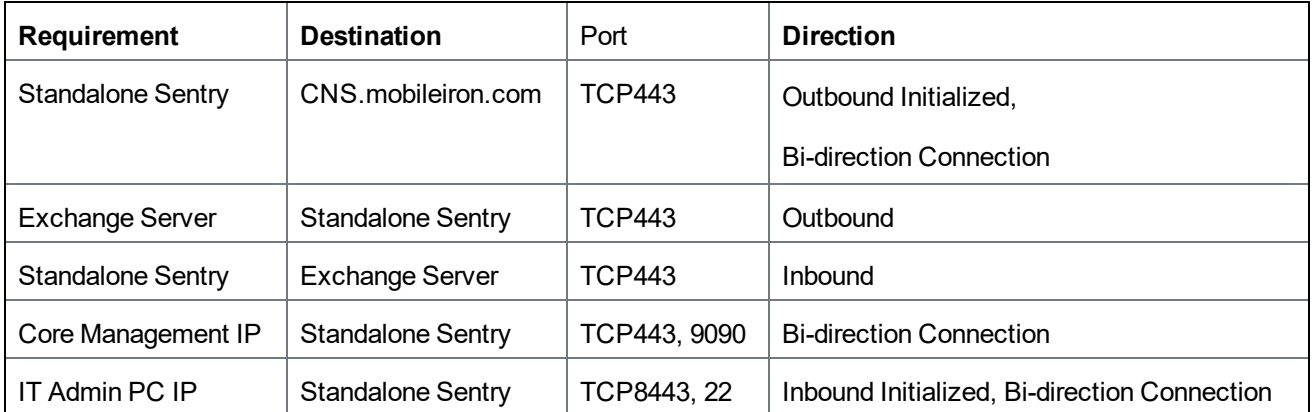

#### TABLE 11. ENS PORT NETWORK RULES

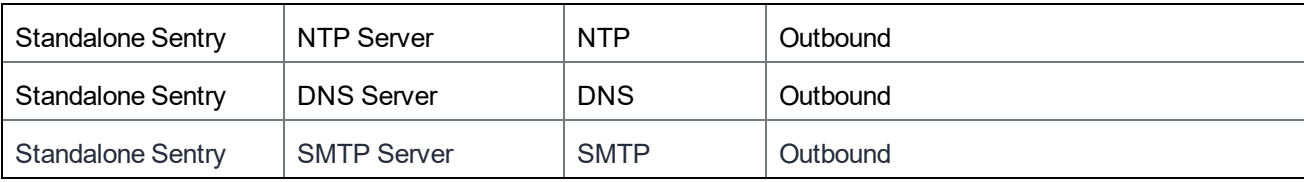

# Configuring service account

Service account on Microsoft Exchange impersonates other mailboxes when accessing exchange over various supported protocols. Following are the main steps for configuring service account.

- Setting up service accounts on Exchange server
- Configuring a service account on Exchange server

### Setting up service accounts on Exchange server

For the purpose of Exchange Notification Proxy (ENP), Microsoft's Exchange Web Services (EWS) protocol is used to access mailbox messages.

For example service account is assigned to the following role:

ApplicationImpersonation

The EWS sends requests with the credentials of a single service account which includes an .XML key.

```
<soap:Header>
<t:RequestServerVersion Version="Exchange2013" />
<!-- The following causes the request to run as alfred@contoso.com -->
<t:ExchangeImpersonation>
<t:ConnectingSID>
<t:SmtpAddress>alfred@contoso.com</t:SmtpAddress>
</t:ConnectingSID>
</t:ExchangeImpersonation>
</soap:Header>
```
This allows a single account to access the mailbox of other accounts.

### Configuring a service account on Microsoft Exchange Server

To configure service account on EWS follow these steps:

- 1. In the Microsoft Exchange Management console, open a browser and type in URL. For example: *https://<hostname>/ecp*
- 2. Log in as an Admin, go to **Mail > Options > Manage My Organization > Roles & Auditing> Mailboxes** and create a new Role group.
- 3. Add the **applicationImpersonation** role to the group.
- 4. Add members to the group.
- 5. Click **Save** to finish.

For more information on configuring service account on Microsoft Exchange server, see Microsoft [documentation](https://docs.microsoft.com/en-us/windows/security/identity-protection/access-control/service-accounts)

### Setting up Standalone Sentry as an Email+ Notification Service

You can set up a dedicated Standalone Sentry as an Email+ Notification Service. This capability allows you to configure multiple Exchange servers to provide notifications for VIP accounts in Email+. This feature requires MobileIron UEM servers, MobileIron Cloud Notification Service (CNS), Standalone Sentry, and Email+. Applicable to iOS only, the Email+ Notification Service cannot be combined with ActiveSync or AppTunnel. Email+ Notification Service requires Sentry 9.8.5 and Email+ 3.13.0 through the latest versions as supported by MobileIron. (Content Notification System is automatically upgraded by MobileIron). For more information, see: "*Standalone Sentry Email Notifications*" section in the [MobileIron](https://help.mobileiron.com/s/mil-productdocdetailpage?TOC=Contents-2049352179&URL=MobileIron-Sentry-9-8-5-Guide-for-MobileIron-Core-and-MobileIron-Cloud-1581849445&Name=Email%20&selectedversion=iOS%203.13.0) Sentry Guide.

## Configuring Email+ using KVPs on MobileIron Core for Notification Services

After Standalone Sentry is set up, you must configure Email+ on MobileIron Core.

- 1. In the MobileIron Core Admin Portal, go to **Policy & Configs > Configurations**.
- 2. Click **Add New > AppConnect > App Configuration** to create a new AppConnect configuration.
- 3. In the Name field, enter brief text that identifies this AppConnect app configuration. For example: Email+ for iOS.
- 4. In the Description field, enter additional text that clarifies the purpose of this AppConnect app configuration.
- 5. In the Application field, enter the bundle ID for the app:
- **com.mobileiron.ios.emailplus**
- 6. In the **App-specific Configurations** section enter the required key-value pairs. For more information on how to configure the key-value pair on Cloud Notification Service, see [Real-time](#page-78-2) push [notifications](#page-78-2) section.
- 7. Click **Save**.
- 8. Go to **Policies & Configs > Policies**, select an AppConnect policy and click **Edit**. Guidelines to edit AppConnect Global Policy:

| <b>Fields</b>                                                   | Option                           |
|-----------------------------------------------------------------|----------------------------------|
| Name                                                            | Default AppConnect Global Policy |
| AppConnect                                                      | Select <b>Enabled</b> option.    |
| Security Policies > Apps without an AppConnect container policy | Check the Authorize option.      |

<sup>9.</sup> Click **Save**.

- 10. Go to **Apps > App Catalog > Add + >In-house**.
- 11. Click **Browse** to **Upload Email+ Inhouse App**.

### Registering your iOS device using MobileIron Core

You should register your iOS device with an LDAP user or local user:

- 1. In the MobileIron Core Admin Portal, go to **Device & Users > Users**.
- 2. Click on **Add** and select **Add Local User** or **LDAP User**.
- 3. Fill in the details in the **Add New User** window.
- 4. Click **Save**.
- 5. Register device with the Local or LDAP user. **Result**: Email+ is pushed to Device as a part of MDM configuration.

## Configuring Email+ using KVPs on MobileIron Cloud for notification services

Set up a Standalone Sentry before configuring Email+ on MobileIron Cloud, see the Standalone Sentry Email+ Notification Services section in the *MobileIron Sentry Guide for Cloud*.

#### **Procedure**

- 1. In the MobileIron Cloud Admin Portal, go to **Apps > App Catalog > Email+**
- 2. Go to **App Configuration > Email+ Configuration**, click **+** to create a new Email+ configuration.
- 3. In the **Configuration Setup** section enter the following:
	- a. In the **Name** field, enter the name of the configuration.
	- b. In the **Description** field, enter additional text that clarifies the purpose of the configuration.
- 4. In the **Email+ Settings** section, enter the following:
	- a. Email Address
	- b. Exchange Host
	- c. Exchange Username
- 5. In the **AppConnect Custom Configuration** section enter the required key-value pairs, to configure ENS.
- 6. Choose a distribution option for the configuration and click **Done**. The configuration is distributed to the subset of the devices to which the app is distributed.

NOTE: The **sentry\_server\_host** key-value pair should point to ENS Sentry hostname.

### Registering your iOS device using MobileIron Cloud

To register your iOS device with Email+, see the Device Registration (iOS, macOS, and Android) section in the *MobileIron Cloud Administrator Guide.*

- 1. In the MobileIron Cloud Admin Portal, go **Admin >User**.
- 2. Click on **+Add** to add a user, select the user type.
- 3. Click **Done**. New user is added.
- 4. In the MobileIron Go Client, log in with the user details. After registering on MI Go Client. The device is listed under the devices tab in MI Cloud.